# Technische Dokumentation

### Bauakustik-Software BZ-7228 und Zweikanal-Bauakustik-Software BZ-7229

für die handgehaltenen Analysatoren Typ 2250 und Typ 2270

Bedienungshandbuch

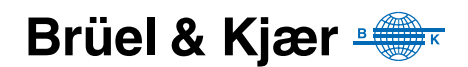

## **Bauakustik-Software BZ-7228 und Zweikanal-Bauakustik-Software BZ-7229**

für die handgehaltenen Analysatoren **Typ 2250 und Typ 2270**

<span id="page-2-0"></span>*Bedienungshandbuch*

### **Sicherheitsanforderungen**

Dieses Gerät ist konstruiert und geprüft in Übereinstimmung mit IEC 61010-1 und EN 61010-1 Sicherheitsbestimmungen für elektrische Mess-, Steuer-, Regel- und *Laborger‰te*. Das vorliegende Bedienungshandbuch enth‰lt Informationen und wichtige Hinweise, die beachtet werden müssen, um eine sichere Betriebsweise und den sicheren Zustand des Gerätes zu gewährleisten. Insbesondere ist Folgendes zu beachten:

#### **Sicherheitssymbole**

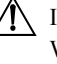

Ist das Ger‰t mit diesem Symbol gekennzeichnet, so hat der Benutzer unbedingt die Warnungen an den entsprechend markierten Stellen in diesem Bedienungshandbuch zu beachten.

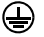

Schutzerdeanschluss (Cefährliche Spannung

#### **Explosionsgefahr**

Das Gerät ist nicht für den Einsatz in potenziell explosionsgefährdeten Umgebungen vorgesehen. Es sollte nicht in Anwesenheit entflammbarer Flüssigkeiten oder Gase betrieben werden.

#### **Warnungen**

- Geräte sind vollständig von der Stromversorgung zu trennen, bevor ihre digitalen Schnittstellen verbunden oder getrennt werden. Andernfalls können die Geräte beschädigt werden.
- ï Sobald Sie feststellen, dass der einwandfreie Betrieb oder die Betriebssicherheit des Gerätes beeinträchtigt ist, muss dieses von der Versorgung getrennt und gegen weiteren Gebrauch gesichert werden.
- Justierung, Wartung und Reparatur am offenen Gerät, wenn es unter Spannung steht, sind so weit wie möglich zu vermeiden und dürfen, falls unvermeidlich, nur von entsprechend ausgebildetem Servicepersonal ausgeführt werden.

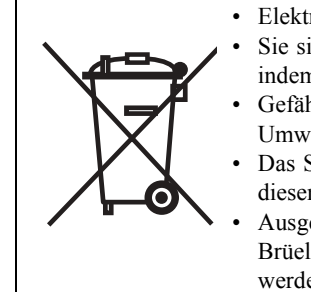

- Elektronische Geräte nicht als unsortierten Haus-/Restmüll entsorgen
- Sie sind dafür verantwortlich, zu einer sauberen und gesunden Umwelt beizutragen, indem Sie die geeigneten örtlichen Abfallsammelsysteme verwenden
- Gefährliche Substanzen in elektrischen Geräten können schädliche Wirkungen auf die Umwelt und die menschliche Gesundheit haben
- Das Symbol auf der linken Seite zeigt an, dass für die Entsorgung von Geräten, die mit diesem Symbol markiert sind, Abfallsortiersysteme verwendet werden müssen

Ausgediente elektrische und elektronische Geräte können zur Entsorgung an Ihr Brüel & Kjær Verkaufsbüro oder an den Hauptsitz von Brüel & Kjær rückgesendet werden

#### **Markenzeichen**

**Microsoft** und **Windows** sind eingetragene Markenzeichen der Microsoft Corporation. **Pentium** ist ein eingetragenes Markenzeichen der Intel Corporation oder ihrer Tochtergesellschaften.

#### **Copyright © 2009, Brüel & Kjær Sound & Vibration Measurement A/S**

Alle Rechte vorbehalten. Kein Teil dieses Handbuchs darf in irgendeiner Form durch bisher bekannte Verfahren vervielfältigt oder verbreitet werden ohne vorherige Genehmigung durch Brüel & Kjær Sound & Vibration Measurement A/S, Nærum, Dänemark

## **Inhalt**

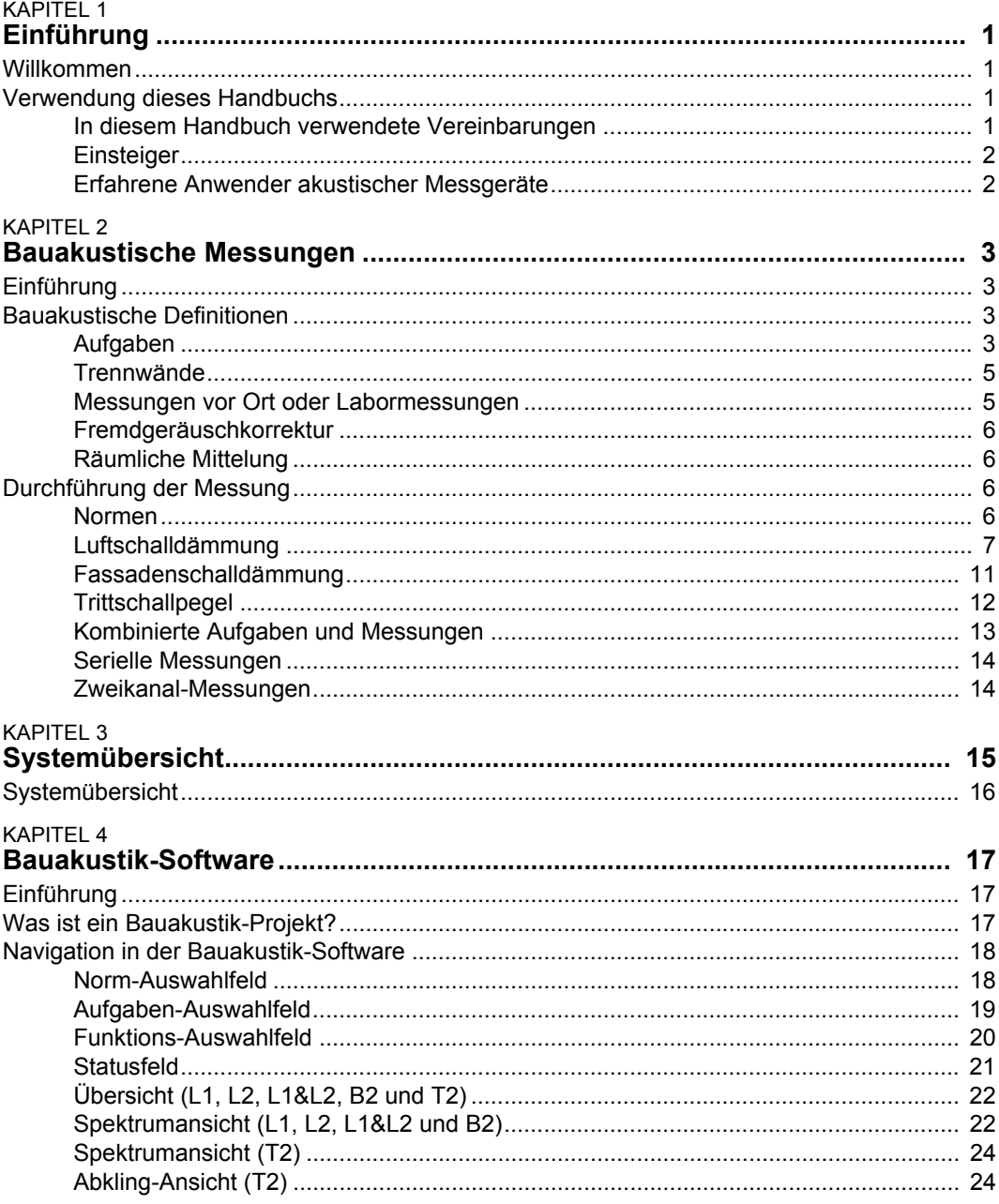

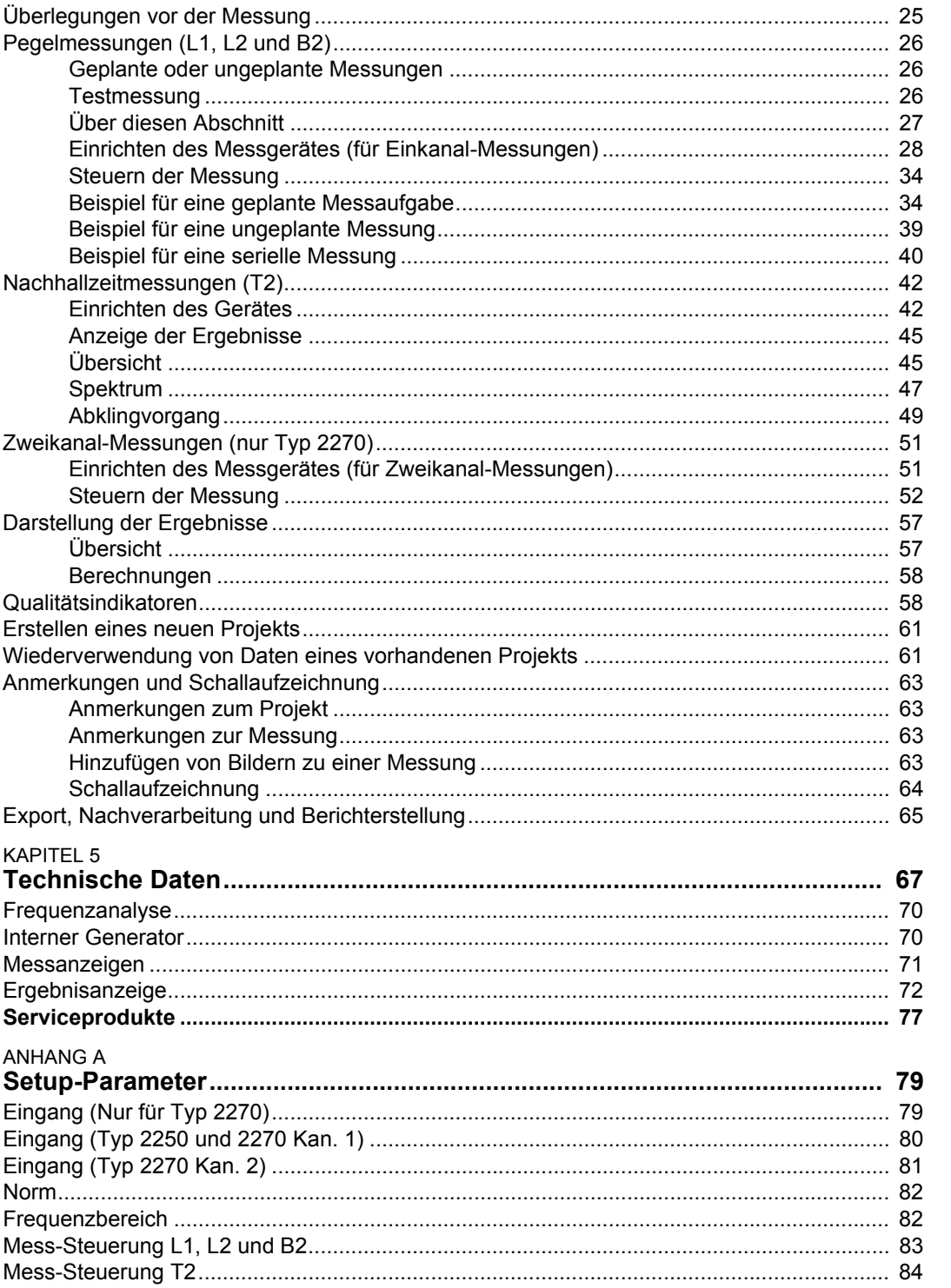

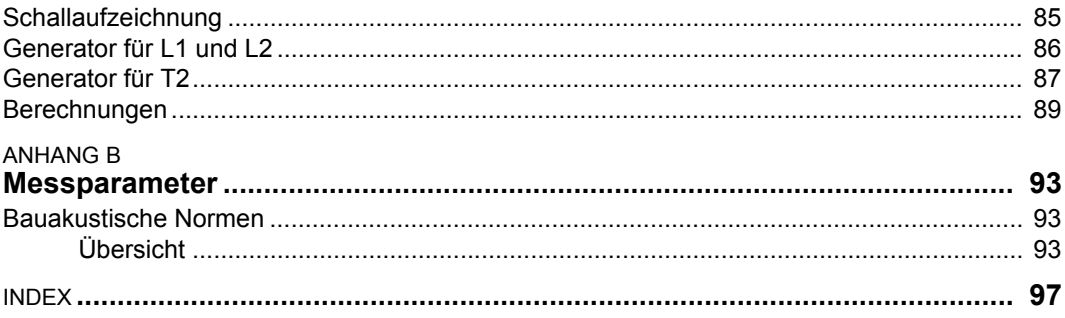

## **Kapitel 1**

### **Einf¸hrung**

#### <span id="page-8-1"></span><span id="page-8-0"></span>**1.1 Willkommen**

Die Bauakustik-Software BZ-7228 und die Zweikanal-Bauakustik-Software BZ-7229 sind zwei der zahlreichen Anwendungsmodule, die für handgehaltene Analysatoren erhältlich sind. (BZ-7228 ist ein Einkanal-Modul für sowohl Typ 2250 als auch Typ 2270, während BZ-7229 ein Zweikanal-Modul ist, das nur für Typ 2270 zur Verfügung steht).

Wenn Ihnen der 2250 oder 2270 noch nicht vertraut ist, empfehlen wir Ihnen dringend, das Bedienungshandbuch für die handgehaltenen Analysatoren Typ 2250 und 2270 (BE 1726) zu studieren, bevor Sie dieses Handbuch lesen. Dies wird Ihnen helfen, das Plattformkonzept zu verstehen und einen Eindruck zu erhalten, auf welche Weise sich die Softwaremodule BZ-7228/7229 in das Produktprogramm einreihen. Sie werden auch einige Begriffe kennenlernen, die für den 2250/2270 allgemein gelten und im vorliegenden Handbuch vorkommen.

Dieses Handbuch beschreibt, wie Sie den 2250/2270 für bauakustische Messungen einrichten, Messungen durchführen und die Ergebnisse betrachten. Alle Beschreibungen, die von BZ-7228/29 unabhängig ist, finden Sie im Bedienungshandbuch für Typ 2250/2270.

Dieses Handbuch setzt voraus, dass Sie mit den Grundlagen der Schallmessung mit einem Mikrofon und einem Schallpegelmesser/-analysator vertraut sind.

#### <span id="page-8-2"></span>**1.2 Verwendung dieses Handbuchs**

#### <span id="page-8-3"></span>**1.2.1 In diesem Handbuch verwendete Vereinbarungen**

Anleitungen und Beschreibungen, die sich auf die Bedientasten des 2250/2270 beziehen, werden mit den Tastensymbolen gezeigt, wie sie auf dem Gerät erscheinen.

#### Auf dem Display verwendete Menüelemente und Tasten

Auf dem Display verwendete Menüelemente und Tasten werden durch fette Schrift angezeigt (z.B. in der der Liste der Optionen **Kalibrierung** w‰hlen).

#### **Parametertext auf dem Display und den Registern**

Parameter, Anleitungen und Beschreibungen auf dem Display (und auf Registern) werden durch kursive Schrift angezeigt (z.B. *Messbetriebsart, Übersicht*).

#### **Pfadangaben**

Pfadangaben erfolgen in Großbuchstaben (z.B. SETUP\BZ7222\).

#### <span id="page-9-0"></span>**1.2.2 Einsteiger**

Bevor Sie im Handbuch weiterlesen, sollten Sie die Brüel & Kjær Broschüre zur Schallmessung lesen. Sie wird Ihnen die Grundbegriffe der akustischen Messungen vermitteln. Sie finden diese auf unserer Website unter www.bksv.com, indem Sie als Sucheintrag 'Primer' eingeben. Die Website enthält auch weitere nützliche Informationen.

Weitere Hinweise stehen in der Online-Hilfe des 2250/2270 zur Verfügung.

#### <span id="page-9-1"></span>**1.2.3 Erfahrene Anwender akustischer Messger‰te**

Das Handbuch ist so aufgebaut, dass Sie es nicht vollständig lesen müssen, um das Gerät bedienen zu können. Es konzentriert sich auf die folgenden wichtigen Themenkomplexe:

- Bauakustische Messungen [\(Kapitel 2](#page-10-4))
- Systemverbindungen ([Kapitel 3\)](#page-22-1)
- Bauakustik-Software ([Kapitel 4\)](#page-24-3)
- Technische Daten [\(Kapitel 5](#page-74-1))
- Setupparameter (Anhang A)
- Messparameter (Anhang B)

Wir empfehlen jedoch die Lektüre des gesamten Handbuchs, damit Sie die geeigneten Vorgehensweise kennen lernen, um mit Typ 2250/2270 präzise bauakustische Messergebnisse zu erhalten.

## <span id="page-10-4"></span>**Kapitel 2**

### **Bauakustische Messungen**

#### <span id="page-10-1"></span><span id="page-10-0"></span>2.1 Einführung

Dieses Kapitel beschreibt die Durchführung bauakustischer Messungen mit:

- ï Typ 2250 oder Typ 2270 mit Bauakustik-Software BZ-7228 (ein Kanal)
- ï Typ 2270 mit Zweikanal-Bauakustik-Software BZ-7229 (zwei Kan‰le)

In [Abschnitt 2.2](#page-10-2) finden Sie bauakustische Fachbegriffe und in [Abschnitt 2.3](#page-13-2) eine Beschreibung der Messabläufe.

#### <span id="page-10-2"></span>**2.2 Bauakustische Definitionen**

Die Bauakustik beschäftigt sich mit der Beurteilung der Schalldämmung in Gebäuden. Die Beurteilung basiert auf gemessenen Oktav- oder Terzspektren im Bereich von  $50 - 5000$  Hz.

Die Messungen können seriell (ein Frequenzband nach dem anderen) oder parallel (alle Bänder gleichzeitig) ausgeführt werden.

**Hinweis:** Die Raumakustik beschäftigt sich mit den Beurteilung der Klangqualität in R‰umen und wird in diesem Dokument nicht behandelt. Sie finden jedoch eine Beschreibung im Bedienungshandbuch für die handgehaltenen Analysatoren Typ 2250 und 2270, Kapitel 14 – Nachhallzeit-Software.

#### <span id="page-10-3"></span>**2.2.1 Aufgaben**

Es gibt drei verschiedene bauakustische Messaufgaben:

- ï **Luftschalld‰mmung** ist die Schalld‰mmung zwischen einem Raum (dem Senderaum) und einem anderen Raum (dem Empfangsraum)
- Fassadenschalldämmung ist Luftschalldämmung, wobei der 'Senderaum' der freie Raum außerhalb des Gebäudes ist, während der Empfangsraum sich im Gebäude befindet
- ï **Trittschallpegel** ist der Schallpegel im Empfangsraum, der von einem Normhammerwerk im Senderaum erzeugt wird

Diese Aufgaben werden in [Abschnitt 2.3](#page-13-2) ausführlicher beschrieben.

Die Nachhallzeit wird ebenfalls bei bauakustischen Berechnungen verwendet. Die Ermittlung der Nachhallzeit erfolgt aus zwei Gründen: Bestimmung des Absorptionskoeffizienten von Baumaterialien und Überprüfung der Nachhallzeit gemäß Bauvorschriften, z.B. in Treppenhäusern, Unterrichtsräumen und Arbeitsbereichen.

Mit Hilfe einer Abbildung soll illustriert werden, wie ein Mess-System zur Ermittlung der Luftschalld‰mmung eingerichtet wird. Dies wird Ihnen helfen, sich die Beschreibungen in den n‰chsten Abschnitten zu veranschaulichen. Gleichzeitig werden einige Begriffe vorgestellt, siehe [Abb.2.1](#page-11-0).

<span id="page-11-0"></span>**Abb. 2.1** Typisches Mess-System für Luftschalldämm-Messungen

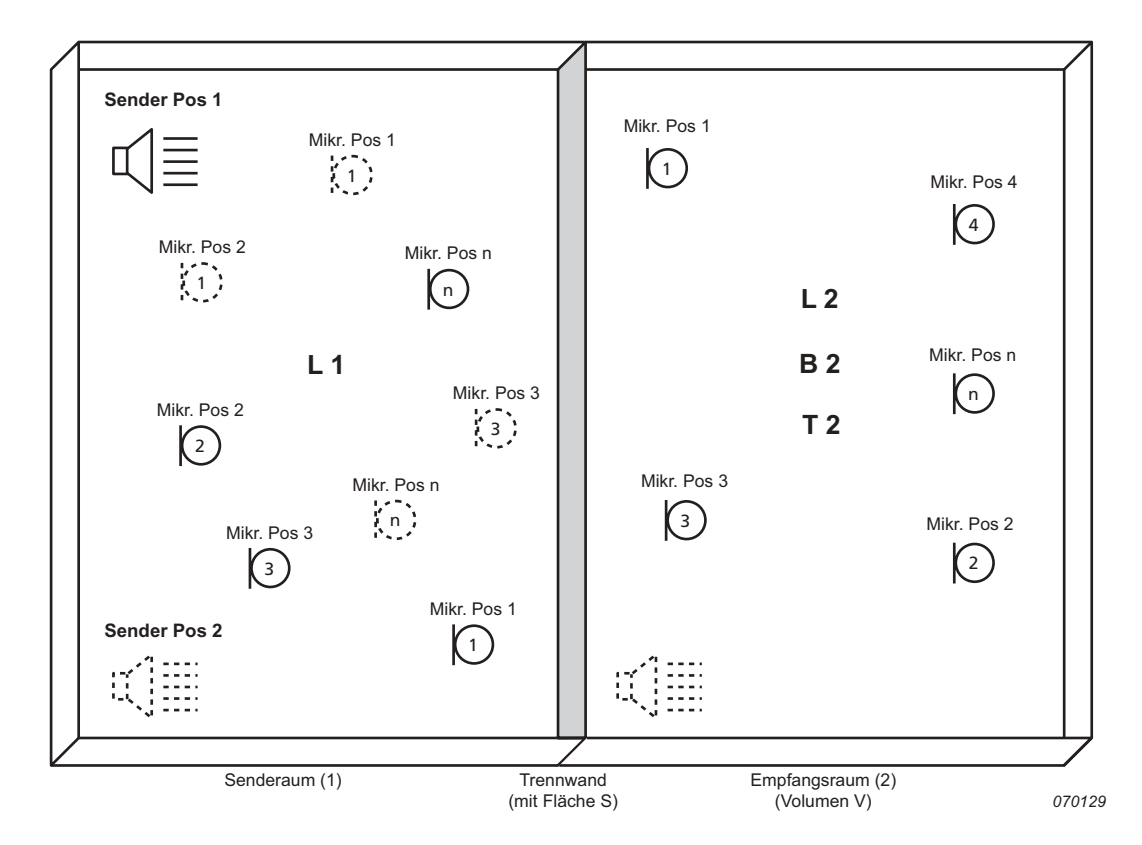

**L1** bezieht sich auf Schallpegelmessungen im Senderaum  $(1)$  – diese Messwerte werden bei der Berechnung der Luftschalldämmung verwendet.

**L2** bezieht sich auf Schallpegelmessungen im Empfangsraum  $(2)$  – diese Messwerte werden bei der Berechnung der Luft- und Trittschalldämmung verwendet.

**B2** bezieht sich auf Messungen des Fremdgeräuschpegels im Empfangsraum  $(2)$  – diese Messwerte werden bei der Berechnung der Luft- und Trittschalld‰mmung verwendet.

**T2** bezieht sich auf Nachhallzeitmessungen im Empfangsraum (2) – diese Messwerte werden bei der Berechnung der Luft- und Trittschalldämmung verwendet.

Hinweis: Die Bezeichnungen geben an, wo die Messung durchgeführt wurde. Beispielsweise wird L1 im Senderaum (1) gemessen, w‰hrend L2, B2 und T2 im Empfangsraum (2) gemessen werden.

In der Praxis sind bei bauakustischen Messungen vor Ort eine Reihe von Gegebenheiten zu berücksichtigen. Beispielsweise, ob der Raum leer oder möbliert ist, groß oder klein, regelmäßig oder unregelmäßig geformt, all dies beeinflusst die Schallreflexion im Raum und verändert das Schallfeld

Dies kann Variationen des Schalldruckpegels im Senderaum verursachen, deshalb werden normalerweise Messungen an mehreren Punkten im Raum durchgeführt. Sie können beispielsweise zwei Sendepositionen und drei Mikrofonpositionen w‰hlen, siehe [Abb.2.1.](#page-11-0) Zur Berechnung der Schalldämmung wird dann das gemittelte Spektrum verwendet.

Auf gleiche Weise wird eine Reihe von Messungen an verschiedenen Positionen im Empfangsraum durchgeführt, um Schalldruckschwankungen zu berücksichtigen. Das gemittelte Spektrum wird zur Berechnung der Trittschalldämmung oder Schalldämmung verwendet.

Bei den anschlieflenden Schalld‰mmberechnungen werden Kombinationen aus den oben genannten Werten verwendet, gemäß zahlreichen internationalen Normen, siehe [Abschnitt](#page-13-3) [2.3.1](#page-13-3) und Abschnitt 4.3.1.

**Hinweis:** In manchen Normen werden die L1- und L2-Pegel nicht für jeden Raum getrennt gemittelt, unabh‰ngig von der Schallquelle. Stattdessen wird jede Pegelmessung einem bestimmten Sender zugeordnet und die Mittelung erfolgt in zwei Schritten:

- Mittelung von L1-L2 für jeden Sender
- Mittelung der L1-L2 Beiträge

#### <span id="page-12-0"></span>**2.2.2 Trennw‰nde**

Schalldämmung bezieht sich auf ein bestimmtes "trennendes" Element in einem Gebäude (z.B. eine Wand, Fußboden oder Fenster). Bei sämtlichen Aufgabentypen wird hierfür der Ausdruck "Trennwand" verwendet.

#### <span id="page-12-1"></span>**2.2.3 Messungen vor Ort oder Labormessungen**

#### **Vor-Ort-Messungen**

Messungen vor Ort erfolgen an Trennw‰nden in Geb‰uden. Die Ergebnisse werden verwendet, um die Einhaltung von Bauvorschriften zu dokumentieren. Bei Messungen vor Ort erfolgt die Ausbreitung von Schall und Schwingungen nicht nur über die Trennwand, die untersucht wird, sondern auch über andere Trennwände, Strukturen und akustische Lecks. Diese Art der Ausbreitung wird als 'flankierende' Übertragung bezeichnet.

#### **Labormessungen**

Messungen im Labor erfolgen an Bauelementen wie Wandplatten oder Fenstern in speziellen Prüfräumen, die eingerichtet sind, um 'Flankieren' zu vermeiden. Die Messungen werden nach einheitlichen und strengen Prozeduren ausgeführt und das Mess-System ist in der Regel permanent installiert. Die Ergebnisse werden von Herstellern dazu verwendet, die Eigenschaften ihrer Produkte zu dokumentieren.

#### <span id="page-13-0"></span>**2.2.4 Fremdger‰uschkorrektur**

Wenn der Fremdgeräuschpegel B2 sich dem Empfangsraumpegel L2 bis auf 15 dB nähert, beginnt er den gemessenen L2-Pegel zu beeinflussen. Je nach Norm erfolgt eine Korrektur des L2, um den Einfluss des Fremdgeräuschpegels zu berücksichtigen. Die Korrektur hängt von der Pegeldifferenz L2-B2 ab. Wenn der Fremdgeräuschpegel zu dicht an den Empfangsraumpegel kommt, wird L2 korrigiert und die Messwerte werden markiert, um anzuzeigen, dass eine Korrektur erfolgte.

#### <span id="page-13-1"></span>2.2.5 Räumliche Mittelung

Die Mittelung von Pegeln in einem Raum kann mit einem sich bewegenden Mikrofon erfolgen, z.B. an einem Drehgalgen wie Typ 3923, oder durch Mittelung der an mehreren Positionen gemessenen Pegel.

Die mittlere Nachhallzeit eines Raums wird aus dem Mittelwert für eine Anzahl von Positionen berechnet, entweder durch Mittelung der Nachhallzeiten oder durch Mittelung der Abklingkurven und anschließende Berechnung der Nachhallzeit für den mittleren Abklingvorgang (Ensemble-Mittelung).

#### <span id="page-13-2"></span>**2.3 Durchführung der Messung**

#### <span id="page-13-3"></span>**2.3.1 Normen**

Der handgehaltene Analysator 2250/2270 mit Software BZ-7228 (oder 2270 mit Software BZ-7228 und BZ-7229) kann Ergebnisse nach zahlreichen nationalen und internationalen Normen berechnen. Dazu gehören:

- ISO (international)
- SS (Schweden)
- DIN (Deutschland)
- ÖNORM (Österreich)
- BS (Großbritannien und Nordirland)
- BREW (England/Wales)
- $\cdot$  Sia (Schweiz)
- UNI (Italien)
- NF (Frankreich)
- NBE (Spanien)
- CTE (Spanien)
- NEN (Niederlande)
- NEN'06 (Niederlande)
- ASTM (USA)

Weitere Einzelheiten zu diesen Normen finden Sie in Anhang B, Tabelle B.1.

Aus praktischen Gründen erfolgen die Beschreibungen für die ISO Norm, die die Grundlage vieler nationaler Normen bildet.

#### <span id="page-14-0"></span>**2.3.2 Luftschalld‰mmung**

Die Luftschalldämmung wird aus den L<sub>Zeq</sub>-Spektren des mittleren Senderaumpegels L1, des mittleren Empfangsraumpegels L2, des Fremdgeräuschpegels im Empfangsraum B2 und der mittleren Nachhallzeit T2 berechnet, siehe [Abb. 2.1](#page-11-0).

Die Schallquelle sollte ein Lautsprecher mit Kugelcharakteristik sein, der je nach Messbedingungen entweder rosa oder weifles Rauschen abstrahlt.

#### **Messungen im Senderaum (L1)**

Zur Messung des Schallpegels L1 wird die Schallquelle (der Sender) im Senderaum platziert, siehe [Abb. 2.1](#page-11-0), die Messwerte werden zur Berechnung der Luftschalld‰mmung verwendet.

Wie früher erläutert, sollten mehrere Messpunkte verwendet werden, sowohl für die Schallquelle als auch für das Mikrofon. Wir empfehlen Ihnen, zwei Senderpositionen und mindestens fünf Mikrofonpositionen zu verwenden.

Der Senderaumpegel L1 ist der resultierende Mittelwert für die Positionen 1 bis n und wird zur Berechnung der Schalldämmung verwendet.

#### **Messungen im Empfangsraum (L2)**

Die Messungen des Schallpegels L2 erfolgen im Empfangsraum, siehe [Abb. 2.1](#page-11-0), und werden zur Berechnung der Trittschall- oder Luftschalldämmung verwendet.

Wie beim L1 erfolgt eine Reihe von Messungen an verschiedenen Positionen im Raum, für jede Senderposition im Senderaum, um Schalldruckschwankungen zu berücksichtigen. Das gemittelte Spektrum wird zur Berechnung der Trittschall- bzw. Luftschalld‰mmung verwendet.

#### *Typischer Messzyklus für L1 und L2*

Die verschiedenen Phasen eines typischen Messzyklus von L1 und L2 sind in [Abb. 2.2](#page-15-0) illustriert und werden nachfolgend beschrieben:

- 1) Nach dem 'Start' (d.h. Drücken der Taste **Start/Pause**  $\mathcal{P}$  am Analysator) vergeht eine benutzerdefinierte 'Zeit zum Verlassen', in der Sie den Messraum verlassen können.
- 2) Der Rauschgenerator wird eingeschaltet und der Analysator wartet die vorgewählte 'Anlaufzeit' ab, damit das Schallfeld sich stabiliseren kann.

3) Wenn Sie Typ 2250 (oder Typ 2270 auf Einkanal-Messung eingestellt) verwenden, beginnt der Analysator jetzt mit der Messung.

Wenn Sie jedoch den 2270 (mit BZ-7229) verwenden, können L1 und L2 gleichzeitig gemessen werden, wenn an den 2270 zwei Mikrofone angeschlossen sind.

Wenn dies der Fall ist, geht der Analysator in 'Autorange' (automatische Bereichswahl, wenn diese im Setup gewählt wurde). Dann wird der festgestellte Pegel verwendet, um den geeigneten Messbereich zu w‰hlen, entweder *Hoher Bereich* oder *Niedriger Bereich*.

**Hinweis:** Einzelheiten zur Montage der Mikrofone finden Sie im Bedienungshandbuch für die handgehaltenen Analysatoren Typ 2250 und 2270, Kapitel 2.

- 4) Die gemessenen Spektren werden vom Analysator in der gew‰hlten Mittelungszeit ('Mittl.zeit') gemittelt.
- 5) Der Rauschgenerator wird abgeschaltet.

<span id="page-15-0"></span>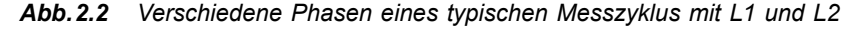

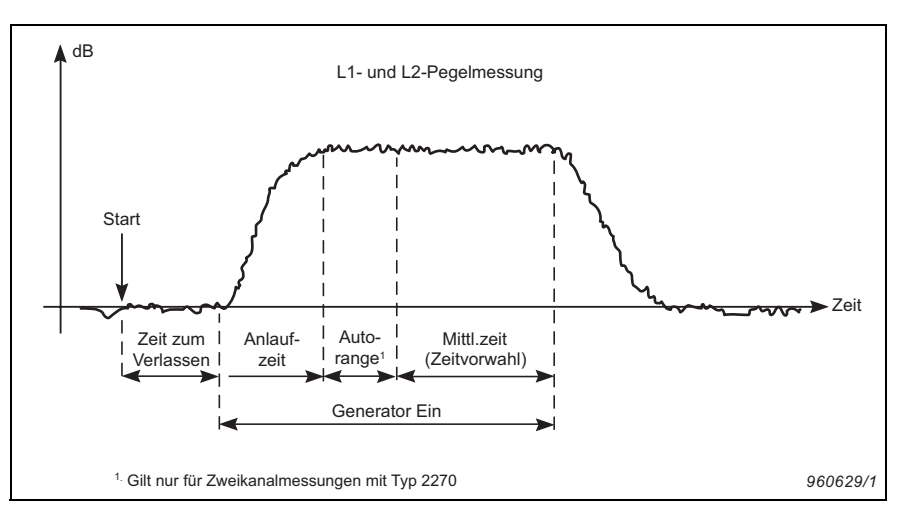

#### **Messungen im Empfangsraum (B2)**

Der Fremdger‰uschpegel B2 wird im Empfangsraum gemessen und kann zur automatischen Korrektur der L2-Pegel verwendet werden, wenn diese Option im Setup gew‰hlt wurde. Im Idealfall sollte B2 fortlaufend mit L2 an denselben Messpositionen gemessen werden.

#### *Typischer Messzyklus für B2*

Nachfolgend werden die verschiedenen Phasen einer typischen B2-Messung beschrieben:

- 1) Nach dem 'Start' (d.h. Drücken von **Start/Pause**  $\frac{1}{2}$  am Analysator) vergeht eine benutzerdefinierte 'Zeit zum Verlassen', in der Sie den Messraum verlassen können.
- 2) Die gemessenen Spektren werden vom Analysator in der gew‰hlten Mittelungszeit ('Mittl.zeit') gemittelt.

#### **Messungen der Nachhallzeit (T2)**

Die Nachhallzeit T2 ist die Abklingzeit für Schall in einem Raum, nachdem das Anregungssignal abgeschaltet wurde. Es ist die Zeit, in der der Pegel um 60 dB abfällt – in der Regel wird jedoch der Abklingvorgang über einen Pegelabfall von 20 oder 30 dB betrachtet. Diese Messungen werden anschlieflend verwendet, um eine Regressionsgerade zu ermitteln, die auf 60 dB extrapoliert wird, siehe [Abb. 2.3.](#page-16-0)

#### <span id="page-16-0"></span>*Abb.2.3 Definition der Nachhallzeit (T2)*

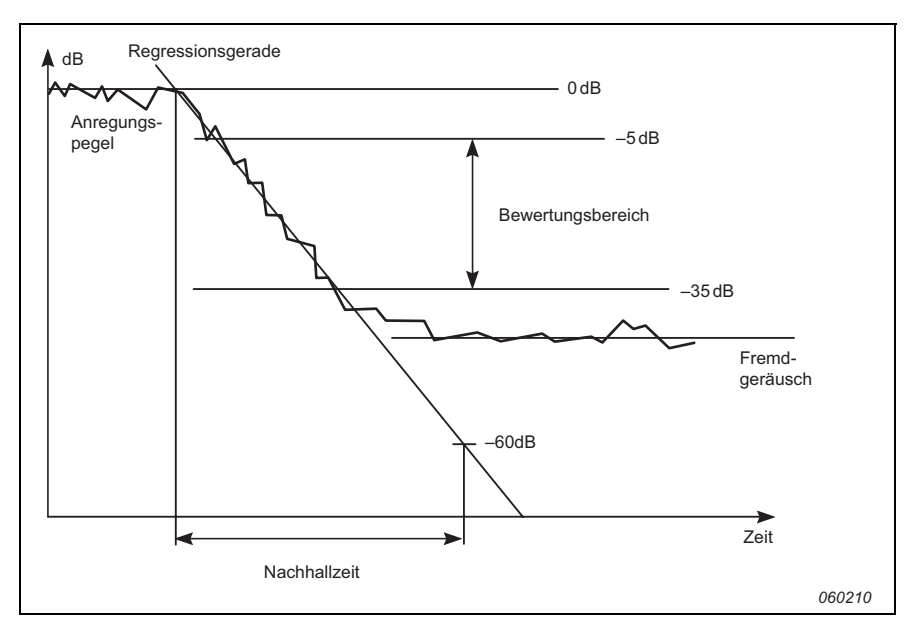

Die in der Bauakustik verwendete Nachhallzeit wird entweder als T20 oder T30 bezeichnet, je nachdem, welcher der beiden Bewertungsbereiche verwendet wurde.

S‰mtliche Messungen erfolgen im Empfangsraum. Wie bei L1-, L2- und B2-Messungen erfolgt eine Reihe von Messungen an verschiedenen Positionen im Raum, um räumliche Schwankungen des Nachhallvorgangs zu berücksichtigen.

Nachhallzeitmessungen erfolgen entweder mit der Methode der ëRauschabschaltungí oder mit 'Impulsanregung':

#### *Methode der Rauschabschaltung*

- 1) Nach dem 'Start' (d.h. Drücken von **Start/Pause**  $\gg$  am Analysator) vergeht eine benutzerdefinierte 'Zeit zum Verlassen', in der Sie den Messraum verlassen können, siehe [Abb. 2.4.](#page-17-0)
- 2) Der Rauschgenerator wird eingeschaltet und der Analysator wartet die vorgewählte 'Anlaufzeit' ab, damit das Schallfeld sich stabilisieren kann.

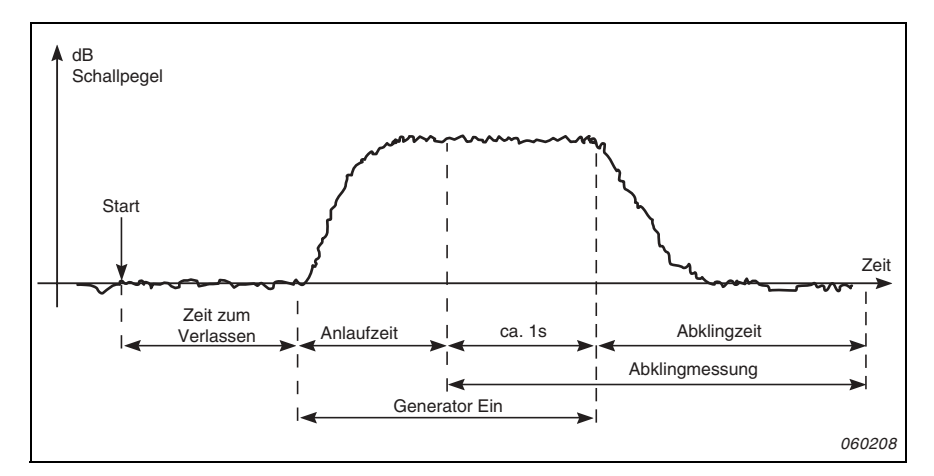

<span id="page-17-0"></span>Abb. 2.4 *Typischer Messzyklus für die Nachhallzeit (T2) mit der Methode der Rauschabschaltung* 

- 3) Die Abklingmessung beginnt. Der Pegel der (ca.) ersten Sekunde wird verwendet, um den Anregungspegel als 0 dB-Bezugspegel zu identifizieren.
- 4) Der Rauschgenerator wird abgeschaltet und der Abklingvorgang beginnt.
- 5) Die Abklingmessung endet, wenn nur noch der Fremdgeräuschpegel gemessen wird (vom Analysator automatisch erkannt).
- 6) Die Schritte 2) bis 5) werden automatisch so oft wiederholt wie vorgew‰hlt, und aus den gemessenen Abklingvorgängen wird ein mittlerer Abklingvorgang ermittelt, um die Messunsicherheit zu reduzieren.
- 7) Die Nachhallzeitspektren T20 und T30 werden berechnet und auf dem Display angezeigt.

#### *Methode der Impulsanregung*

- 1) Nach dem 'Start' wartet der Analysator darauf, dass der 'Triggerpegel' überschritten wird (am Analysator durch kurzes grünes Blinken im Sekundenabstand angezeigt).
- 2) Die Impulsanregung erfolgt z.B. durch eine Starterpistole oder einen platzenden Ballon. Achtung: Wir empfehlen, unbedingt einen Gehörschutz zu tragen.
- 3) Die Impulsmessung beginnt 1 s, bevor der Pegel den 'Triggerpegel' überschreitet.
- 4) Die Impulsmessung stoppt, wenn nur noch der Fremdger‰uschpegel gemessen wird (vom Analysator automatisch erkannt).
- 5) Der Analysator führt eine Rückwärtsintegration der Impulsmessung durch (nach der Schroeder-Methode).
- 6) Die Nachhallzeitspektren T20 und T30 werden berechnet und auf dem Display angezeigt.

Die Messung wird in Oktav- oder Terzbändern gleichzeitig über einen vorgewählten Frequenzbereich ausgeführt. In jedem Frequenzband wird der Abklingvorgang 200-mal pro Sekunde abgetastet.

Theoretisch entspricht der resultierende Abklingvorgang dem Mittelwert aus einer groflen Anzahl von Abklingvorgängen, die mit der Methode der Rauschabschaltung erhalten wurden. Deshalb erhält man mit einen einzigen Impuls einen geglätteten Abklingvorgang.

#### <span id="page-18-0"></span>**2.3.3 Fassadenschalld‰mmung**

Fassadenschalldämmung ist Luftschalldämmung, wobei der 'Senderaum' der freie Raum außerhalb des Gebäudes ist, während der Empfangsraum sich im Gebäude befindet, siehe [Abb. 2.5](#page-19-1).

Der Lautsprecher (Sender) sollte in einem Winkel von 45° zur Mitte der Trennwand (oder Wand) angebracht sein und rosa oder weifles Rauschen erzeugen.

Der Außenpegel L1 ist der resultierende Mittelwert für die Positionen 1 bis n auf der Trennwand und wird zur Berechnung der Schalldämmung verwendet.

Die Fassadenschalldämmung wird aus dem L<sub>eq</sub>-Spektrum des mittleren Pegels im Freien L1, des mittleren Empfangsraumpegels L2, des mittleren Fremdger‰uschpegels im Empfangsraum B2 und der mittleren Nachhallzeit T2 berechnet.

Die B2- und T2-Messungen erfolgen auf ähnliche Weise wie in [Abschnitt 2.3.2](#page-14-0) beschrieben.

#### **Verkehrsl‰rm**

Wegen des veränderlichen Charakters von Verkehrsgeräuschen müssen L1 und L2 für jedes Paar von L1/L2-Positionen gleichzeitig gemessen werden. Anschlieflend werden die L1-L2- Differenzen gemittelt. Aus diesem Grund wird für diese Aufgabe ein Zweikanal-Analysator Typ 2270 benötigt.

<span id="page-19-1"></span>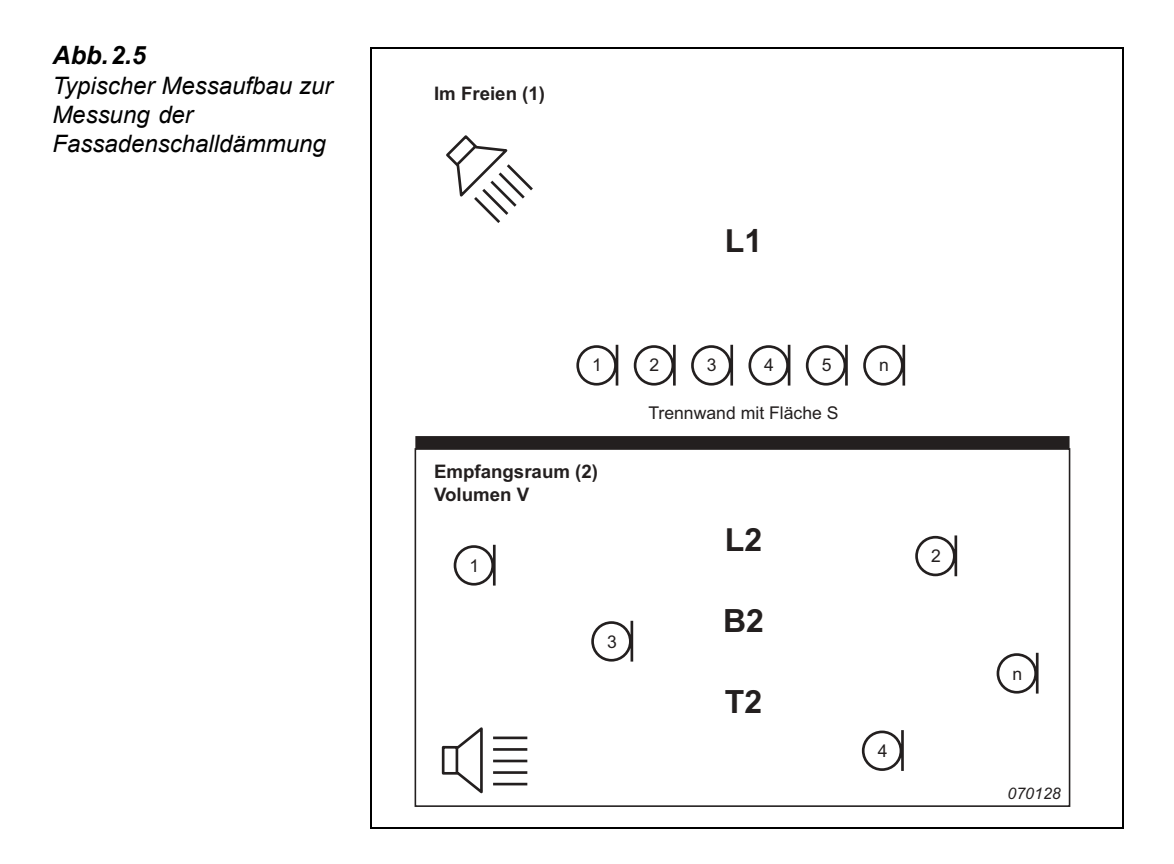

#### <span id="page-19-0"></span>**2.3.4 Trittschallpegel**

Trittschallpegel ist der Schallpegel im Empfangsraum, der von einem Normhammerwerk im Senderaum erzeugt wird, siehe [Abb. 2.6](#page-20-1).

Die Schallquelle für L2 ist ein Normhammerwerk (z.B. Typ 3207 von Brüel & Kjær), das im Senderaum aufgestellt wird, um Schritte zu simulieren. Die für T2 verwendete Schallquelle ist abgeschaltetes Rauschen oder Impulsgeräusch.

Der Trittschallpegel wird dann aus den  $L_{Zeq}$ -Spektren des gemittelten Empfangsraumpegels L2, der Nachhallzeit T2 und dem Fremdgeräuschpegel B2 im Empfangsraum berechnet.

**Hinweis:** Alle Spektren (mittleres L2, B2 und T2) werden als Mittelwerte mehrerer Sender-/ Mikrofonpositionen gemessen.

Die L2-, B2- und T2-Messungen erfolgen auf ähnliche Weise wie in [Abschnitt 2.3.2](#page-14-0) beschrieben.

<span id="page-20-1"></span>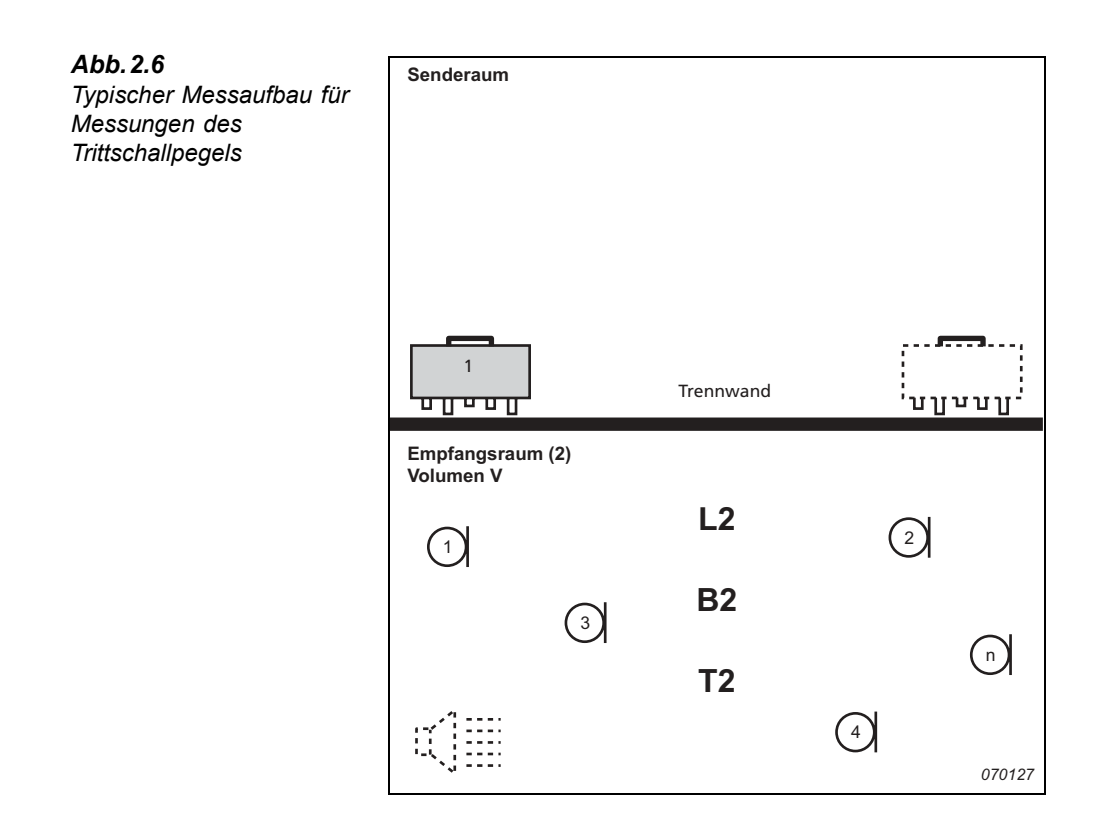

#### <span id="page-20-0"></span>**2.3.5 Kombinierte Aufgaben und Messungen**

Häufig wird in einem Raum mehr als eine Trennwand untersucht oder es werden mehrere Aufgaben im selben Raum oder an derselben Trennwand ausgeführt oder mehrere baulich identische Räume in einem Gebäude gemessen. Das bedeutet, dass manche Parameter nur einmal gemessen werden müssen und dann zur Berechnung anderer Trennwände, Aufgaben oder Räume wiederverwendet werden können. [Abb. 2.7](#page-21-2) zeigt ein Beispiel.

Dies unterstreicht die Notwendigkeit einer guten Datenverwaltung. Typ 2250/2270 unterstützt Datenverwaltung sowie die Wiederverwendung von Trennwanddaten.

<span id="page-21-2"></span>*Abb.2.7 Typisches Beispiel, das zeigt, wie sich Aufgaben und Messungen kombinieren lassen*

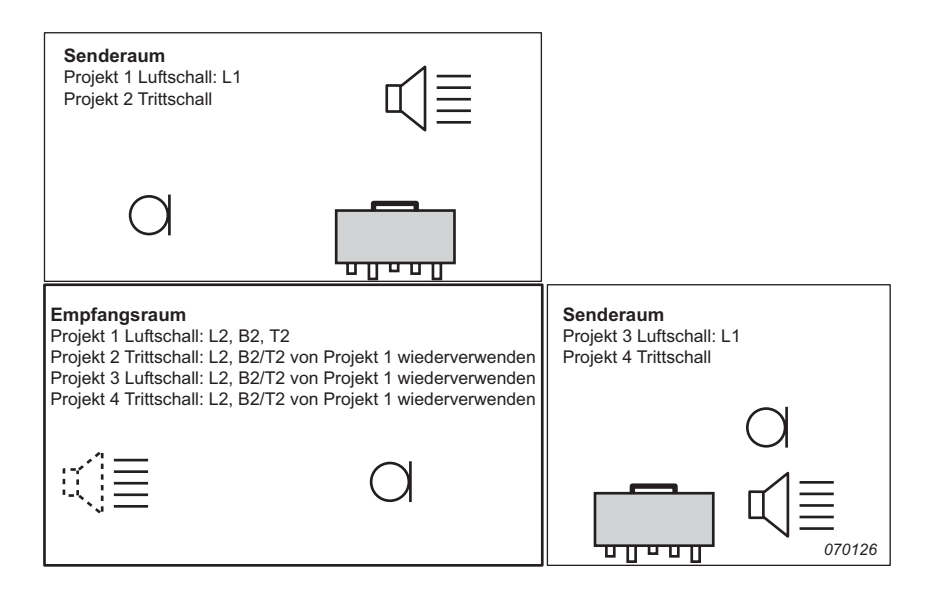

#### <span id="page-21-0"></span>**2.3.6 Serielle Messungen**

Wenn der interne Rauschgenerator verwendet wird (L1, L2 und T2), lässt sich der Fremdger‰uschabstand verbessern, indem der Frequenzbereich des Rauschens auf ein einzelnes Frequenzband begrenzt wird, w‰hrend die Ausgangsleistung konstant gehalten wird.

Zunächst wird eine parallele Messung durchgeführt, und wenn der Fremdgeräuschabstand in einigen Bändern (typisch bei tiefen Frequenzen) zu gering ist, wählen Sie diese Bänder für serielle Messungen aus. Dann können Sie die Messungen für diese bestimmten Bänder wiederholen und die Ergebnisse mit der parallelen Messung zusammenfassen.

Diese Methode lässt sich auch verwenden, um L1- und L2-Messungen für Frequenzen zu wiederholen, an denen die L1-Pegel benachbarter Bänder sich um mehr als 6 dB unterscheiden (die in ISO 140 erwähnte Grenze).

#### <span id="page-21-1"></span>**2.3.7 Zweikanal-Messungen**

Typ 2270 kann zwei Positionen gleichzeitig messen und damit die Messzeit verkürzen.

Dazu platzieren Sie zwei Mikrofone an den gewünschten Messpositionen und messen beide Positionen gleichzeitig. Die Kabelführung ist einfach, da der 2270 und die beiden Mikrofone sich im selben Raum befinden.

Zweikanal-Messungen sind für alle Funktionen  $(L1, L2, B2 \text{ und } T2)$  möglich.

## <span id="page-22-1"></span>**Kapitel 3**

<span id="page-22-0"></span>Systemübersicht

#### <span id="page-23-0"></span>**3.1 System¸bersicht**

Dieses Kapitel gibt einen Überblick über Messgeräte und Zubehör für bauakustische Messungen mit:

- ï Typ 2250 oder Typ 2270 mit Bauakustik-Software BZ-7228 (ein Kanal)
- Typ 2270 mit Zweikanal-Bauakustik-Software BZ-7229 (zwei Kanäle)

Bitte entnehmen Sie die Informationen der grafischen Systemübersicht in [Abb.3.1.](#page-23-1)

<span id="page-23-1"></span>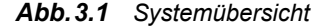

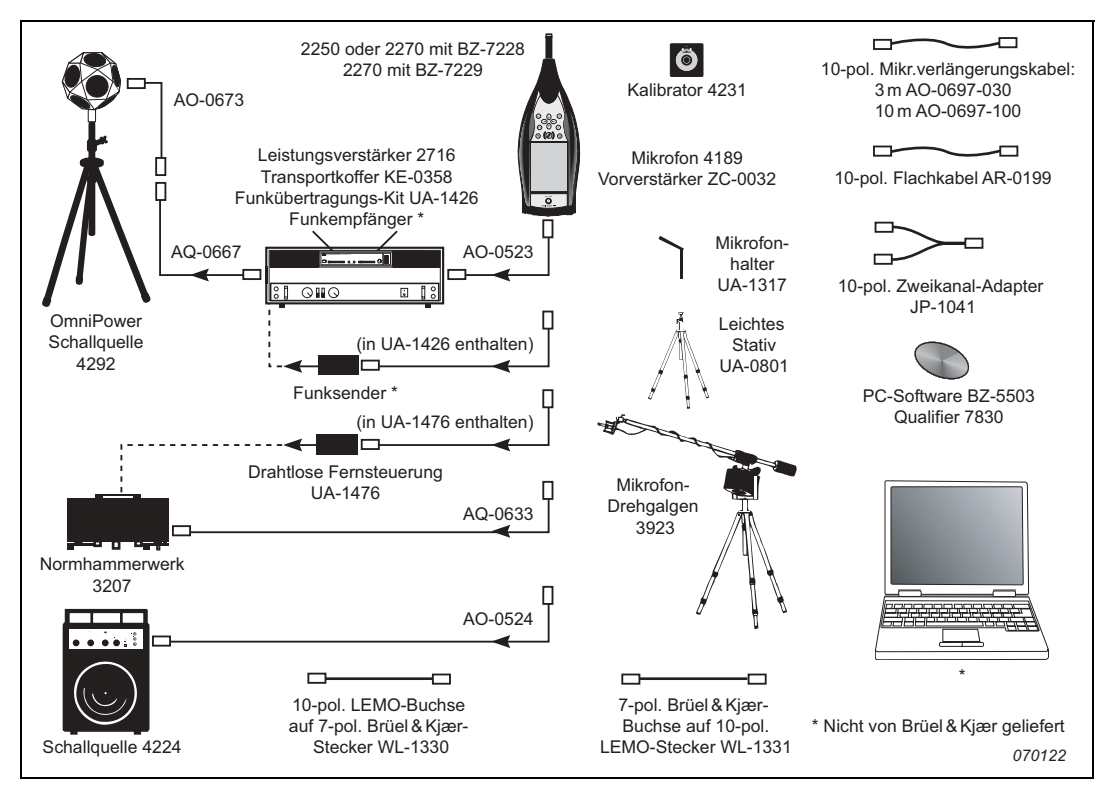

Weitere Einzelheiten finden Sie unter "Bestellinformationen" auf Seite 75.

## <span id="page-24-3"></span>**Kapitel 4**

### **Bauakustik-Software**

#### <span id="page-24-1"></span><span id="page-24-0"></span>**4.1 Einführung**

Mit der Bauakustik-Software BZ-7228 und der Zweikanal-Bauakustik-Software BZ-7229 lassen sich bauakustische Messungen mit dem handgehaltenen Analysator Typ 2250 oder dem handgehaltenen Zweikanal-Analysator Typ 2270 ausführen.

Prüfen Sie im **Info** Menü auf Ihrem Analysator, ob Sie die Lizenz für die relevante Bauakustik-Software haben. (Das **Info** Menü wird von der Hilfe-Funktion aus erreicht – in der Shortcut-Leiste ? antippen und **Info** wählen.)

#### <span id="page-24-2"></span>**4.2 Was ist ein Bauakustik-Projekt?**

Vor der Messung mit der Bauakustik-Software BZ-7228/7229 sollten Sie wissen, woraus ein Bauakustik-Projekt besteht.

Ein Bauakustik-Projekt enthält Daten für eine 'Trennwand' und eine 'Aufgabe', d.h. Setupparameter, mehrere L<sub>eq</sub>-Schallpegelspektren, Fremdgeräuschspektren und Nachhallzeitspektren. Die Daten werden nach Typ und Ort in Kategorien eingeteilt (z.B. Raum  $1$  – Senderaum, Raum  $2$  – Empfangsraum, etc).

Ein Projekt kann bis zu vier Datenkategorien enthalten:

- L1: Schallpegelspektrum im Senderaum
- L2: Schallpegelspektrum im Empfangsraum
- B2: Spektrum des Fremdgeräuschpegels im Empfangsraum
- T2: Nachhallzeitspektrum im Empfangsraum

Diese vier Datenkategorien werden als 'Funktionen' bezeichnet. Um z.B. L1 zu messen, wählen Sie die 'L1-Funktion'. Wenn L1- und L2-Werte gleichzeitig gemessen werden (nur Zweikanalmessungen mit Typ 2270), wird die Funktion als 'L1&L2' bezeichnet.

#### <span id="page-25-0"></span>**4.3 Navigation in der Bauakustik-Software**

Wie bei den übrigen Softwaremodulen für die handgehaltenen Analysatoren 2250 und 2270 kann die Navigation mit dem Griffel oder mit Hilfe der Pfeiltasten und der Akzeptier-Taste  $\widehat{Q}$  erfolgen. Dieser Abschnitt beschreibt alle Dropdown-Standardmenüs, die Statusanzeige und die allgemeine Navigation in der BZ-7228/7229 Software.

#### <span id="page-25-1"></span>**4.3.1 Norm-Auswahlfeld**

Das Norm-Auswahlfeld befindet sich in der Projektvorlage-Leiste, siehe [Abb.4.1](#page-25-2):

<span id="page-25-2"></span>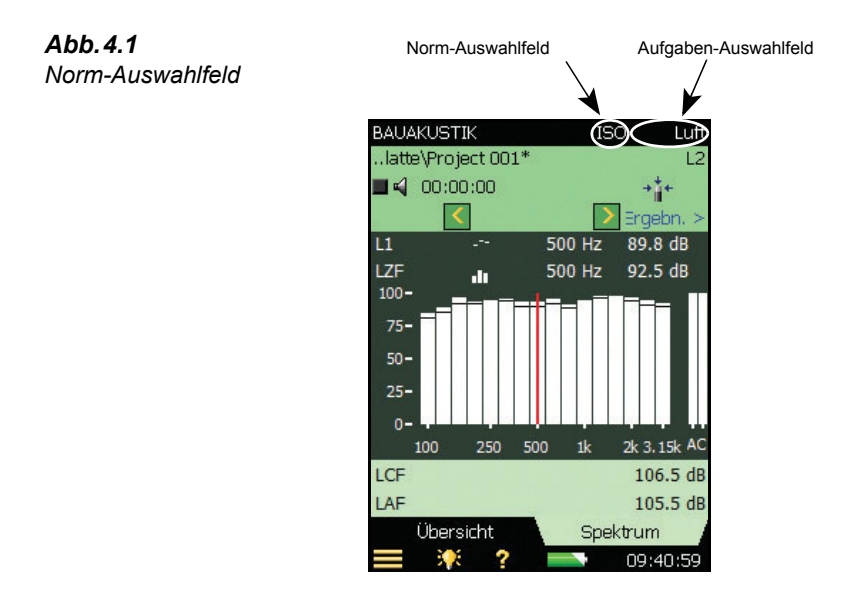

Das Norm-Auswahlfeld dient dazu, eine unterstützte Norm als Basis für die Messungen und Berechnungen auszuwählen, siehe "Einstellung der relevanten Norm und Aufgabe" auf [Seite 28](#page-35-1) und "Bauakustische Normen" auf Seite 93.

Es gibt folgende Optionen:

- ï ISO
- $\cdot$  SS
- DIN
- ÖNORM
- ï BS
- Sia  $(2006)$
- ï UNI
- $\cdot$  NF
- NBE
- ï CTE
- BREW
- NEN
- $\cdot$  NEN'06
- ASTM

Wenn ein Projekt Daten enth‰lt, stehen nur diejenigen Normen zur Auswahl, die mit den Daten kompatibel sind.

#### <span id="page-26-0"></span>**4.3.2 Aufgaben-Auswahlfeld**

Neben dem Norm-Auswahlfeld befindet sich ein Aufgaben-Auswahlfeld in der Projektvorlagen-Leiste ([Abb.4.1](#page-25-2) zeigt als Beispiel eine Luftschallmessung), siehe auch "Einstellung der relevanten Norm und Aufgabe" auf Seite 28. Es gibt folgende Optionen:

- $\cdot$  Luft
- Tritt
- Fassade

Wenn ein Projekt Daten enth‰lt, stehen nur diejenigen Aufgaben zur Auswahl, die mit den Daten kompatibel sind.

#### <span id="page-27-0"></span>**4.3.3 Funktions-Auswahlfeld**

Das Funktions-Auswahlfeld befindet sich in der ersten Zeile des Statusfeldes (siehe [Abb.4.2](#page-27-1)). Die Auswahlmöglichkeiten hängen von der gewählten Aufgabe ab und ob L1 und L2 gleichzeitig gemessen werden (nur Typ 2270):

<span id="page-27-1"></span>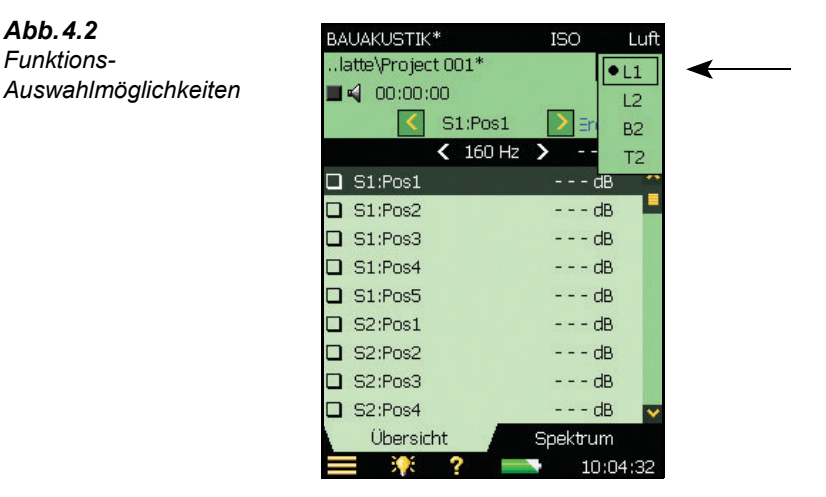

Wenn es sich bei der gew‰hlten Aufgabe um *Luftschall* oder *Fassade* handelt und L1 und L2 getrennt gemessen werden, stehen folgende Funktionen zur Verfügung:

- $\cdot$  L1
- $L2$
- $\cdot$  B<sub>2</sub>
- $T2$

Wenn es sich bei der gew‰hlten Aufgabe um *Luftschall* oder *Fassade* handelt und L1 und L2 gleichzeitig gemessen werden (nur Typ 2270), stehen folgende Funktionen zur Verfügung:

- $\cdot$  L1&L2
- $B2$
- $\cdot$  T<sub>2</sub>

Wenn es sich bei der gewählten Aufgabe um *Trittschall* handelt, stehen folgende Funktionen zur Verfügung:

- $\cdot$  L<sub>2</sub>
- **B2**
- ï T2

#### <span id="page-28-0"></span>**4.3.4 Statusfeld**

Das Statusfeld enthält verschiedene Informationen über die aktuelle Messung, siehe [Abb.4.3](#page-28-1):

<span id="page-28-1"></span>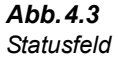

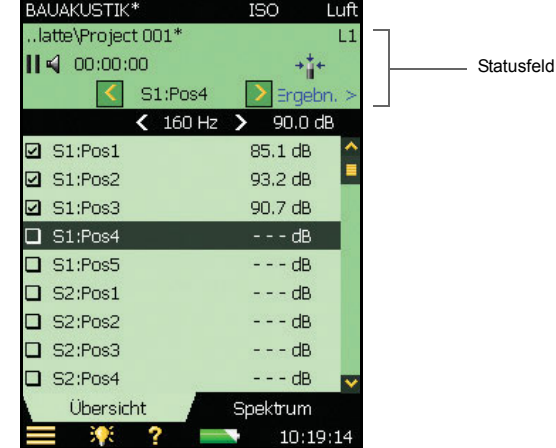

Zeile 1:

- Name des Projekts und Datenpfad (Antippen des Datenpfades öffnet den Explorer siehe [Abschnitt 4.11](#page-68-1))
- Smiley für das Projekt (sofern dies zutrifft)
- Anmerkungs-Symbol  $\blacksquare$  mit Link zur Liste der Anmerkungen (sofern dies zutrifft)
- Symbol 'Angeschlossen an PC'  $\Box$  (sofern dies zutrifft)
- Aufzeichnungs-Symbole  $\overline{\circ}$  für Schallaufzeichnung oder Kommentar (sofern dies zutrifft)
- Das Funktions-Auswahlfeld

Zeile 2:

- Mess-Status
- Generator Ein/Aus (Lautsprecher-Symbol  $\Box$ )
- Verstrichene Messzeit
- Feedback zu Messtasten
- 'Unkal' Kalibrierstatus
- Anzeige von Übersteuerung/Bereichsunterschreitung
- Sensor-Symbole eins pro Kanal (verbunden mit Setup)

#### Zeile 3:

- Positions-Auswahlfeld (Dropdown-Menü)
- Symbole, um die Positionen vorwärts oder rückwärts zu durchlaufen ( $\langle$  oder  $\rangle$ )
- Smiley für die Position

• Link zu Ergebnissen ( $\textsf{Result} >$ ), siehe [Abschnitt 4.8.](#page-64-0)

#### <span id="page-29-0"></span>**4.3.5 ‹bersicht (L1, L2, L1&L2, B2 und T2)**

Das Register *Übersicht* zeigt die Messpositionen in Tabellenform – eine Position pro Zeile, siehe [Abb.4.4.](#page-29-2)

<span id="page-29-2"></span>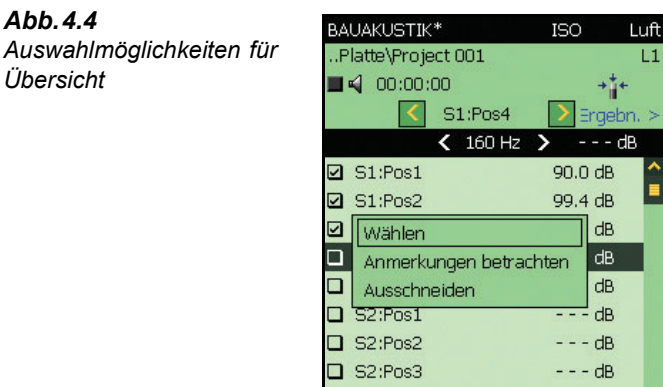

Wenn Sie eine Position in der Tabelle antippen (z.B. *Pos1*), erscheint ein Listenfeld mit folgenden Auswahlmöglichkeiten:

 $---dB$ 

Spektrum 10:27:04

- *Wählen* (wählt die 'aktive' Position, die durch einen schwarzen Balken hervorgehoben wird)
- Anmerkungen betrachten (zeigt die Liste der Anmerkungen für die Messung)
- *Ausschneiden* (schneidet die Messung aus, um sie an einer anderen Position einzufügen).
- *Einfügen* (fügt die ausgeschnittene Messung ein)

S2:Pos4

Übersicht

2

**Hinweis:** 'Ausschneiden' und 'Einfügen' stehen nur für geplante Messungen zur Verfügung (siehe [Abschnitt 4.5.1\)](#page-33-1), wenn bereits Daten vorhanden sind.

Beim Betrachten der *T2*-Funktion kann zwischen zwei Mittelwerten gew‰hlt werden, indem Sie in der Übersicht die oberste Zeile antippen. Es gibt folgende Optionen:

- T<sub>20</sub>
- T<sub>30</sub>

#### <span id="page-29-1"></span>**4.3.6 Spektrumansicht (L1, L2, L1&L2 und B2)**

Das Register *Spektrum* zeigt das Spektrum des Schalldruckpegels für eine einzelne Messposition. Sie können jedoch zwischen der Anzeige des Hauptspektrums und eines Bezugsspektrums umschalten. Abb. 4.5 zeigt die Optionen für Spektren.

<span id="page-30-0"></span>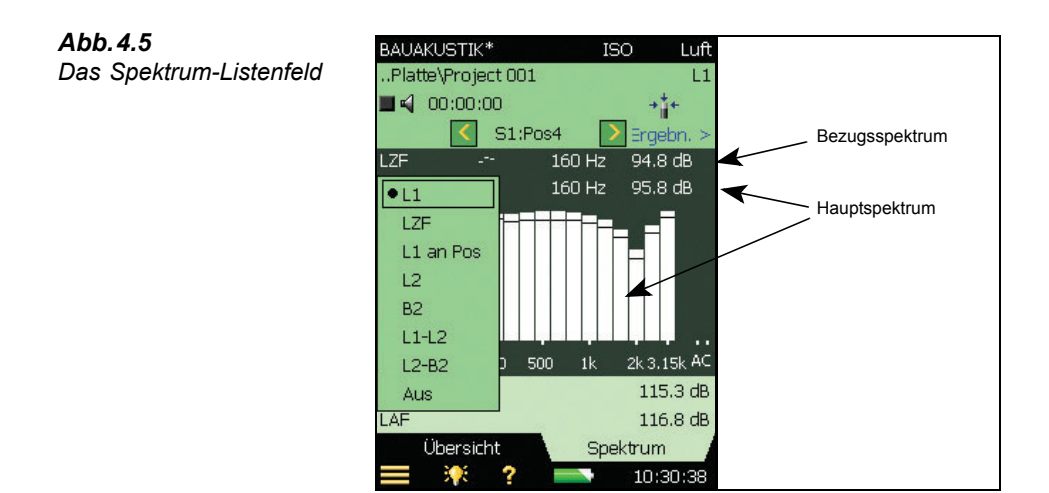

Die Y-Achse kann geändert und an die Messwerte angepasst werden, siehe die Optionen in [Abb.4.6](#page-30-1).

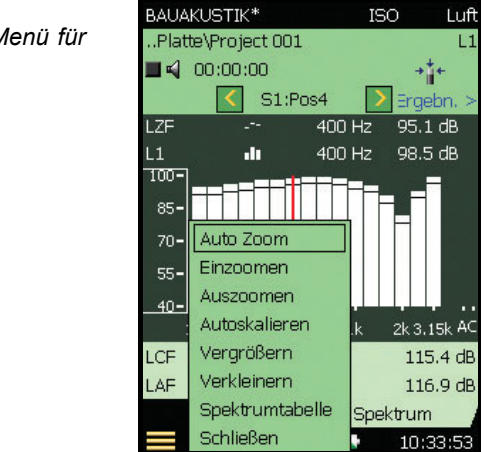

<span id="page-30-1"></span>*Abb.4.6* Das Dropdown-Menü für *die Y-Achse*

> Im Bereich unter dem Spektrum können zwei Parameter angezeigt werden - beide werden aus Listen ausgewählt, siehe Abb. 4.7.

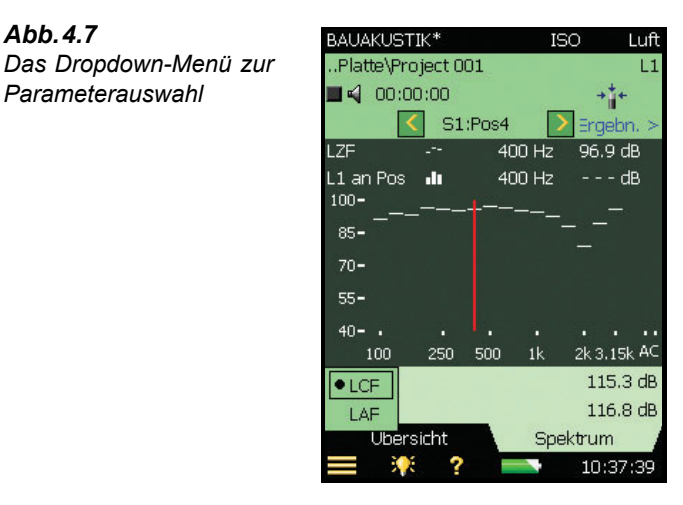

#### <span id="page-31-0"></span>**4.3.7 Spektrumansicht (T2)**

Das Register Spektrum für T2-Messungen zeigt das Nachhallzeitspektrum einer bestimmten Position (*T20 an Pos* oder *T30 an Pos*, siehe [Abb.4.8](#page-31-3)), die mittlere Nachhallzeit (*T20* oder *T30*) oder beides. W‰hrend der Messung wird der Schallpegel angezeigt. Weitere Informationen siehe [Abschnitt 4.6.4.](#page-54-0)

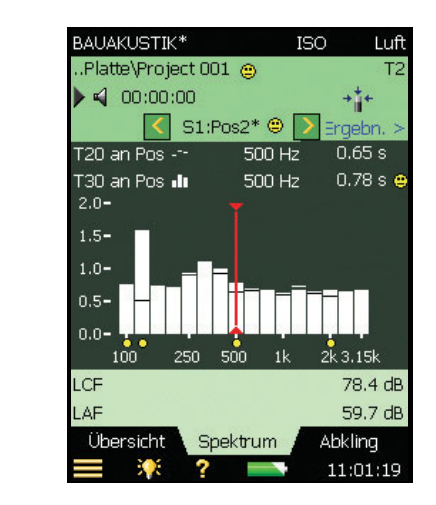

#### <span id="page-31-1"></span>**4.3.8 Abkling-Ansicht (T2)**

Das *Abkling*-Register für T2-Messungen zeigt den Abklingvorgang an einer bestimmten Position, den Mittelwert für die Positionen (bei Ensemble-Mittelung) oder beides. Weitere Informationen siehe [Abschnitt 4.6.5.](#page-56-0)

<span id="page-31-2"></span>*Abb.4.7*

<span id="page-31-3"></span>*Abb.4.8*

*Die Spektrumansicht*

*Parameterauswahl*

### <span id="page-32-0"></span>**4.4 ‹berlegungen vor der Messung**

Bevor Sie mit bauakustischen Messungen beginnen, sollten Sie Folgendes beachten:

#### **Anzeige**

- Smileys im Spektrum beziehen sich auf die kombinierten Smileys für beide gewählte Spektren
- Eine nützliche Auswahl für angezeigte Parameter ist:

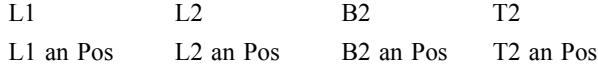

Dann können Sie das Spektrum für die letzte Position überprüfen, sowie das mittlere Spektrum für beliebige Funktionen. (Bei T2-Messungen müssen Sie Automatisch *speichern* auf *Aus* setzen).

#### **Nachhallzeit**

- Nachhallzeit: Die Krümmung C% wird angezeigt, wenn im Listenfeld der Y-Achse im *Abkling*-Register *Regressionsgerade einblenden* gew‰hlt wird
- ï Wenn *Ensemble-Mittelung* gew‰hlt ist, sollten manuelle Eingaben im gemittelten T2- Spektrum erfolgen, um wirksam zu werden. Wenn keine *Ensemble-Mittelung* gew‰hlt ist, können manelle Eingaben in einem beliebigen Spektrum erfolgen
- Der Abklingvorgang für die gemittelte T2-Messung wird nur gezeigt, wenn *Ensemble-Mittelung* gew‰hlt ist

#### **Mess-Steuerung**

- Nach einer geplanten Messung kann die nächsten Position automatisch oder manuell gew‰hlt werden
- Nach einer ungeplanten Messung wird die nächste Position gewählt, wenn die nächste Messung beginnt

#### **Zweikanal-Setup für Typ 2270**

- Beim Zweikanal-Setup ordnen Sie den beiden Kanälen verschiedene Sensoren zu, um den einwandfreien Betrieb zu gewährleisten. Dies gilt auch für Direkteingänge
- Mikrofon-Symbole: das linke Symbol ist Kan.1, das rechte ist Kan.2
- Gleichzeitige Messung von L1 und L2:
	- Für die meisten Messungen ist "Hoher Bereich" für L1 und "Niedriger Bereich" für L2 geeignet
	- ñ Wenn w‰hrend der Mittelungszeit eine Bereichsunterschreitung angezeigt wird (nur "Hoher Bereich"), wechseln Sie zu "Niedriger Bereich" (oder verwenden Sie Autorange, das dauert einige zusätzliche Sekunden)
	- ñ Ordnen Sie L1 dem Kan.1 zu und L2 dem Kan.2. Dann ordnen Sie eventuell B2 und T2 dem Kan.2 zu. Wenn Sie den Parameter *L1 und L2 messen* zu *Separat* ‰ndern, kontrollieren Sie, dass die gewünschte Zuordnung vorliegt
- $-$  Zweikanal L1&L2 Übersicht: Es wird L1 oder L2 angezeigt, klicken Sie L1 an, um L2 zu sehen und umgekehrt
- Zwei Positionen (Kanäle) pro Funktion messen:
	- Wählen Sie *Kan.1* und *Kan.2* als Eingang für die Funktionen L1, L2, B2 und/oder T2
	- Für die meisten Messungen ist "Hoher Bereich" für L1 und T2 und "Niedriger Bereich" für L2 und B2 geeignet
	- ñ Wenn w‰hrend der Mittelungszeit eine Bereichsunterschreitung angezeigt wird (nur "Hoher Bereich"), wechseln Sie zu "Niedriger Bereich". Wenn während der Mittelungszeit eine Übersteuerung angezeigt wird (in der Regel "Niedriger Bereich"), wechseln Sie zu "Hoher Bereich" (oder verwenden Sie Autorange, das dauert einige zusätzliche Sekunden)
	- Zwei aufeinanderfolgende Positionen werden jedes Mal aktualisiert, wenn Sie Daten speichern: Daten von Kan.1 an der gewählten Position und Daten von Kan.2 an der folgenden Position

#### **Daten**

- Ausschneiden und Einfügen in der Übersicht: nur für geplante Messungen
- Wiederverwenden: vom Projekt im Explorer in das aktuelle Projekt
- Das Datum der Projekte im Explorer ist das Datum, an dem das Projekt zuletzt gespeichert wurde (z.B. nachdem es geöffnet und betrachtet wurde)

#### <span id="page-33-0"></span>**4.5 Pegelmessungen (L1, L2 und B2)**

#### <span id="page-33-1"></span>**4.5.1 Geplante oder ungeplante Messungen**

Dieser Abschnitt beschreibt, wie der Analysator eingerichtet wird und wie die Pegelmessungen gesteuert werden. Es werden auch Beispiele für die Durchführung von 'Geplanten' und 'Ungeplanten' Messungen gegeben.

Messungen nach den Normen BREW und NEN/NEN<sup>'06</sup> müssen als geplante Messungen eingestellt werden, für die anderen Normen ist dies eine Option. Sie werden in einer logischen Folge durch alle Phasen des Messvorganges geführt und können jederzeit sehen, an welcher Stelle im Prozess Sie sich befinden. Das vermeidet Verwirrung und gibt Ihnen Sicherheit, wenn Sie mit mehreren Mikrofon- und Senderpositionen arbeiten.

Das Setup für ungeplante Messungen sollten Sie verwenden, wenn Sie nicht nach einer bestimmten Norm messen oder nicht mit mehreren Senderpositionen arbeiten. Wenn Sie bereits Erfahrungen mit bauakustischen Messungen haben, kann es für Sie auch interessant sein, nach eigenen Prozeduren vorzugehen.

#### <span id="page-33-2"></span>**4.5.2 Testmessung**

Um sich mit dem Messablauf vertraut zu machen und zu sehen, wie einfach sich eine bauakustische Messung durchführen lässt, können Sie eine ungeplante 'Testmessung' mit dem Standard-Setup und den Einstellungen der **BAUAKUSTIK** Projektvorlage ausführen.

Diese Vorlage enthält das Setup und die Parameter, die Brüel & Kjær für notwendig hält, um eine ungeplante bauakustische Basismessung durchzuführen, beginnend mit L1-Messungen. (Beispielsweise ist als Norm ISO gew‰hlt, als Aufgabe eine Luftschallmessung, ein Mikrofon, L1, etc). Sie brauchen nur noch zu entscheiden, wo die Schallquelle und das Mikrofon/die Mikrofone im Senderaum aufgestellt werden sollen.

Ihre ersten Testmessungen sollten Sie mit den Standardeinstellungen durchführen können. Später, wenn Sie Messerfahrungen gesammelt haben, können Sie sie nach Belieben ändern.

**Hinweis:** Das Standard-Setup und die Standardeinstellungen stehen nur unmittelbar nach der Installation des Programms auf dem Analysator zur Verfügung. Die Einstellungen werden jedesmal überschrieben, wenn ein Benutzer die **BAUAKUSTIK** Projektvorlage ändert. Denken Sie deshalb bitte daran, dass sie von einem früheren Benutzer geändert sein könnten, und überprüfen Sie die Einstellungen, wenn Sie nicht sicher sind!

W‰hlen Sie einfach die **BAUAKUSTIK** Projektvorlage (falls nicht bereits angezeigt, tippen Sie oben den schwarzen Balken an und w‰hlen **BAUAKUSTIK** in der Dropdown-Liste) und drücken Sie dann die Taste Start/Pause<sup>(%)</sup>, um die erste Messung durchzuführen und das Ergebnis zu sehen. Schließlich drücken Sie **Speichern** (2), um die Pegelmessung an der ersten Position zu speichern.

Hinweis: Ausführlichere Informationen zum Speichern von Setups und Vorlagen und zur Datenverwaltung der Messungen finden Sie in den folgenden Abschnitten des **Bedienungs**handbuches für die handgehaltenen Analysatoren Typ 2250 und 2270 (BE 1726):

- Abschnitt 3.4 Speichern der Messung
- $\bullet$  Abschnitt 6.1 Organisation der Messungen
- Abschnitt 4.4.8 Handhabung der Projektvorlagen
- Abschnitt 4.4.7 Individuell angepasstes Setup

#### <span id="page-34-0"></span>**4.5.3 ‹ber diesen Abschnitt**

Dieser Abschnitt ist so aufgebaut, dass Sie, wenn Sie mit bauakustische Messungen nicht vertraut sind, die Abschnitte über das Einrichten und Steuern des Messgerätes durchlesen sollten (Abschnitt  $4.5.4$  und Abschnitt  $4.5.5$ ) und anschließend ein Beispiel für eine geplante Messung durcharbeiten können ([Abschnitt 4.5.6\)](#page-41-1). Diese Abschnitte (zusammen mit dem Messgerät) werden Sie durch die Vorgehensweise bei der Pegelmessung führen.

Wenn Sie dagegen bereits mit bauakustischen Messungen vertraut sind und eine Vorstellung vom Ablauf haben, können Sie die geplante Messung überspringen und direkt zur ungeplanten Messung gehen (siehe [Abschnitt 4.5.7\)](#page-46-0), wobei Sie von den vorhergehenden Abschnitten das lesen, was Sie brauchen.

**Hinweis:** Mit Typ 2270 können Sie bauakustische Einkanal- oder Zweikanal-Messungen durchführen und mit Typ 2250 Einkanal-Messungen.

Bitte lesen Sie im folgenden Abschnitt über Einkanal-Messungen, oder gehen Sie zu "Zweikanal-Messungen (nur Typ 2270)" auf Seite 51.

#### <span id="page-35-0"></span>4.5.4 Einrichten des Messgerätes (für Einkanal-Messungen)

- 1) W‰hlen Sie die Projektvorlage **BAUAKUSTIK**. Die Projektvorlage wird oben auf dem Bildschirm angezeigt. Falls nicht **BAUAKUSTIK** angezeigt wird, tippen Sie oben den schwarzen Balken an und wählen **BAUAKUSTIK** in der Dropdown-Liste.
- 2) Tippen Sie das **Hauptmenü**-Symbol **a**n und wählen Sie **Setup** in der Liste der Optionen und anschlieflend das Register *Voll*.

#### **Wahl der Eingangsparameter**

Für Einkanal-Messungen stellen Sie die Eingangsparameter wie in [Abb.4.9](#page-35-2) ein.

#### <span id="page-35-2"></span>*Abb.4.9*

*Eingangseinstellungen für bauakustische Einkanal-Messungen mit Typ 2250/ 2270*

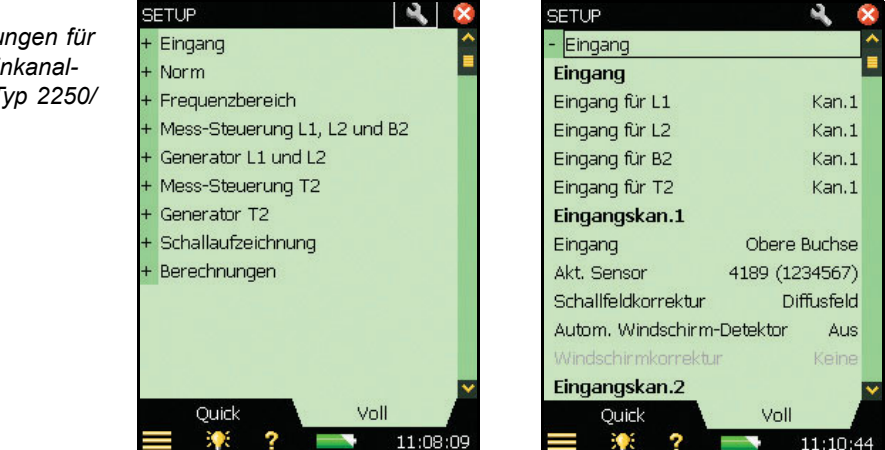

#### <span id="page-35-1"></span>**Einstellung der relevanten Norm und Aufgabe**

Unter 'Norm' stellen Sie die relevante Norm für Ihre bauakustische Messung ein, es stehen zahlreiche Möglichkeiten zur Verfügung (Einzelheiten siehe [Anhang A\)](#page-86-2).

3) Stellen Sie die gewünschte *Norm* ein, im Beispiel von [Abb.4.10](#page-36-0) wurde *ISO* gewählt:
<span id="page-36-0"></span>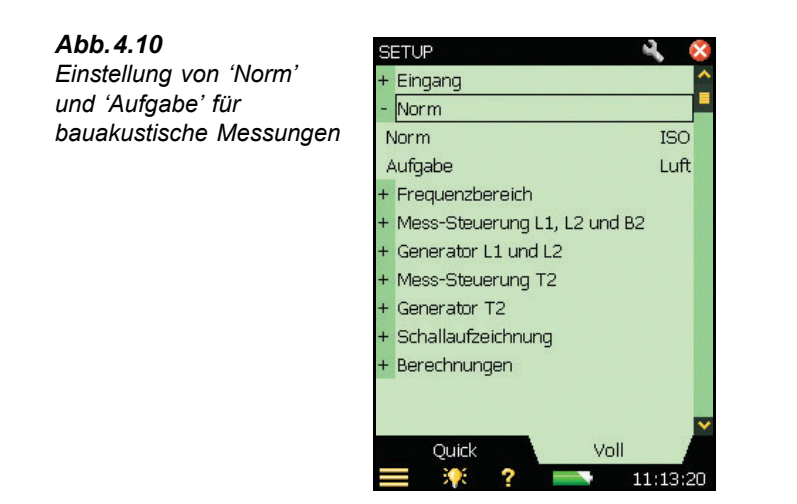

Jetzt sollten Sie die Messaufgabe w‰hlen, entweder *Luft*, *Tritt* oder *Fassade* (im Beispiel von [Abb.4.10](#page-36-0) wurde *Luft* gewählt). Die Aufgabe lässt sich auch ändern, indem man den Aufgaben-Namen im schwarzen Balken oben auf der Messanzeige antippt und die gewünschte Aufgabe in der Liste wählt.

4) Setzen Sie *Aufgabe* je nach Bedarf auf *Luft*, *Tritt* oder *Fassade*.

### **Einstellung von Bandbreite und Frequenzbereich**

5) Stellen Sie die gewünschte *Bandbreite* sowie die *tiefste* und die *höchste Frequenz* der Messung ein, siehe das Beispiel in [Abb.4.11.](#page-36-1) Diese Parameter werden automatisch durch die gewählte Norm festgelegt. Sie können jedoch einen größeren Frequenzbereich w‰hlen als von der Norm gefordert. Manche Normen gestatten auch Messungen in Oktav- und Terzbändern.

<span id="page-36-1"></span>*Abb.4.11* **SETUP** *Einstellung der*  Eingang *ëBandbreiteí und der*  Norm *ëtiefstení und ëhˆchstení*  Frequenzbereich *Frequenz*Bandbreite **Tiefste Frequenz** Höchste Frequenz Generator L1 und L2 Mess-Steuerung T2 Generator T2 Schallaufzeichnung

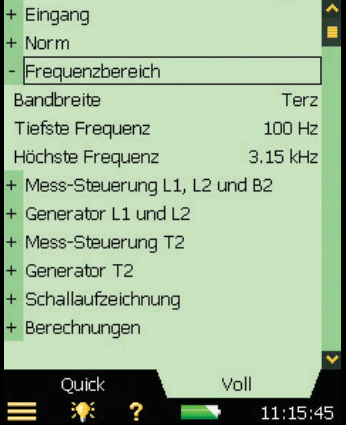

### **Einstellung der Mess-Steuerung - L1, L2 und B2**

6) Stellen Sie die Mess-Steuerungsparameter wie gewünscht ein, siehe Abb. 4.12:

<span id="page-37-0"></span>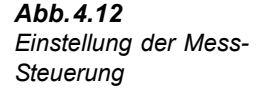

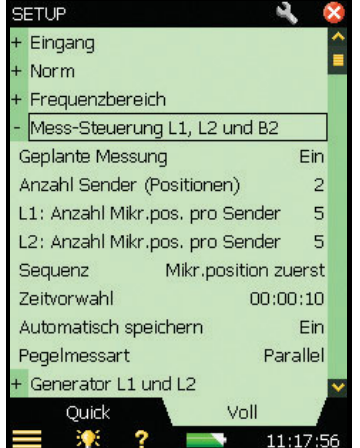

- *Geplante Messung* wählen Sie *Ein*, wenn die Messung in einer geplanten Sequenz ablaufen soll (und definieren Sie die Anzahl der Senderpositionen und Mikrofonpositionen pro Sender), oder w‰hlen Sie *Aus*, wenn Sie die Messungen manuell mit Pos. 1 beginnend durchführen wollen<sup>a</sup>
- *Anzahl Sender (Positionen)* stellen Sie die Anzahl der verwendeten Senderpositionen ein (nur erhältlich, wenn *Geplante Messung* auf *Ein* gesetzt ist)
- L1/L2: Anzahl Mikr.pos. pro Sender stellen Sie die erforderliche Anzahl von Mikrofonpositionen ein, die mit jeder Schallquelle verwendet werden (nur erhältlich, wenn *Geplante Messung* auf *Ein* gesetzt ist)
- Sequenz mit diesem Parameter können Sie definieren, in welcher Reihenfolge die Messungen durchgeführt werden, entweder *Sender zuerst, Mikr.position zuerst* oder manuell (*Manuell*)
- Zeitvorwahl zum Einstellen der Mittelungszeit (in Stunden, Minuten und Sekunden), siehe auch [Abb.2.2](#page-15-0)
- *Automatisch speichern* auf *Aus* setzen, wenn Sie die Messung betrachten wollen, bevor sie manuell gespeichert wird, oder auf *Ein* setzen, wenn Sie die Messung automatisch speichern wollen
- *Pegelmessart Parallel* wählen, um alle Bänder im Spektrum gleichzeitig zu messen, Seriell wählen, um nur ausgewählte Bänder zu messen (die gespeichert und in ein früher gemessenes paralleles Spektrum übernommen werden) oder *Kombiniert* wählen, um in einer automatischen Sequenz erst parallel und dann seriell zu messen. Bei seriellen Messungen wird die Bandbreite des Generators an das gewählte Band angepasst und damit die Ausgangsleistung und der Fremdgeräuschabstand für das Band erhöht

a. Manche Normen fordern eine geplante Messung, für diese wird automatisch *Geplante Messung* gewählt.

### <span id="page-38-1"></span>**Generator-Setup für L1 und L2**

<span id="page-38-0"></span>*Abb.4.13*

*und L2*

7) *Generator Typ – wählen Sie <i>Generator Typ = Extern*, um einen externen Generator zu steuern (Einzelheiten siehe Anhang A, [Tabelle A.9\)](#page-93-0) – andernfalls lassen Sie *Intern* unverändert, um den internen Generator zu verwenden, siehe Abb. 4.13.

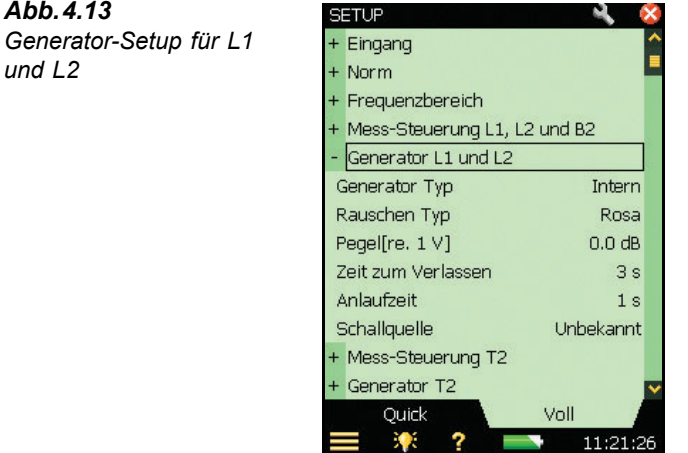

- 8) *Rauschen Typ* wählen Sie den Typ des Rauschens für den internen Generator, in der Regel wird *Rosa* Rauschen verwendet.
- 9) *Pegel [re. 1 V] –* Justieren Sie den Ausgangspegel des internen Generators, so dass er zum verwendeten Leistungsverstärker passt.

**Hinweis:** Sie können den Generator manuell ein- und ausschalten, indem Sie das Lautsprecher-Symbol im Statusfeld antippen.

- 10) Zeit zum Verlassen stellen Sie die Zeit so ein, dass Sie den Raum verlassen können, bevor der Generator bei der Messung eingeschaltet wird.
- 11) *Anlaufzeit* stellen Sie die Zeit so ein, dass die Rauschanregung einen stabilen Pegel erreicht, bevor die Messung beginnt. Für die meisten normalen Räume ist eine Sekunde geeignet, für größere Hallen sollte jedoch ein größerer Wert gewählt werden.
- 12) *Schallquelle* wählen Sie den Typ Ihrer Schallquelle. Wählen Sie *Unbekannt*, wenn Sie keine Brüel & Kjær Schallquelle verwenden oder wenn der Frequenzgang nicht korrigiert werden soll.

Für Schallquellen von Brüel & Kjær können Sie den Frequenzgang des Schallleistungspegels in zwei Stufen linearisieren, indem Sie Optimiert oder Flach wählen (im Schall*quelle* Listenfeld) und dabei in Kauf nehmen, dass die Gesamtleistung reduziert wird (um zwei Stufen).

#### <span id="page-39-1"></span>**Setup für Schallaufzeichnung**

- 13) *Schallaufzeichnung* setzen Sie *Aufz.steuerung* auf *Automatisch*, wenn Sie während der Messung das Mikrofonsignal aufzeichnen wollen. Anschließend können Sie die Aufzeichnungen abspielen und untersuchen, warum Messungen voneinander abweichen und was die Ursache war (z.B. Fremdgeräusche).
- 14) *Aufz.qualität* dieser Parameter bestimmt die Qualität der Aufzeichnung durch Anpassung der Abtastrate. Wie viel Platz die Aufzeichnung auf der Speicherkarte erfordert, hängt von der gewählten Qualität ab – siehe Tabelle A.8 auf Seite 81.
- 15) *Max. Aufzeichnungspegel* stellen Sie diesen Parameter so ein, dass er zum Signal passt – siehe Tabelle A.8 auf Seite 81.

Die Aufnahme enthält das Signal vom Drücken von Start/Pause<sup>(26)</sup> bis zum Stoppen der Messung. Die Aufzeichnung wird als Anmerkung an die Messung angehängt.

Hinweis: Schallaufzeichnung erfordert eine Lizenz für die Schallaufzeichnungs-Option BZ-7226. Außerdem werden Sie auch eine Speicherkarte für die Daten brauchen.

### **Setup für Berechnungen**

Die Berechnungsparameter [\(Abb.4.14](#page-39-0)) können nach Bedarf eingestellt werden, es handelt sich um folgende:

#### <span id="page-39-0"></span>*Abb.4.14* Setup für Berechnungen

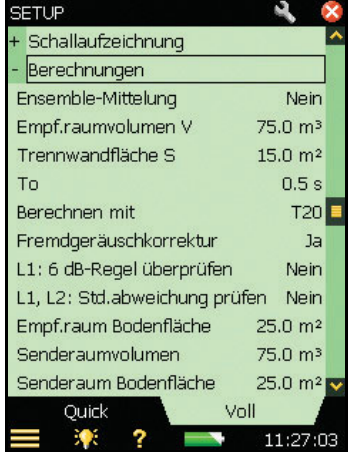

- 16) *Ensemble-Mittelung* wählen Sie *Ja*, um die Abklingvorgänge von allen Positionen zu mitteln. Mittlere Parameter (wie T20) werden dann auf Basis des mit Ensemble-Mittelung erhaltenen Abklingvorgangs berechnet, so dass der mittlere Abklingvorgang angezeigt werden kann. Wenn Sie *Nein* wählen, sind die 'Mittl' Parameter einfach Mittelwerte der Nachhallzeiten und es ist kein mittlerer Abklingvorgang erhältlich.
- 17) *Empf.raumvolumen*  $V -$  der hier eingegebene Wert wird zur Berechnung von Ergebnissen verwendet.
- 18) *Trennwandfläche S* der hier eingegebene Wert wird zur Berechnung von Ergebnissen verwendet.
- 19) *To* die Bezugs-Nachhallzeit in der Regel 0,5 s, dies kann jedoch je nach Norm variieren
- 20) *Berechnen mit* mit diesem Parameter wird festgelegt, welche der gemessenen Nachhallzeitwerte für die Berechnung verwendet werden. Wenn T30 gewählt ist und zur Verfügung steht, wird T30 verwendet, andernfalls wird T20 verwendet.
- 21) *Fremdgeräuschkorrektur* dieser Parameter gibt an, ob auf L2 eine Korrektur für das Fremdgeräusch B2 angewendet werden soll oder nicht.
- *22) L1: 6 dB-Regel überprüfen wählen Sie Ja, wenn überprüft werden soll, ob das* Schallspektrum im Senderaum Pegeldifferenzen von mehr als 6 dB zwischen benachbarten Terzbändern aufweist oder nicht. Die Prüfung erfolgt nach den in ISO 140-4:1998, 6.2 angegebenen Methoden. Wird eine Differenz von mehr als 6 dB gefunden, werden die B‰nder mit einem gelben Smiley markiert. Beim Antippen des Smileys erscheint die folgende Erläuterung: "*L1: >6 dB Diff. zu benachbartem Band*<sup>\*</sup>.
- 23) L1, L2: Std.abweichung prüfen wählen Sie Ja, wenn Sie prüfen wollen, ob die Standardabweichung der gemittelten Schallspektren im Sende- und Empfangsraum zu groß ist oder nicht. Die Prüfung erfolgt nach den in ISO 140-14:2004, A.5 angegebenen Methoden. Wenn die Standardabweichung in einem Frequenzband mehr als doppelt so grofl ist wie der theoretisch erwartete Wert, wird das Band mit einem gelben Smiley markiert. Beim Antippen des Smileys erscheint die folgende Erl‰uterung: "*L1 oder L2: Hohe Std.abweichung*".
- 24) *Empf.raum Bodenfläche* der Wert, den Sie hier (optional) eingeben, wird in manchen Normen für die Berichterstellung verwendet.
- 25) *Senderaumvolumen* der Wert, den Sie hier (optional) eingeben, wird in manchen Normen für die Berichterstellung verwendet.
- 26) *Senderaum Bodenfläche* der Wert, den Sie hier (optional) eingeben, wird in manchen Normen für die Berichterstellung verwendet.
- 27) *Gummihammer* wählen Sie *Ja* für Messungen nach NEN oder NEN<sup>'</sup>06, andernfalls *Nein*. (Steht nur zur Verfügung, wenn als Aufgabe *Tritt* gewählt ist).
- 28) *Boden* wählen Sie *Holz* oder *Stein*, je nachdem, was zutrifft. (Steht nur zur Verfügung, wenn als Aufgabe *Tritt* und der Parameter *Gummihammer* gewählt ist und die Messung nach NEN oder NEN'06 erfolgt).
- 29) *Cr* hier wird der Pegel in dB für Cr eingegeben, bei Messungen nach der Norm NEN oder NEN'06 (Steht nur zur Verfügung, wenn als Aufgabe *Fassade* gewählt ist).
- 30) *Verkehrsart* wählen Sie *Straße*, *Schiene*, *Luft* oder *Andere*, je nachdem, was zutrifft, bei Messungen nach NEN oder NEN2006. (Steht nur zur Verfügung, wenn als Aufgabe *Fassade* gewählt ist).
- 31) *CL* hier wird der Pegel in dB für CL eingegeben, bei Messungen nach NEN'06. (Steht nur zur Verfügung, wenn als Aufgabe Fassade gewählt ist).
- 32) *OILR Korrektur* geben Sie hier den Pegel in dB für die OILR Korrektur ein, wenn Sie nach ASTM messen. (Steht nur zur Verfügung, wenn als Aufgabe *Fassade* gewählt ist).
- 33) *OITL Korrektur* geben Sie hier den Pegel in dB für die OITL Korrektur ein, wenn Sie nach ASTM messen. (Steht nur zur Verfügung, wenn als Aufgabe *Fassade* gewählt ist).
- 34) Um die Setupanzeige zu verlassen, tippen Sie das X Symbol an.

### **4.5.5 Steuern der Messung**

Die Messung wird wie eine normale Schallpegelmessung mit den Tasten **Start**/**Pause**, **Weiter**, **Reset** und **Speichern** gesteuert.

Die Vorgehensweise bei der Messung von Schalldruckpegeln ist derjenigen bei der Nachhallzeitmessung sehr ähnlich (siehe auch [Abschnitt 4.6\)](#page-49-0). Der einzige Unterschied bei der Anzeige besteht darin, dass anstelle der Zeiteinheit (s) die Schallpegeleinheit (dB) erscheint und der Mittelwert für die Nachhallzeit (z.B. T20) durch einen mitteleren Schalldruckpegel (z.B. L1) ersetzt ist. (Bei der Nachhallzeit-Software gibt es auch ein zus‰tzliches *Abkling*-Register, das einen Abklingvorgang zeigt, siehe auch [Abschnitt 4.6](#page-49-0)).

In diesem Abschnitt werden zwei Beispiele verwendet: das eine illustriert die Durchführung einer geplanten Messaufgabe, das andere eine ungeplante Messaufgabe (d.h. der Parameter *Geplante Messung* wurde auf *Aus* gesetzt).

### **ƒndern der Funktion**

Sie können die Funktion (L1, L2, B2 oder T2) während der Mess-Sequenz jederzeit wechseln und brauchen keine bestimmte Reihenfolge zu verwenden, wenn eine solche für Sie nicht praktisch ist. Beispielsweise können Sie den L2 vor dem L1 messen oder die Messungen in einer völlig zufälligen Reihenfolge ausführen, je nach den Bedingungen am Messort.

## <span id="page-41-0"></span>**4.5.6 Beispiel für eine geplante Messaufgabe**

Die Aufgabe besteht darin, die Luftschalld‰mmung zwischen zwei R‰umen nach ISO 140 zu ermitteln.

- 1) Schließen Sie die Kabel, den Verstärker und die Schallquelle an (siehe [Abb.3.1](#page-23-0)).
- 2) W‰hlen Sie unter *Norm* als Norm *ISO* und als Aufgabe *Luft* (beide werden neben der Vorlagenauswahl angezeigt, siehe das Beispiel in [Abb.4.15](#page-42-0)).

Hinweis: Für eine geplante Messaufgabe brauchen nur die im Folgenden genannten Parameter eingestellt zu werden, behalten Sie für die restlichen Parameter die Standardeinstellung.

<span id="page-42-0"></span>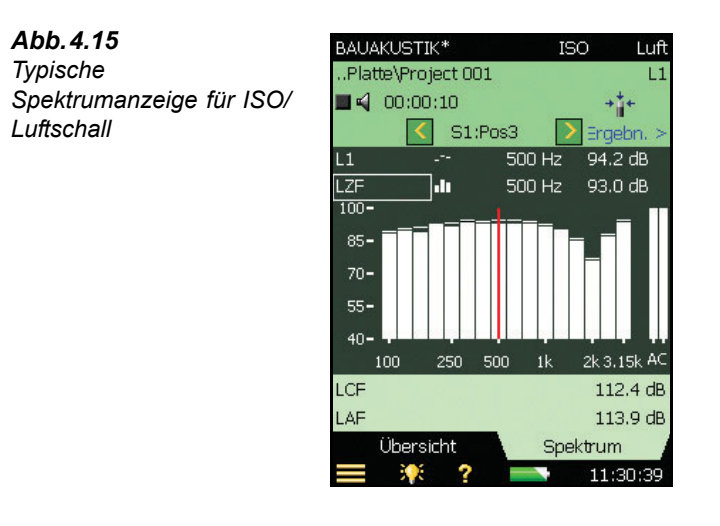

- 3) Als erstes wird der Schallpegel im Senderaum ermittelt (unter der Vorlagenauswahl durch das Funktions-Auswahlfeld *L1* angegeben).
- 4) Beginnen Sie mit einer leeren Bauakustik-Vorlage und setzen Sie unter den Parametern *Mess-Steuerung L1, L2 und B2 Geplante Messung* auf *Ein*, *Anzahl Sender (Positionen)* auf 2 und wählen Sie für jeden Sender drei Mikrofonpositionen.
- 5) Überprüfen Sie die Pegel, indem Sie den unteren Parameter der beiden Parameter-Auswahlfelder über dem Diagramm antippen, und wählen Sie den Momentanpegel *LZF*, siehe [Abb.4.15](#page-42-0). Sie können den Pegel der Schallquelle kontrollieren, indem Sie das Lautsprecher-Symbol  $\Box$  an- und ausschalten.

**Hinweis:** Rechts neben dem Spektrum werden LAF- und LAC-Breitbandwerte angezeigt.

#### **Bereit für die erste Messung**

- 6) Die dritte Zeile im Statusfeld zeigt *S1:Pos1*. Dieses Positions-Auswahlfeld gibt die gegenw‰rtige Position von Schallquelle und Mikrofon an. (Die aktuellen Positionen werden auch in einer Liste im Register *Übersicht* angezeigt, siehe [Abb.4.16](#page-43-0)).
- 7) W‰hlen Sie als unteren Parameter *L1 an Pos* anstelle von *LZF* und als oberen Parameter *L1*. Dann können Sie die ganze Messung hindurch den mittleren L1-Pegel und den Pegel an der aktuellen Position verfolgen, siehe [Abb.4.16](#page-43-0).
- 8) Drücken Sie Start/Pause (%), um die erste Messung durchzuführen, dadurch angezeigt, dass im Statusfeld *S1:Pos1\** erscheint. Das '\*' zeigt an, dass die Messung nicht gespeichert wurde.
- 9) Nach der Messung werden die Messergebnisse in der schwarzen Zeile unter dem Positions-Auswahlfeld angezeigt (siehe [Abb.4.16,](#page-43-0) links).

**Hinweis:** Wenn w‰hrend der Messung ein Smiley erscheint, wird er in der schwarzen Zeile unter dem Statusfeld/Positions-Auswahlfeld angezeigt. Zur Veranschaulichung sind in [Abb.4.16](#page-43-0) zwei Smileys zu sehen: der eine gilt für das 100 Hz-Band in der schwarzen Zeile, während der Smiley darüber für die gesamte Position *S1:Pos1\** gilt. Unter Frequenzb‰ndern mit einem potenziellen Problem erscheinen kleine Smileys. Die Smileys sind auch an den Cursorwerten zu finden. Tippen Sie den Smiley am Cursorwert an, um weitere Informationen über die Warnung zu erhalten. (Eine Beschreibung der Status-Indikatoren und Smileys finden Sie in "Qualitätsindikatoren" [auf Seite 58](#page-65-0).) [Abb.4.16](#page-43-0) rechts zeigt das Spektrum.

<span id="page-43-0"></span>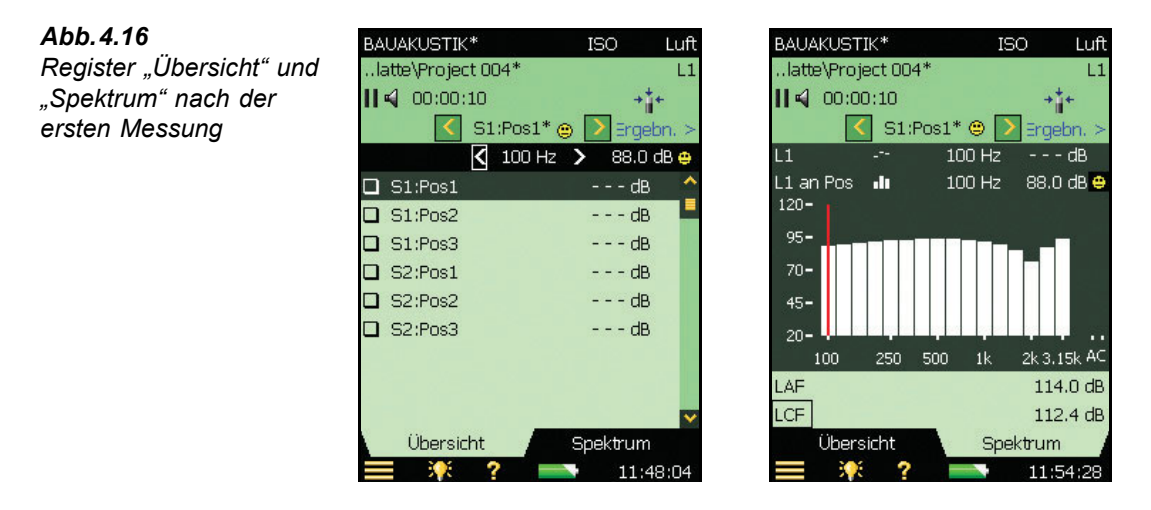

10) Drücken Sie die **Speichern**Taste (2). Die Messung wird als *S1:Pos1* gespeichert. Der Smiley wird für das gesamte Projekt in der oberen Zeile aktualisiert. Es wird automatisch *S1:Pos2* gewählt, um die nächste Messposition anzuzeigen, siehe [Abb.4.17.](#page-44-0)

<span id="page-44-0"></span>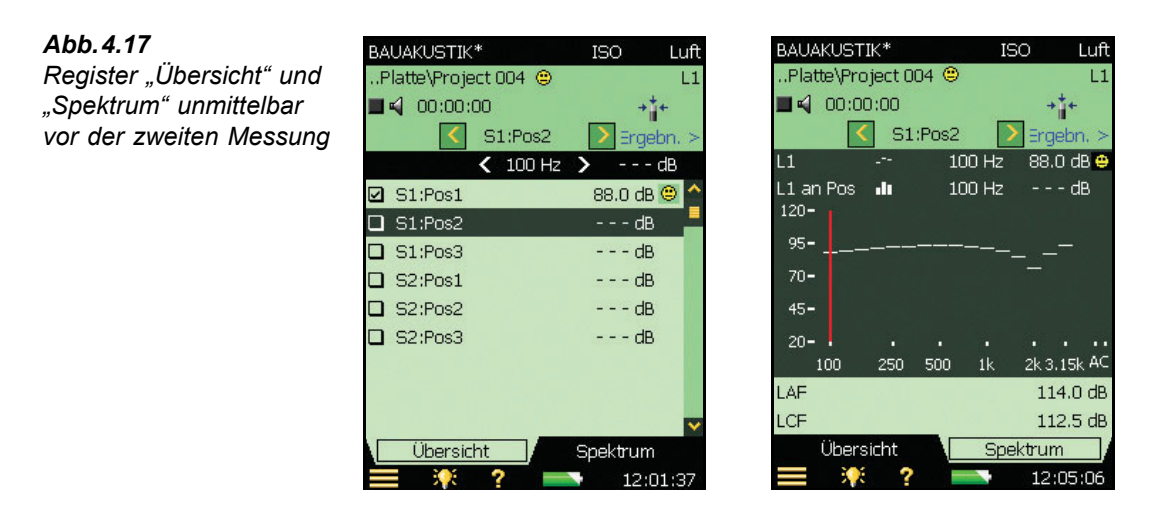

11) Drücken Sie Start/Pause  $\mathcal{D}$ , um nacheinander an *Pos2*, *Pos3* usw. zu messen.

[Tabelle 4.1](#page-44-1) zeigt die Liste der Auswahlmöglichkeiten für Spektrumparameter auf der Messanzeige.

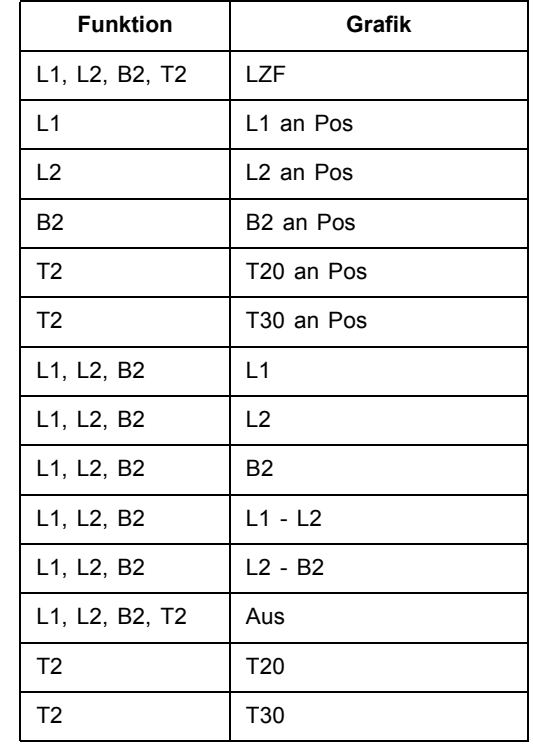

<span id="page-44-1"></span>*Tabelle 4.1 Spektrumparameter – Messanzeige* Das Positions-Auswahlfeld in der Übersicht enthält folgende Möglichkeiten:

- *ï S1:Pos1*
- *ï S1:Pos2*
- *ï S1:Pos3*
- *ï S2:Pos1\**
- *ï S2:Pos2*
- *ï S2:Pos3*

(Das \*\*' zeigt an, dass Daten nicht gespeichert wurden – in diesem Beispiel für *S2:Pos1*.)

12) Wenn die L1-Messungen abgeschlossen sind, ‰ndern Sie die Funktion zu L2, B2 oder T2 und messen wie oben beschrieben weiter, bis alle Funktionen gemessen wurden.

Hinweis: Für die B2-Funktion gibt es keine 'geplante' Sequenz für die Sender-/ Mikrofonposition, sie wird einfach an mehreren Positionen gemessen.

### **Automatische Sequenz**

Der Parameter *Sequenz* (unter *Mess-Steuerung L1, L2 und B2* ) definiert, in welcher Reihenfolge die geplanten Messungen durchgeführt werden: zuerst die Sender (Sender zuerst) oder die Mikrofonpositionen (*Mikr.position zuerst*). Sie können auch die Positionen nacheinander manuell auswählen, siehe den folgenden Abschnitt '[Manuelle Auswahl der](#page-45-0) Messposition<sup>'</sup>.

### **Automatisch speichern**

Setzen Sie *Automatisch speichern* auf *Ein*, um die Messung automatisch zu speichern und den Positionszähler weiterzustellen, bereit für die Messung an der nächsten Position.

#### <span id="page-45-0"></span>**Manuelle Auswahl der Messposition**

Wenn Sie eine andere Messposition wählen, wird durch Drücken von **Speichern** ( $\circledast$ ) diese Position gespeichert und je nach der Definition von *Sequenz* (unter *Mess-Steuerung L1, L2 und B2*) die nächste Position gewählt. Das kann eine Position sein, an der bereits Daten gespeichert wurden.

Wenn Sie versuchen, Daten an einer Position zu speichern, die bereits Daten enthält, erscheint eine Popup-Warnung.

Wenn *Sequenz* auf *Manuell* gesetzt wurde, wird die Position nach dem Speichern nicht automatisch gewechselt. Sie müssen jedesmal, wenn Sie gespeichert haben, eine neue Position wählen.

### **ƒnderung der Anzahl Sender und Mikrofonpositionen**

Bei geplanten Messungen können Sie die Anzahl der Senderpositionen und der Mikrofonpositionen pro Sender im Setup erhöhen und verringern. (Beachten Sie, dass Sie keine Positionen löschen können, die bereits vorhanden sind).

## <span id="page-46-1"></span>**4.5.7** Beispiel für eine ungeplante Messung

Setzen Sie *Geplante Messung* auf *Aus*, wenn Sie einfach an mehreren Positionen, beginnend mit *Pos1*, messen wollen, ohne die Übersicht über die Beziehung zwischen Sender- und Mikrofonpositionen zu behalten.

Hinweis: Für die Normen BREW, NEN und NEN<sup>7</sup>06 steht diese Möglichkeit nicht zur Verfügung.

13) Drücken Sie **Start/Pause** (%), um eine Messung an *Pos1* durchzuführen. Das Messergebnis erscheint in der schwarzen Zeile über der Tabelle, siehe [Abb.4.18.](#page-46-0)

### <span id="page-46-0"></span>*Abb.4.18 Ungeplante Messung*

Links: Vor dem Drücken *der Start/Pause Taste bei einer Messung an Pos1*

*Rechts: Das*  **Messergebnis für Pos1** *vor dem Speichern*

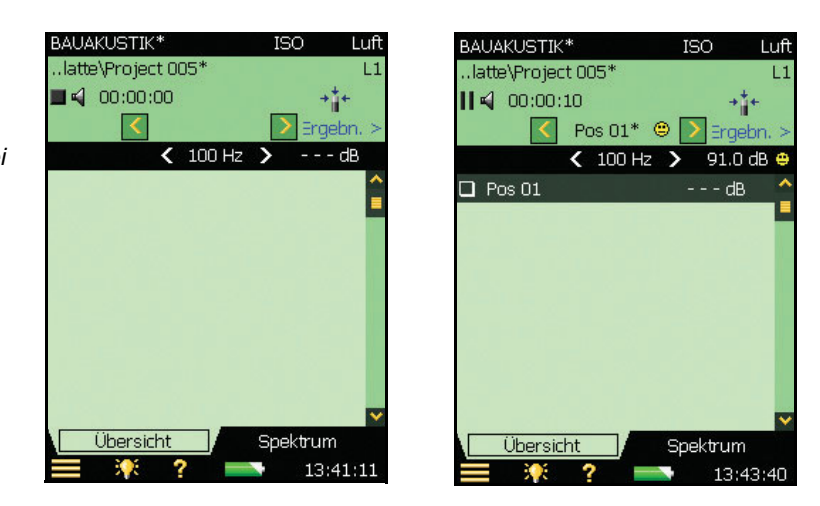

**Hinweis:** Wenn w‰hrend der Messung ein Smiley erscheint, wird er in der schwarzen Zeile unter dem Statusfeld/Positions-Auswahlfeld angezeigt. Zur Veranschaulichung sind in [Abb.4.18](#page-46-0) zwei Smileys zu sehen: der eine gilt für das 100 Hz-Band in der schwarzen Zeile, während der Smiley darüber für die gesamte Position *Pos1*<sup>\*</sup> gilt. Unter Frequenzbändern mit einem potenziellen Problem erscheinen kleine Smileys. Die Smileys sind auch an den Cursorwerten zu finden. Tippen Sie den Smiley am Cursorwert an, um weitere Informationen über die Warnung zu erhalten. (Eine Beschreibung der Status-Indikatoren und Smileys finden Sie in "Qualitätsindikatoren" auf Seite 58.) [Abb.4.16](#page-43-0) rechts zeigt das Spektrum.

- 14) Es wurde eine leere *Pos1<sup>\*</sup>* erstellt und in der Tabelle ausgewählt. Drücken Sie **Speichern** ( $\mathcal{D}$ ), um die Messung an *Pos1* zu speichern. Der Smiley wird für das gesamte Projekt in der oberen Zeile aktualisiert.
- 15) Drücken Sie Start/Pause (%), um eine Messung an *Pos2* durchzuführen. Das Messergebnis erscheint in der schwarzen Zeile über der Tabelle, siehe [Abb.4.19.](#page-47-0)

<span id="page-47-0"></span>*Abb.4.19 Ungeplante Messung*

Links: Vor dem Drücken *der Start/Pause Taste bei einer Messung an Pos2*

*Rechts: Das Messergebnis f¸r Pos2*

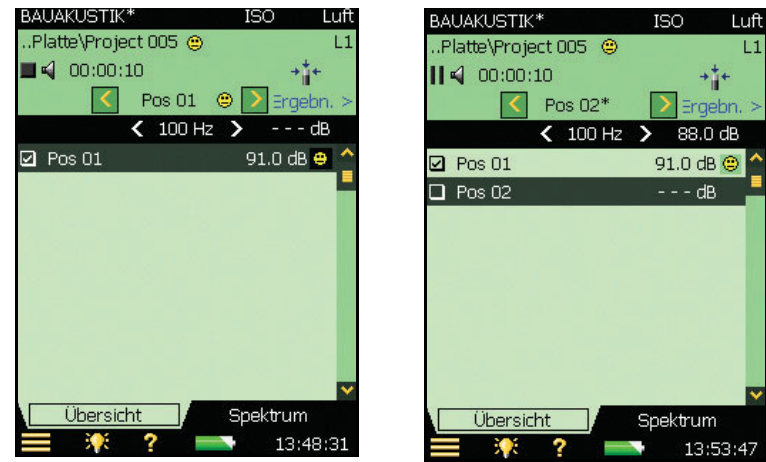

16) Es wurde eine leere *Pos2*<sup>\*</sup> erstellt und in der Tabelle ausgewählt. Drücken Sie **Speichern** ( $\mathcal{D}$ ), um die Messung an *Pos2* zu speichern. Der Smiley wird für das gesamte Projekt in der oberen Zeile aktualisiert.

Dies wird an allen anderen Positionen Ihrer Mess-Sequenz wiederholt.

Im Gegensatz zur geplanten Messung wird keine nächste Position gewählt, wenn Sie **Speichern** ( $\circledast$ ) drücken. (Bei einer geplanten Messung wird beim Drücken von Start immer eine neue Position vorgeschlagen, die um eins höher ist als die Anzahl der gemessenen Positionen.)

### **Manuelle Auswahl der Messposition**

Wenn Sie eine andere Messposition w‰hlen und *Automatisch speichern* auf *Aus* gesetzt ist, wird durch Drücken von **Speichern** (3) die betreffende Position gespeichert. Das wird immer eine Position sein, an der bereits gemessen wurde und die Daten enthält. Es erscheint ein Popup-Fenster als Warnung, bevor Daten überschrieben werden.

## <span id="page-47-1"></span>**4.5.8 Beispiel für eine serielle Messung**

Angenommen, Sie haben entweder eine geplante ([Abschnitt 4.5.6\)](#page-41-0) oder eine ungeplante [\(Abschnitt 4.5.7](#page-46-1)) Messaufgabe ausgeführt. Es kann sein, dass Sie bei einigen Frequenzen keinen ausreichenden Fremdgeräuschabstand erhalten konnten. An den Frequenzen der L2-Funktion wird angezeigt, wenn der Pegel des L2-Bandes zu dicht am Pegel des B2-Bandes (Fremdgeräusch) liegt, siehe [Abb.4.20.](#page-48-0) Im Beispiel können Sie sehen, dass der B2-Pegel bei 55,9 dB liegt, und das ist zu dicht am L2-Pegel von 60,1 dB. Deshalb erscheint ein gelber Smiley. Wenn Sie den Smiley anklicken, werden Sie darüber informiert, dass der Fremdgeräuschpegel zu hoch ist.

Sie müssen dann entweder das Fremdgeräusch reduzieren (was nicht immer möglich ist) oder die Leistung des Lautsprechers im Senderaum erhöhen.

Wenn Ihr Lautsprecher bereits auf maximale Leistung eingestellt ist, können Sie den Frequenzbereich des Rauschens auf ein einzelnes Frequenzband begrenzen, wobei die Ausgangsleistung konstant bleibt – und damit den Rauschpegel im schmaleren Frequenzbereich erhöhen. Bei einem Terzband wird damit der Rauschpegel um bis zu 10 dB erhöht

<span id="page-48-0"></span>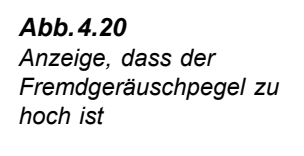

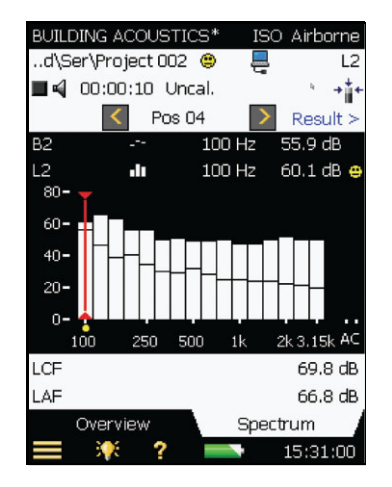

Um auszuw‰hlen, welche Frequenzb‰nder gemessen werden sollen (mit Rauschen, das sich auf diese Bänder beschränkt), wählen Sie zuerst Mess-Steuerung L1, L2 und B2 im Setup Menü, und setzen dann die Pegelmessart auf Seriell.

In der *Spektrum* Anzeige wählen Sie dann mit dem Cursor die Bänder, die Sie messen wollen und tippen die X-Achse an, um das Band für die serielle Messung auszuwählen, siehe [Abb.4.21.](#page-48-1)

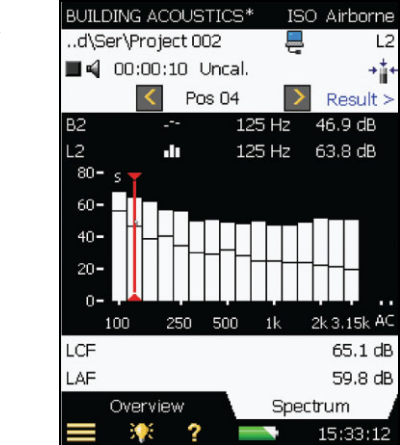

<span id="page-48-1"></span>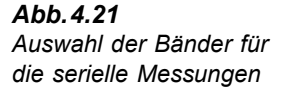

**Hinweis:** Über den ausgewählten Frequenzbändern erscheint ein kleines 's', siehe [Abb.4.21](#page-48-1).

Wenn Sie die Frequenzbänder ausgewählt haben, die nochmals gemessen werden sollen, drücken Sie **Start/Pause** (%). Dann beginnt der Analysator mit dem niedrigsten gewählten Frequenzband, erzeugt Rauschen in diesem Band, führt die Messung durch und geht automatisch zum n‰chsten gew‰hlten Band. Dies wird fortgesetzt, bis alle gew‰hlten B‰nder gemessen sind. Drücken Sie **Speichern** (2), um die Messwerte für die Bänder zu speichern und in die bereits durchgeführte Messung zu übernehmen – achten Sie vor dem Speichern darauf, dass Sie die richtige Position gewählt haben.

Hinweis: Sie müssen dieselben Bänder seriell an allen Positionen messen, an denen Sie L1 und L2 gemessen haben. (Wenn Sie sie nicht seriell messen, erscheint als Warnung ein roter Smiley. Ein gelber Smiley informiert darüber, welche Bänder seriell gemessen wurden.)

### **Kombination von parallelen und seriellen Messungen in einer automatischen Sequenz**

Sie können den Messvorgang beschleunigen, wenn Sie zunächst untersuchen, ob serielle Messungen an bestimmten Frequenzbändern erforderlich sind. Wenn einige Bänder seriell gemessen werden müssen, können Sie Mess-Steuerung L1, L2 und B2 im Setup Menü wählen und Pegelmessart auf *Kombiniert* setzen. Wählen Sie dann die Bänder, die Sie seriell messen wollen, indem Sie *Pegelmessart* auf *Seriell* setzen, wie im vorigen Abschnitt beschrieben.

Nach dem Drücken von **Start/Pause** werden jetzt eine normale parallele Messung und anschließend die seriellen Messungen ausgeführt – alles in einer automatischen Sequenz.

**Hinweis:** Serielle Messungen lassen sich auch verwenden, um L1- und L2-Messungen an Frequenzen zu wiederholen, an denen die L1-Pegel benachbarter Bänder um mehr als 6 dB voneinander abweichen.

# <span id="page-49-0"></span>**4.6 Nachhallzeitmessungen (T2)**

## **4.6.1 Einrichten des Ger‰tes**

In diesem Abschnitt setzen wir voraus, dass Sie nach der Beschreibung in [Abschnitt 4.5](#page-33-0) (Pegelmessungen, L1, L2 und B2) vorgegangen sind und die meisten Standardeinstellungen somit bereits vorgenommen wurden. Für T2-Messungen müssen folgende Parameter eingestellt werden:

- 1) Setzen Sie das Funktions-Auswahlfeld auf *T2* und kontrollieren Sie, dass das Normund Aufgaben-Auswahlfeld weiterhin richtig eingestellt ist, siehe [Abb.4.1.](#page-25-0)
- 2) Wenn Sie die Anzahl der Senderpositionen und der Mikrofonpositionen pro Sender definieren wollen, setzen Sie *Geplante Messung* im **Mess-Steuerung T2** Setup auf *Ein* (siehe [Abb.4.22\)](#page-50-0), andernfalls erfolgen die Messungen manuell, beginnend mit *Pos 1*.

<span id="page-50-0"></span>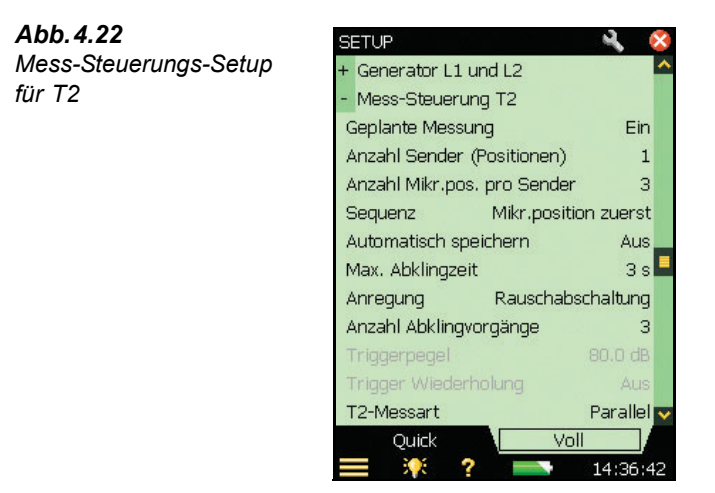

- 3) Wählen Sie für *Anzahl Sender (Positionen)* die Anzahl der Senderpositionen, die Sie für Ihre T2-Messung benˆtigen. (Nur erh‰ltlich, wenn *Geplante Messung* auf *Ein* gesetzt ist.)
- 4) Wählen Sie für *Anzahl Mikr.pos. pro Sender* die Anzahl der Mikrofonpositionen pro Sender, die Sie für Ihre T2-Messung benötigen. (Nur erhältlich, wenn *Geplante Messung* auf *Ein* gesetzt ist.)
- 5) Stellen Sie *Sequenz* entsprechend der gewünschten Messreihenfolge ein: entweder *Sender zuerst*, *Mikr.position zuerst* oder manuell (*Manuell*). (Nur erh‰ltlich, wenn *Geplante Messung* auf *Ein* gesetzt ist.)
- 6) Setzen Sie *Automatisch speichern* auf *Aus*, wenn Sie Nachhallzeit und Abklingvorg‰nge vor dem manuellen Speichern der Messung betrachten wollen – andernfalls wählen Sie *Ein*, um die Abklingvorgänge nach jeder Messung automatisch zu speichern.
- 7) Der Analysator erkennt automatisch das Ende des Abklingvorgangs. Unter bestimmten Bedingungen (z.B. bei Messungen mit hohem Fremdgeräusch) kann die Abklingzeit jedoch nicht ermittelt werden und die Messung l‰uft bis 20 s. Um die Messzeit und den benötigten Speicherplatz zu minimieren, lässt sich die Messung durch Einstellen einer *Max. Abklingzeit* begrenzen. Für die meisten normalen Räume sind fünf Sekunden geeignet. Für größere Hallen oder Hallräume sollte jedoch ein größerer Wert gewählt werden.
- 8) Wenn Sie einen Lautsprecher verwenden, setzen Sie *Anregung* auf *Rauschabschaltung* und gehen zu Schritt 9). Andernfalls, wenn Sie nach der Impulsmethode messen wollen (d.h. mit einem zerplatzenden Ballon oder einer Pistole), setzen Sie *Anregung* auf *Impuls* und gehen zu Schritt 11). (Eine Beschreibung beider Methoden finden Sie im Bedienungshandbuch für die handgehaltenen Analysatoren Typ 2250 und 2270, BE 1726, Kapitel 14.)

#### **Methode der Rauschabschaltung**

- 9) Wählen Sie, wie viele Abklingvorgänge pro Position gemessen werden sollen. Der Analysator steuert automatisch den Generator, die Messung und die Mittelung der Abklingvorg‰nge. (Nur erh‰ltlich, wenn *Anregung* auf *Rauschabschaltung* gesetzt ist.)
- 10) Stellen Sie den Generator ein. Diese Parameter sind dieselben wie im Abschnitt für die Pegelmessungen beschrieben. Siehe "Generator-Setup für L1 und L2" auf Seite 31. Gehen Sie zu Schritt 13.)
- 11) *T2 Messart Parallel* wählen, um alle Bänder im Spektrum gleichzeitig zu messen, *Seriell* w‰hlen, um nur ausgew‰hlte B‰nder zu messen (die gespeichert und in ein früher gemessenes paralleles Spektrum übernommen werden) oder *Kombiniert* wählen, um in einer automatischen Sequenz erst parallel und dann seriell zu messen. Bei der seriellen Messung wird die Bandbreite des Generators an das gew‰hlte Band angepasst und damit der Ausgangspegel des Bandes und der Fremdgeräuschabstand für das Band erhöht.

Serielle T2-Messungen erfolgen ähnlich wie L1- und L2-Messungen – siehe das Beispiel in [Abschnitt 4.5.8.](#page-47-1)

#### **Impulsmethode**

- 12) Stellen Sie den *Triggerpegel* so niedrig ein, dass der Impuls mit Sicherheit getriggert wird, aber hoch genug, um zu vermeiden, dass das Fremdgeräusch eine Triggerung auslöst ñ zwischen 80 und 100dB ist normalerweise geeignet. (Nur erh‰ltlich, wenn *Anregung* auf *Impuls* gesetzt ist.)
- 13) Wenn Sie *Automatisch speichern = Ja* gew‰hlt haben, kann *Trigger Wiederholung* auf *Ja* gesetzt werden, damit nach dem Speichern einer Messung automatisch eine neue Messung beginnt. (Nur erhältlich, wenn *Anregung* auf *Impuls* gesetzt ist.) Damit können Sie an eine andere Position gehen und einen neuen Impuls erzeugen, ohne zwischen den Messungen den Typ 2250/2270 bedienen zu müssen. Beobachten Sie den Mess-Status auf der Ampelanzeige. Dies erleichtert Ihnen, in Übereinstimmung mit dem Messablauf die Position zu wechseln und den Impuls zu erzeugen. Drücken Sie **Start/Pause** ( $\frac{\omega}{2}$ ), um die Messung zu stoppen, wenn die letzte Messung gespeichert worden ist.

#### Generator-Setup für T2

Die Parameter zum Einstellen des Generators für Nachhallzeitmessungen (T2) sind identisch mit dem Generator-Setup für L1 und L2 (siehe [Abb.4.13](#page-38-0) und "Generator-Setup für L1 und  $L2^{\alpha}$  auf Seite 31).

#### **Schallaufzeichnung**

Die Parameter zum Einstellen der Schallaufzeichnung entsprechen der Beschreibung in "Setup für Schallaufzeichnung" auf Seite 32).

### **Steuern der Messung**

Die Messung wird wie eine normale Schallpegelmessung mit den Tasten **Start**/**Pause**, **Weiter**, **Reset** und **Speichern** gesteuert.

### **Geplante Messungen**

- Drücken Sie **Start/Pause** (%), wenn die erste Messposition (*S1:Pos1*) in der Ubersichtstabelle hervorgehoben wird. Nach Beendigung der Messung wird *S1:Pos1\** angezeigt
- $\bullet$  Drücken Sie **Speichern**  $\circledast$ , um die Messung an der Position *S1:Pos1* zu speichern. Anschließend wird automatisch *S1:Pos2* gewählt. Drücken Sie **Start/Pause**  $\frac{\psi}{\psi}$ , um nacheinander an Pos2, Pos3 usw. zu messen.

### **Ungeplante Messungen**

- Drücken Sie **Start/Pause** (%), um eine Messung an *Pos1* durchzuführen. Es wurde eine leere *Pos1\** erstellt und in der Übersichts-Tabelle ausgewählt.
- $\bullet$  Drücken Sie **Speichern**  $\circledast$ , um die Messung an *Pos1* zu speichern
- Drücken Sie Start/Pause (%), um eine Messung an *Pos2* durchzuführen und wiederholen Sie den beschriebenen Ablauf an den restlichen Positionen der Mess-Sequenz

## **4.6.2 Anzeige der Ergebnisse**

Unten auf der Anzeige für die Nachhallzeitmessung befinden sich drei Register: *Übersicht*, *Spektrum* und *Abkling*. Sie kˆnnen die Messergebnisse mit Hilfe der Register unten auf dem Display auf dreierlei Weise betrachten:

- Übersicht: Zeigt die Messpositionen in Tabellenform eine Position pro Zeile. Hier erhalten Sie einen Überblick über Ihre Messungen, können Positionen in die räumliche Mittelung aller Positionen im Raum einbeziehen/davon ausschlieflen sowie Anmerkungen/ Schallaufzeichnungen an den Positionen verwalten
- *Spektrum*: Zeigt die Nachhallzeitspektren in grafischer oder Tabellenform für eine Position oder für den Raummittelwert. Alternativ kann während der Messung der momentane Schalldruckpegel angezeigt werden
- *Abkling*: Zeigt den Nachhallvorgang für eine bestimmte Frequenz, eine Position oder für den Raummittelwert (*Ensemble-Mittelung* auf *Ja* eingestellt, unter *Berechnungen* im Setup Menü)

## **4.6.3 ‹bersicht**

Das Register *Übersicht* zeigt die Messpositionen in Tabellenform – eine Position pro Zeile.

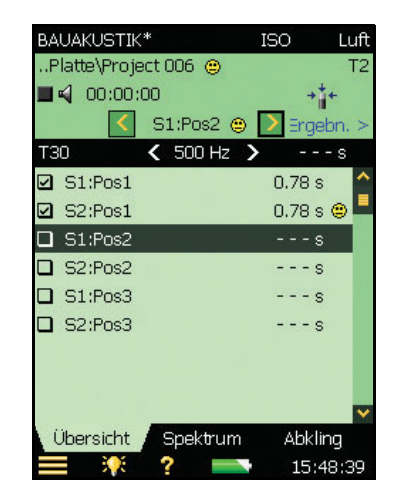

Die Kopfzeile enthält (von links nach rechts):

- Das T2-Auswahlfeld (T20 oder T30). Bestimmt, welche T2 in den Tabellenzeilen angezeigt wird. Steht mit den Auswahlfeldern für das Haupt-Spektrum und den Haupt-Abklingvorgang in Verbindung
- Das Frequenz-Auswahlfeld (einschließlich der Tasten zum Verringern  $\blacksquare$  und Erhöhen ) bestimmt die Frequenz der angezeigten Werte in den Tabellenzeilen. Das Frequenz-Auswahlfeld steht mit dem Spektrum-Cursor und der Frequenz des ausgew‰hlten Abklingvorgangs in Verbindung
- Den T2-Wert für die aktuelle Messung, bevor er für eine bestimmte Position gespeichert wird

Alle Zeilen der Tabelle enthalten (von links nach rechts):

- Ein Häkchen ∴, das anzeigt, ob die Position in den Mittelwert einbezogen oder ausgeschlossen wird. Tippen Sie das Kästchen an, um die Position einzubeziehen (angehakt) oder auszuschlieflen (nicht angehakt). In der Standardeinstellung werden alle Positionen in den Mittelwert einbezogen
- $\bullet$  Tippen Sie die Position an, um eine Dropdown-Liste mit folgenden Optionen zu erhalten: *Wählen* und *Anmerkungen betrachten*. Mit *Wählen* können Sie eine andere Position wählen als die (automatisch) gewählte, z.B. falls Sie zurückgehen und eine Messung wiederholen müssen. Mit *Anmerkungen betrachten* wird die Liste der Anmerkungen für die Position angezeigt. In dieser Ansicht können Sie Anmerkungen zu dieser Position hinzufügen
- Vorhandene Anmerkungen sind mit **U** gekennzeichnet. Tippen Sie das Symbol an, um eine Liste der Anmerkungen für die Position zu sehen
- Den T2-Wert an der Frequenz, die durch das T2- und Frequenz-Auswahlfeld in der Kopfzeile der Tabelle bestimmt wird. Rechts neben dem Wert kann als Warnung ein Smiley angezeigt werden. Tippen Sie den Smiley an, um eine Erläuterung zu erhalten

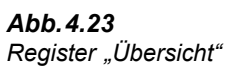

## **4.6.4 Spektrum**

Das Register *Spektrum* zeigt das Nachhallzeit-Spektrum einer bestimmten Position, die mittlere Nachhallzeit oder beides. Der momentane Schallpegel wird w‰hrend der Messung angezeigt.

<span id="page-54-0"></span>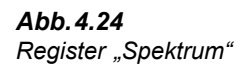

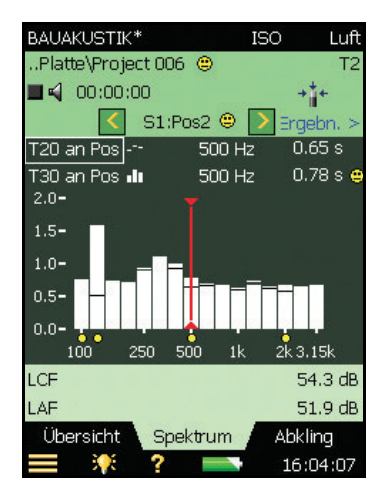

## **Spektrum-Diagramm**

Das Spektrum-Diagramm ist dasselbe wie bei den L1-, L2- und B2-Messungen: Zwei Oktav- oder Terzspektren mit überlagerten Cursorwerten. Der angezeigte Frequenzbereich wird automatisch an den gemessenen Frequenzbereich angepasst.

Unter Frequenzb‰ndern mit einem potenziellen Problem erscheinen kleine Smileys. Die Smileys sind auch an den Cursorwerten zu finden. Tippen Sie den Smiley am Cursorwert an, um weitere Informationen über die Warnung zu erhalten.

Mit den Auswahlfeldern für Spektrumparameter über dem Diagramm wird ausgewählt, welche Spektren dargestellt werden. Folgendes kann angezeigt werden: *T20 an Pos*, *T30 an* Pos, T20 oder T30. Um nur eine Darstellung anzuzeigen, wählen Sie für die andere Aus.

Außer den angezeigten Parameter können Sie auch *Schallpegel anzeigen* wählen, dann wird das Z-bewertete LZF-Spektrum zusammen mit dem A- und C-bewerteten Breitbandpegel angezeigt – siehe [Abb.4.25.](#page-55-0) Wenn LZF angezeigt wird, können Sie das LZF-Auswahlfeld antippen und *Nachhallzeit anzeigen* ausw‰hlen, um die Nachhallzeitspektren zu zeigen.

Beim Start einer Messung wird automatisch das Schallpegelspektrum angezeigt, bei beendigter Messung das Nachhallzeitspektrum.

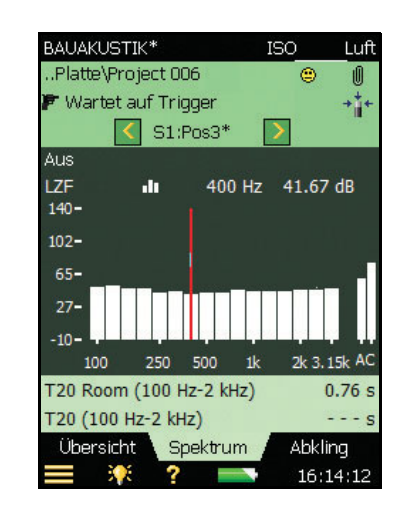

Das Hauptspektrum auf der Anzeige (mit Balken dargestellt) wird mit dem Parameter-Auswahlfeld in der zweiten der beiden Zeilen über dem Diagramm ausgewählt (LZF in Abb. 4.25). Das Parameter-Auswahlfeld für das Hauptspektrum steht mit der Auswahl im Register *Übersicht* und dem Parameter für den Haupt-Abklingvorgang im Register Abkling in Verbindung.

Das andere Spektrum auf der Anzeige (in [Abb.4.24](#page-54-0) als kurze Striche über und unter den Balken angezeigt) wird mit dem Parameter-Auswahlfeld auf der ersten der beiden Zeilen über dem Diagramm ausgewählt (*T20 an Pos* in [Abb.4.24](#page-54-0)). Dieses Spektrum kann für Vergleiche mit dem Hauptspektrum verwendet werden und steht mit dem Parameter-Auswahlfeld für die Bezugs-Abklingkurve in der *Abkling* Ansicht in Verbindung.

Unter den Spektren erscheinen Smileys, wenn für mindestens ein Spektrum ein Smiley vorhanden ist.

Der Cursor steht mit den Frequenz-Auswahlfeldern des *Übersicht*- und Abkling-Registers in Verbindung.

Tippen Sie die Y-Achse an, um Folgendes auszuwählen:

- $\cdot$  *Auto-Zoom*, um die Y-Achse bestmöglich an das gemessene Spektrum anzupassen
- ï *Einzoomen/Auszoomen*, um den Zoom anzupassen
- ï *Spektrumtabelle*, um das Spektrum in Tabellenform darzustellen, siehe ein Beispiel in [Abb.4.26](#page-56-0)
- Schließen, um die Dropdown-Liste zu verlassen

<span id="page-55-0"></span>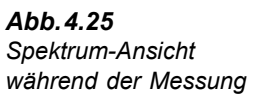

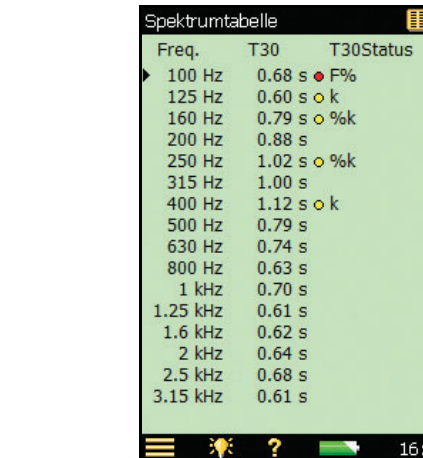

### **Zus‰tzliche Parameter**

Unter dem Diagramm befinden sich zwei Zeilen mit Parametern zur Anzeige der Breitbandwerte für  $L_{CF}$  und  $L_{AF}$ .

## **4.6.5 Abklingvorgang**

<span id="page-56-0"></span>*Abb.4.26 Spektrumtabelle*

> Das *Abkling*-Register zeigt den Nachhallvorgang an einer Position oder den Mittelwert für die Positionen – oder beides, siehe [Abb.4.27.](#page-57-0)

## **Abklingkurve**

Die Abklingkurve zeigt den Abklingvorgang für ein Frequenzband an der gewählten Position und/oder den Abklingvorgang desselben Frequenzbandes für den Mittelwert der Positionen (erfordert Ensemble-Mittelung).

Mit den Auswahlfeldern für die Abklingparameter über dem Diagramm wird ausgewählt, welcher Abklingvorgang dargestellt wird: *T20 an Pos* oder *T30 an Pos.* Beide Auswahlmöglichkeiten zeigen den Abklingvorgang für die Messung an der gewählten Position zusammen mit dem Wert für *T20 an Pos* bzw. *T30 an Pos. T20* und *T30* zeigen den Abklingvorgang an der aktuellen Position. Um nur ein Diagramm anzuzeigen, setzen Sie das andere Auswahlfeld auf *Aus*.

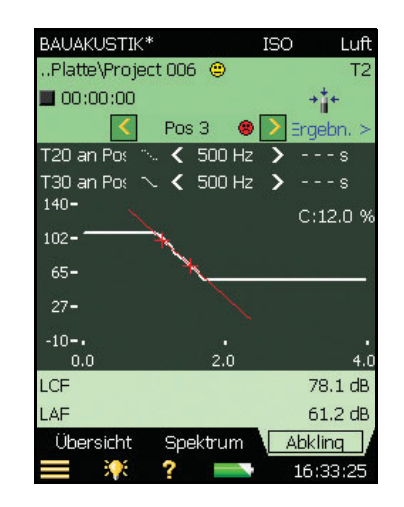

Der Haupt-Abklingvorgang auf der Anzeige (als durchgezogene Linie dargestellt) wird mit dem Parameter-Auswahlfeld in der zweiten der beiden Zeilen ¸ber der Anzeige gew‰hlt (*T30 an Pos* in [Abb.4.27\)](#page-57-0). Das Parameter-Auswahlfeld für den Haupt-Abklingvorgang steht mit dem Auswahlfeld unter *Übersicht* und dem Parameter-Auswahlfeld für das Haupt-Spektrum unter *Spektrum* in Verbindung.

Der andere Abklingvorgang auf der Anzeige (als gestrichelte Linie dargestellt) wird mit dem Parameter-Auswahlfeld in der ersten der beiden Zeilen über der Anzeige gewählt (*T20 an Pos* in [Abb.4.27\)](#page-57-0). Dieser Abklingvorgang kann für Vergleiche mit dem Haupt-Abklingvorgang verwendet werden und steht mit dem Parameter-Auswahlfeld für das Bezugs-Spektrum im *Spektrum* Register in Verbindung.

Das Frequenzband-Auswahlfeld (ebenfalls mit Tasten zum Verringern  $\leq$  und Erhöhen  $\geq$ ) bestimmt das Frequenzband der Abklingkurven. Das Frequenz-Auswahlfeld steht mit dem Spektrumcursor und dem Frequenzband-Auswahlfeld unter *‹bersicht* in Verbindung.

Direkt unter den Parameter-Auswahlfeldern rechts neben dem Anzeigebereich wird der Wert eines Qualitätsindikators angezeigt: C: xx%. Das ist der Krümmung-Indikator – wenn er über 10% liegt, erscheint der Status-Indikator '%' ('Durchhängender/geknickter Verlauf').

Eine Beschreibung der Status-Indikatoren und Smileys finden Sie in "Qualitätsindikatoren" [auf Seite 58](#page-65-0).

Tippen Sie die Y-Achse an, um Folgendes auszuwählen:

- *Auto-Zoom*, um die Y-Achse bestmöglich an das gemessene Spektrum anzupassen
- ï *Einzoomen/Auszoomen*, um den Zoom anzupassen
- ï *Autoskalieren*, um die beste Skalierung zum Betrachten der Spektren auszuw‰hlen, ohne die Zoomfunktion zu verwenden
- ï *Vergrˆflern/Verkleinern*, um den Skalenendwert auf der Y-Achse anzupassen
- ï *Regressionsgerade einblenden/ausblenden*, um die Regressionsgerade und den Bewertungsbereich für den Haupt-Abklingvorgang mit dem Status-Indikator C ein-/ auszublenden

<span id="page-57-0"></span>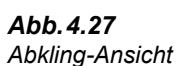

• *Schließen*, um die Dropdown-Liste zu verlassen

# **4.7 Zweikanal-Messungen (nur Typ 2270)**

## 4.7.1 Einrichten des Messgerätes (für Zweikanal-Messungen)

1) W‰hlen Sie die Projektvorlage **2-Kan. BAUAKUSTIK** . Die Projektvorlage wird auf dem schwarzen Balken zuoberst auf dem Display angezeigt. Wenn **2-Kan. BAUAKUSTIK** nicht angezeigt wird, tippen Sie oben auf das Display und w‰hlen **2- Kan. BAUAKUSTIK** in der Dropdown-Liste.

Hinweis: Zweikanal-Messungen erfordern eine Lizenz für BZ-7229.

2) Tippen Sie das **Hauptmenü**-Symbol **and** wählen Sie **Setup** in der Liste der Optionen und anschlieflend das Register *Voll*.

### **Wahl der Eingangsparameter**

Für Zweikanal-Messungen wird das Messgerät auf genau dieselbe Weise eingerichtet wie für Einkanal-Messungen (siehe [Abschnitt 4.5.4\)](#page-35-0), abgesehen von folgenden Eingangsparametern:

- 3) Setzen Sie *L1 und L2 messen* entweder auf *Gleichzeitig* oder *Separat*, je nachdem, ob L1 und L2 im Sende- und Empfangsraum gleichzeitig oder nacheinander gemessen werden sollen, siehe [Abb.4.28.](#page-59-0)
- 4) Stellen Sie *Eingang für L1*, *Eingang für L2*, *Eingang für B2* und *Eingang für T2* auf den gewünschten Eingangskanal ein: entweder *Kan. 1* oder *Kan. 2*, je nachdem, welchen Sie verwenden, oder *Kan. 1 und Kan. 2*, wenn Sie zwei Positionen gleichzeitig messen wollen.
- 5) Setzen Sie *Autorange* auf *Ein*, um Kan.1 und Kan.2 automatisch einzustellen, oder auf *Aus*, um den Bereich manuell einzustellen. Dies ist nur relevant, wenn *L1 und L2 messen* auf *Gleichzeitig* eingestellt ist oder *Eingang für ...* auf *Kan.1 und Kan.2.*

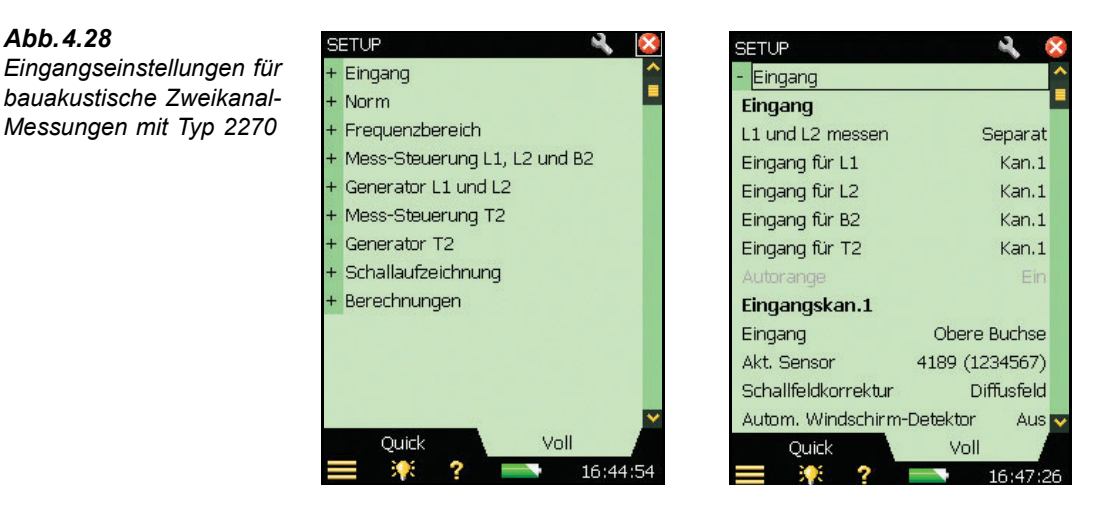

6) Für Zweikanal-Messungen gibt es auch zwei unabhängige Reihen von Eingangseinstellungen: eine für Kanal 1 (*Eingangskan. 1*) und eine für Kanal 2 (*Eingangskan. 2*). Sie werden folgendermaßen eingestellt:

Wählen Sie für *Bereichseinstellung* entweder *Hoher Bereich* oder Niedriger Bereich. Die Differenz zwischen den beiden Einstellungen beträgt 30 dB. Mit dem hohen Bereich kann bis zum höchsten Eingangspegel gemessen werden. Dies ist nur relevant, wenn *L1 und L2 messen* auf *Gleichzeitig* eingestellt ist oder *Eingang für ...* auf *Kan.1 und Kan.2* und *Autorange* auf *Aus*.

*Abb.4.29* **Eingangseinstellungen für** *bauakustische Zweikanal-Messungen mit Typ 2270*

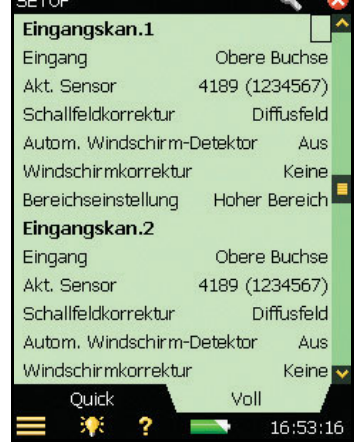

## **4.7.2 Steuern der Messung**

Zweikanal-Messungen mit dem 2270 bieten gegenüber Einkanal-Messungen folgende Vorteile:

<span id="page-59-0"></span>*Abb.4.28*

- Bei der Messung von Fassadenschalldämmung mit Verkehrslärm müssen "Senderaum"-Messungen (im Freien) und Empfangsraummessungen gleichzeitig erfolgen - dies erfordert Zweikanal-Messungen
- Mit zwei Kanälen können Sie L1 und L2 gleichzeitig messen und damit den Messablauf beschleunigen
- $\cdot$  Mit zwei Kanälen können Sie zwei Positionen gleichzeitig messen und damit den Messablauf beschleunigen

### **Gleichzeitige Messung von L1 und L2:**

*Abb.4.30*

*Messung)*

7) Setzen Sie bei der Auswahl der Eingangseinstellungen *L1 und L2 messen* auf *Gleichzeitig*. Wenn Sie dann die Funktion *L1&L2* w‰hlen (siehe [Abb.4.30](#page-60-0)), misst der Analysator L1 mit Kan. 1 und L2 mit Kan. 2.

<span id="page-60-0"></span>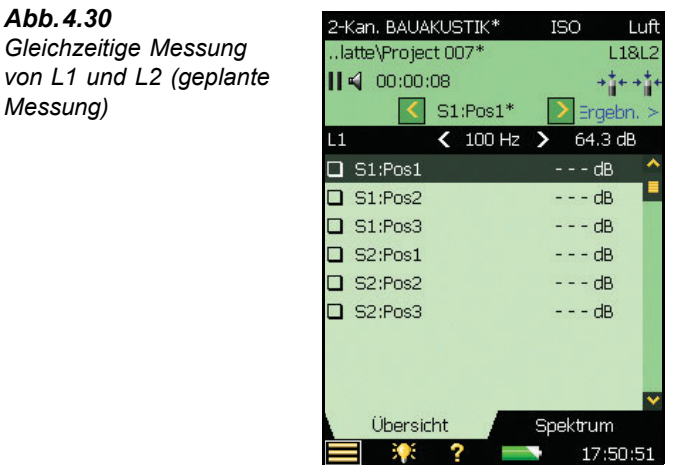

- 8) Das Register *Übersicht* zeigt weiterhin entweder die L1- oder L2-Messungen. Sie w‰hlen die Anzeige mit dem Parameter ganz links auf der schwarzen Frequenzauswahl-Zeile.
- 9) Wählen Sie das Register *Spektrum*, um die Pegel zu überprüfen, indem Sie die Momentanpegel *Kan.1 LZF* und *Kan.2 LZF* wählen, siehe [Abb.4.31](#page-61-0).

<span id="page-61-0"></span>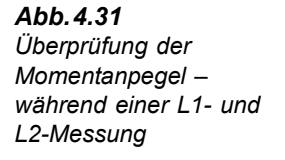

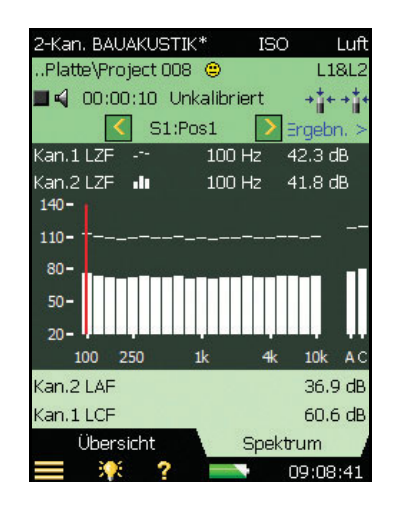

**Hinweis:** *Kan.1 LZF* kann nur in der oberen Darstellung gew‰hlt werden und *Kan.2 LZF* nur in der unteren Darstellung.

10) Sie können den Pegel der Schallquelle kontrollieren, indem Sie das Lautsprecher-Symbol  $\blacksquare$  an- und ausschalten.

**Hinweis:** Rechts neben dem Spektrum werden immer LAF- und LAC-Breitbandwerte angezeigt.

#### **Bereit für die erste Messung**

- 11) Die dritte Zeile im Statusfeld zeigt *S1:Pos1*. Das Positions-Auswahlfeld zeigt die aktuelle Sender- und Mikrofonposition an. (Die aktuellen Positionen werden auch in einer Liste im Register *Übersicht* angezeigt, siehe Abb. 4.17).
- 12) W‰hlen Sie im *Spektrum-*Register als die obere Darstellung *L1 an Pos* und als untere Darstellung *L2 an Pos*, siehe das Beispiel in [Abb.4.32.](#page-62-0)

**Hinweis:** Wenn Sie den mittleren L1- und L2-Pegel w‰hrend der gesamten Messung verfolgen mˆchten, kˆnnen Sie *L1* als oberes Spektrum und *L2* als unteres Spektrum wählen.

13) Drücken Sie Start/Pause (2), um die erste Messung durchzuführen, dadurch angezeigt, dass im Statusfeld *S1:Pos1\** erscheint. Das '\*' zeigt an, dass die Messung nicht gespeichert wurde, siehe [Abb.4.32](#page-62-0).

<span id="page-62-0"></span>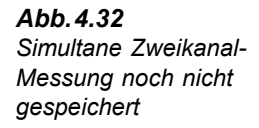

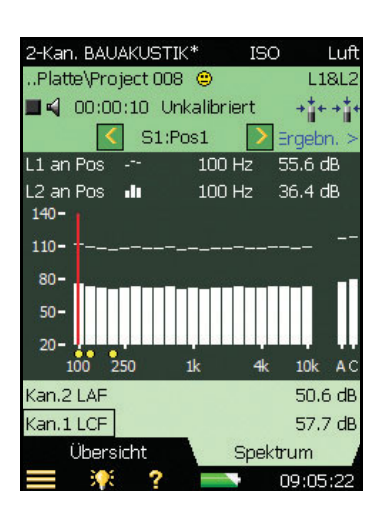

14) Drücken Sie **Speichern** (19), um die Messung unter 'S1: Pos1' zu speichern. Der Smiley wird für das gesamte Projekt in der oberen Zeile aktualisiert. Es wird automatisch S1:Pos2 gewählt, um die nächste Messposition anzuzeigen, siehe [Abb.4.33](#page-62-1). (L1 und L2 werden wieder so gewählt, wie sie vor dem Drücken von **Start/Pause** (\*) waren.)

<span id="page-62-1"></span>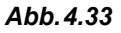

*Automatische Auswahl von S1:Pos2, um die n‰chste Messposition anzuzeigen*

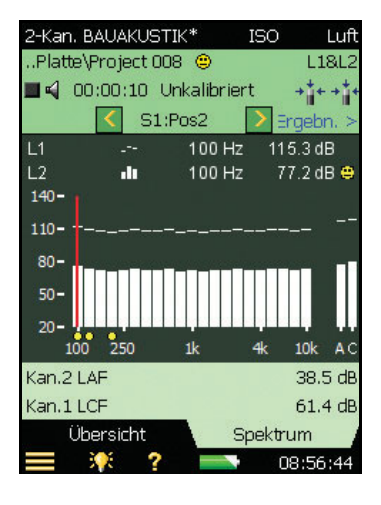

15) Drücken Sie Start/Pause (%), um nacheinander an *Pos2*, *Pos3* usw. zu messen.

[Tabelle 4.2](#page-63-0) zeigt die Liste der Auswahlmöglichkeiten für Spektrumparameter (bei einer geplanten Messung).

<span id="page-63-0"></span>*Tabelle 4.2 Spektrum parameter – Ergebnisanzeige*

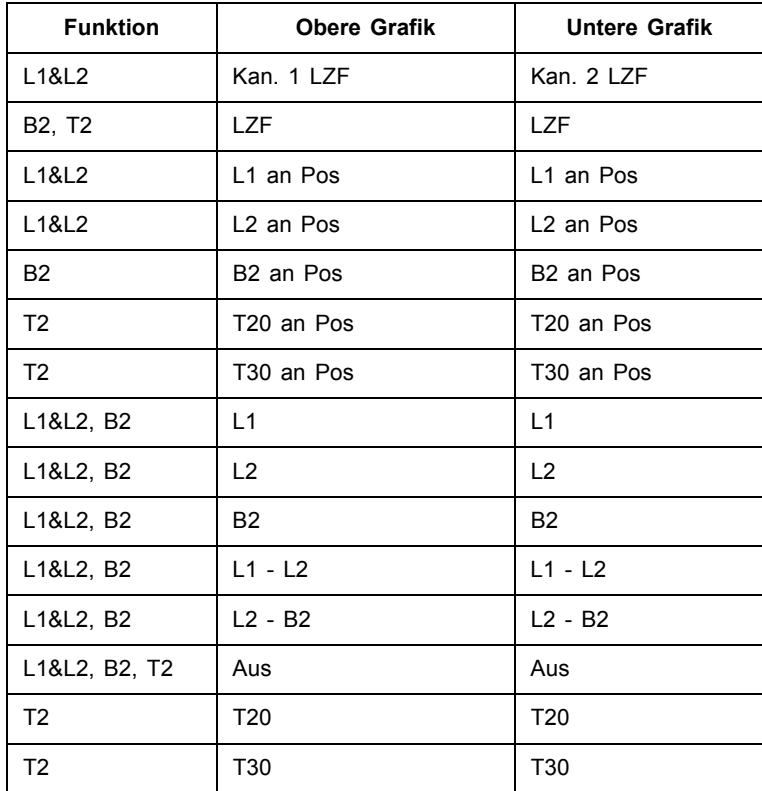

Im Positions-Auswahlfeld gibt es folgende Auswahlmöglichkeiten für L1 und L2:

- *ï S1:Pos1*
- *ï S1:Pos2*
- *ï S1:Pos3*
- *ï S2:Pos1\**
- *ï S2:Pos2*
- *ï S2:Pos3*

(Das \*\*' zeigt an, dass Daten nicht gespeichert wurden – in diesem Beispiel für *S2:Pos1*.)

### **Gleichzeitige Messung an zwei Positionen im selben Raum**

Um den Messvorgang zu beschleunigen, können Sie an zwei Positionen (Kanälen) im selben Raum gleichzeitig messen.

Stellen Sie den gewünschten *Eingang für L1*, *L2*, *B2* und *T2* auf *Kan.1* und *Kan.2* ein. Der Messvorgang läuft dann auf dieselbe Weise wie für Einkanalmessungen ab, nur dass Sie jetzt gleichzeitig Daten an zwei Positionen messen und speichern.

W‰hrend der Messung werden die Momentanspektren *Kan.1 LZF* und *Kan.2 LZF* angezeigt. Die gemessenen (aber nicht gespeicherten) Daten werden als zwei aufeinanderfolgende Positionen angezeigt, beim ersten Mal 'S1:Pos 01\*' und 'S1:Pos 02\*' (für geplante Messungen) bzw. 'Pos 01\*' und 'Pos 02\*' (für ungeplante Messungen).

Wenn Sie Speichern (3) drücken, werden zwei aufeinanderfolgende Positionen aktualisiert ñ Daten von Kan.1 an der von Ihnen gew‰hlten Position und Daten von Kan.2 an der folgenden Position.

# **4.8 Darstellung der Ergebnisse**

Messergebnisse werden mit Hilfe des Links  $\text{Result} > \text{im}$  Statusfeld (Zeile 3) ausgewählt.

Es gibt zwei Anzeigen: eine Übersicht der Messergebnisse und eine Anzeige zur Ergebnisberechnung (mit einem Spektrum).

## **4.8.1 ‹bersicht**

Das Register *Übersicht* zeigt alle Messergebnisse für das Projekt, siehe [Abb.4.34](#page-64-0). Es ist mˆglich, Messergebnisse ein- oder auszuschlieflen, Einzelheiten zu Smileys zu sehen und Anmerkungen zu betrachten.

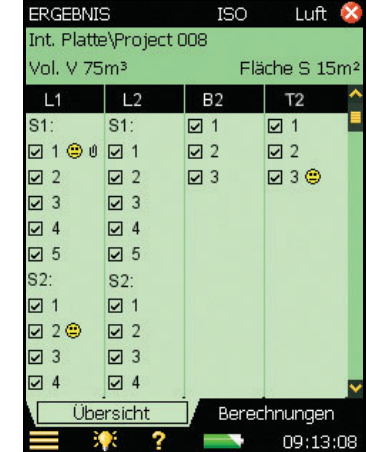

Beim Betrachten der Ergebnisse besteht das Statusfeld aus folgenden Informationen:

Zeile 1: zeigt dieselben Informationen wie in "Statusfeld" auf Seite 21 beschrieben

Zeile 2:

- Empfangsraumvolumen (mit **Setup-Menü** verbunden)
- Trennwandfläche (mit **Setup-Menü** verbunden)

### <span id="page-64-0"></span>*Abb.4.34 Ergebnisansicht im ‹bersicht-Register*

## **4.8.2 Berechnungen**

Im Register Berechnungen können Sie die berechneten Ergebnisse sehen, sowie ein Spektrum, siehe [Abb.4.35](#page-65-1).

Das Statusfeld besteht aus denselben Informationen wie beim Register *‹bersicht*, siehe den vorigen Abschnitt.

Für das Bezugsspektrum - gibt es in der Ergebnisansicht folgende Wahlmöglichkeiten:

- Bezugskurve
- Abweichungen (zwischen Bezugskurve und Hauptspektrum)
- ï Aus

Die Wahlmöglichkeiten für die Parameter des Hauptspektrums in der Ergebnisansicht h‰ngen von der gew‰hlten Norm und Aufgabe ab. Wenn beispielsweise *Norm* auf *ISO* und *Aufgabe* auf *Luft* eingestellt ist, sind die Mˆglichkeiten:

- $\cdot$  D
- D<sub>n</sub>
- $D_nT$
- $R'$
- $\mathbb{R}$

#### <span id="page-65-1"></span>*Abb.4.35*

*Ansicht der berechneten Ergebnisse im Register ÑBerechnungenì*

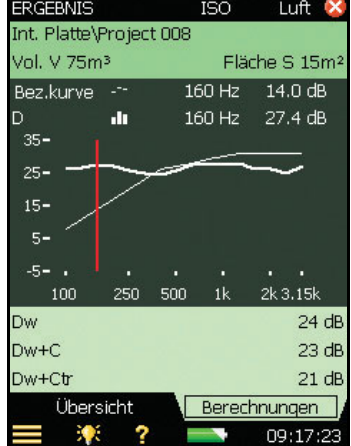

Unter dem grafischen Bereich können drei Einzelwerte angezeigt werden. Welche Werte in diesen Zeilen angezeigt werden können, hängt von der gewählten Norm und dem gewählten Parameter für das Hauptspektrum und ab.

# <span id="page-65-0"></span>**4.9 Qualit‰tsindikatoren**

Die Bauakustik-Software bietet zahlreiche Status-Indikatoren und Smileys. Sie sind in [Tabelle 4.3](#page-66-0) aufgelistet.

| Status-<br>code | <b>Smiley</b> | Erläuterung                                  | <b>Beschreibung</b>                                                                                                    |
|-----------------|---------------|----------------------------------------------|----------------------------------------------------------------------------------------------------|
| м               | $\bullet$     | Manuelle Dateneingabe                        | Nachhallzeit vom Benutzer eingegeben                                                                                                    |
| B               | $\bullet$     | Maximale Fremdgeräuschkorrektur<br>verwendet | Hohes Fremdgeräusch                                                                                                    |
| N               | ۰             | Kein Abkling-Ende gefunden                   | Das Ende des Abklingvorgangs kann nicht<br>ermittelt werden, weil der Vorgang nicht<br>im Fremdgeräusch endet                                                                |
| y               | O             | Zu hohes Fremdgeräusch                       | Fremdgeräusch liegt über dem oberen<br>Bewertungspunkt. Erwägen Sie serielle<br>Messungen für die Frequenzbänder mit<br>hohem Fremdgeräusch, siehe Abschnitt<br>4.5.8        |
| t               | O             | Kein Abkling-Beginn gefunden                 | Kein Abkling-Beginn gefunden                                                                                                    |
| Y               | o             | Zu hohes Fremdgeräusch                       | Fremdgeräusch liegt über dem unteren<br>Bewertungspunkt. Erwägen Sie serielle<br>Messungen für die Frequenzbänder mit<br>hohem Fremdgeräusch, siehe Abschnitt<br>4.5.8       |
| т               | ø             | Maximale Abklingzeit zu kurz                 | Der untere Bewertungspunkt liegt<br>außerhalb der Abklingzeit                                                                                                    |
| Ζ               | Ø.            | Kein Abklingvorgang gefunden                 | Die Flanke des Abklingvorgangs ist<br>positiv, d.h. die Nachhallzeit ist negativ                                                                                             |
| P               | Ø             | Nachhallzeit zu kurz                         | Weniger als 2 Punkte im<br>Bewertungsbereich                                                                                                    |
| O               | ۰             | Zu hoher Anregungs-Schallpegel               | Übersteuerung (oder falscher L1- und L2-<br>Pegelbereich)                                                                                                    |
| F               | Θ             | Kurze Nachhallzeit                           | $B \times T$ kleiner als 16 (B = Filterbandbreite<br>und $T =$ Nachhallzeit des Detektors)                                                                                   |
| R               | 粵             | T20 verwendet (T30 nicht erhältlich)         | T20 verwendet (T30 nicht erhältlich)                                                                                                    |
| n               | $\bullet$     | Hohes Fremdgeräusch                          | Fremdgeräusch zu dicht am Pegel am<br>unteren Bewertungspunkt. Erwägen Sie<br>serielle Messungen für die<br>Frequenzbänder mit hohem<br>Fremdgeräusch, siehe Abschnitt 4.5.8 |
| р               | e             | Kurze Nachhallzeit                           | Weniger als vier Punkte im<br>Bewertungsbereich                                                                                                    |

<span id="page-66-0"></span>*Tabelle 4.3 ‹bersicht ¸ber Status-Indikatoren und Smileys*

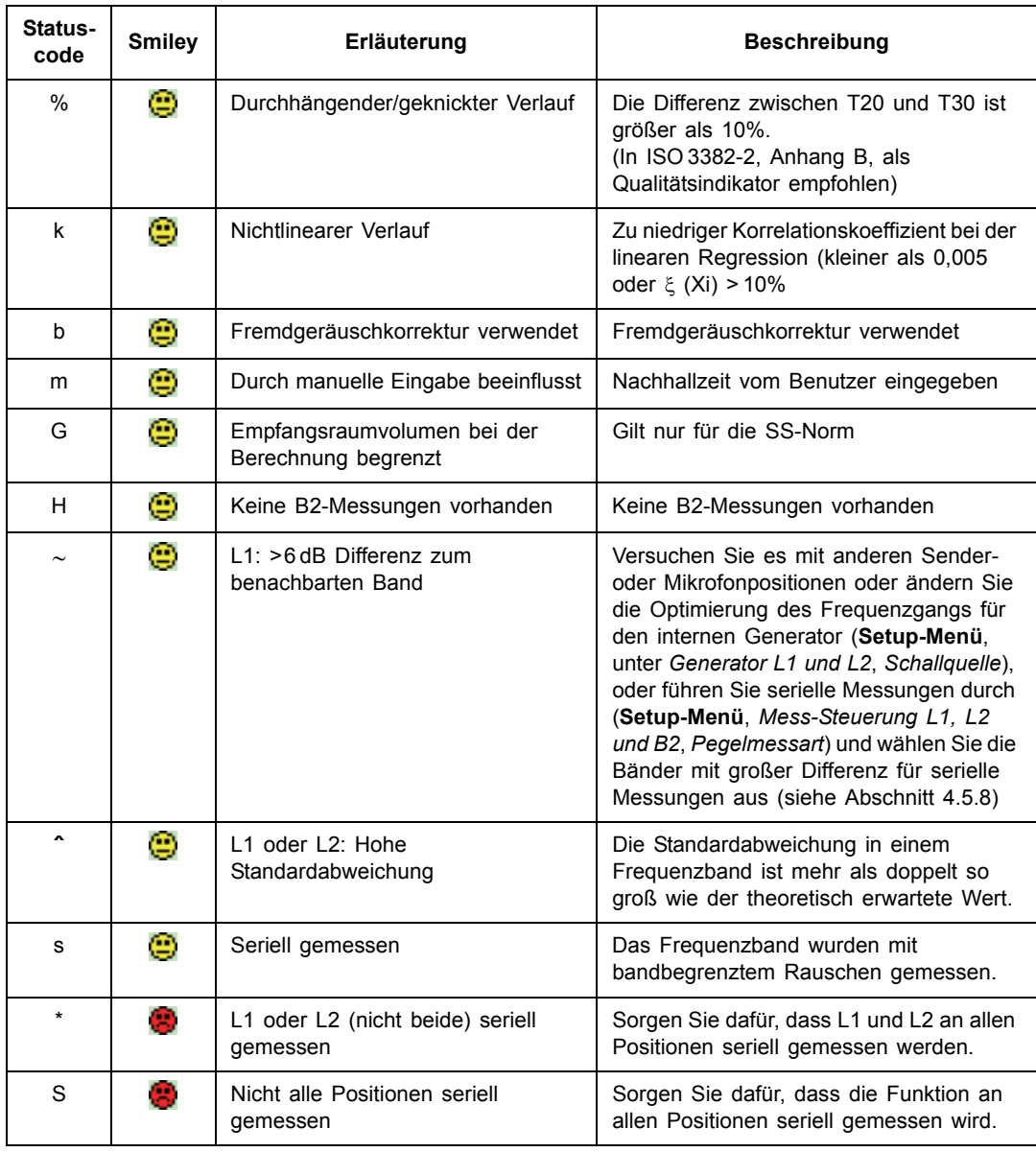

Ohne Statuscode gibt es keinen Smiley.

Wenn einer der Statuscodes (es kann mehrere geben) einem roten Smiley entspricht, wird der rote Smiley angezeigt. Wenn einer der Statuscodes einem gelben Smiley entspricht und kein roter Smiley vorhanden ist, wird der gelbe Smiley angezeigt.

Die Erklärung wird angezeigt, wenn der Smiley angetippt wird, siehe Abb. 4.36.

Für das Spektrum werden kleine Smileys unter den relevanten Frequenzbändern angezeigt. W‰hlen Sie das Frequenzband mit den Cursoren und tippen Sie den Smiley am Cursorwert an, um die Erläuterung zu lesen.

Sir können auch die Spektrumtabelle betrachten, um einen Überblick über alle Statuscodes zu erhalten. Dazu tippen Sie die Y-Achse an und w‰hlen *Spektrumtabelle* in der Dropdown-Liste – siehe Abb. 4.26.

<span id="page-68-0"></span>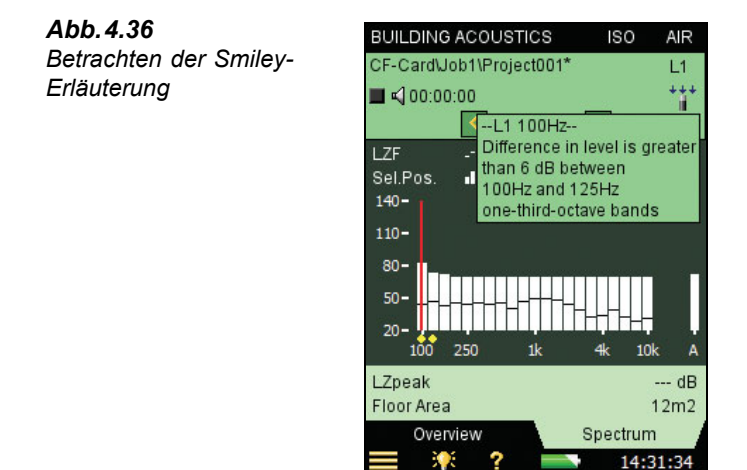

# **4.10 Erstellen eines neuen Projekts**

Um ein neues Projekt zu erstellen, w‰hlen Sie die Bauakustik-Vorlage.

Wenn bereits ein Bauakustik-Projekt geöffnet ist und alle Daten gespeichert sind, können Sie **Reset**  $\widehat{\mathcal{P}}$  drücken und ein neues Projekt erstellen, das auf der aktuellen Projektvorlage beruht.

# **4.11 Wiederverwendung von Daten eines vorhandenen Projekts**

Mit dem Explorer ist es möglich, eine oder mehrere Funktionen von einem Projekt in das aktuelle Projekt zu kopieren.

Wenn Sie beispielsweise T2 von Projekt 001 wiederverwenden oder in das aktuelle Projekt kopieren wollen:

- 1) Sorgen Sie dafür, dass das aktuelle Projekt ein bauakustisches Projekt ist (Ein- oder Zweikanal).
- 2) W‰hlen Sie den Explorer, um eine Liste mit allen Projekten zu erhalten.
- 3) W‰hken Sie das Bauakustik-Projekt, von dem Sie Daten wiederverwenden wollen (in diesem Beispiel Projekt 001).
- 4) Tippen Sie in der Explorer-Liste *Project 001* an und w‰hlen Sie *Daten wiederverwenden* in der Dropdown-Liste, siehe [Abb.4.37](#page-69-0) (links).
- 5) Es erscheint eine neue Dropdown-Liste mit den Funktionen, die wiederverwendet werden können. Wählen Sie *T2 kopieren* in der Liste, siehe [Abb.4.37](#page-69-0) (rechts). Die von Ihnen kopierte Funktion (*T2*) erscheint im aktuellen Projekt.

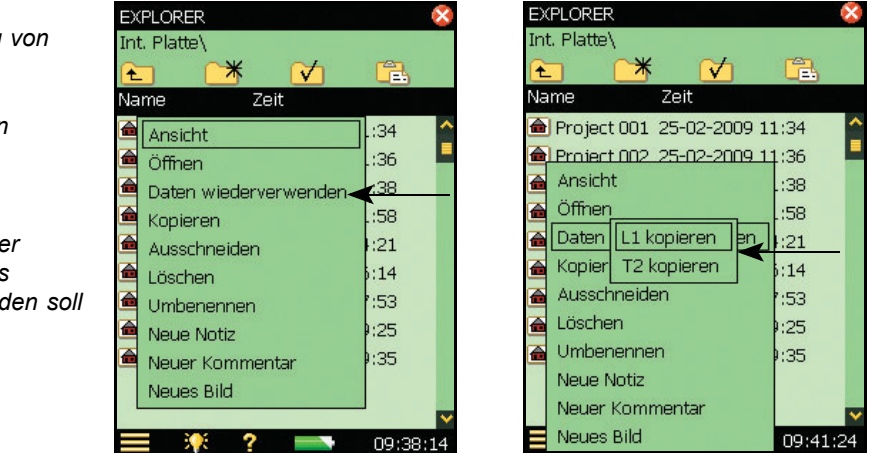

**Hinweis:** Für die Aufgaben *Luft* oder *Fassade* stehen zum Kopieren folgende Funktionen zur Verfügung:

- $L1$
- $B2$
- $T2$

Für die Trittschall-Aufgabe stehen nur folgende Funktionen zur Verfügung:

- ï B2
- $T2$

Falls das Projekt bereits Daten für die Funktion enthält, die Sie durch wiederverwendete Daten ersetzen wollen, überschreibt die Wiederverwendungsfunktion die aktuellen Daten.

Wenn das Projekt bereits Daten für andere Funktionen enthält, müssen die wiederverwendeten Daten zu den bereits vorhandenen Daten passen, z.B. derselbe Frequenzbereich, andernfalls erhalten Sie eine Fehlermeldung.

<span id="page-69-0"></span>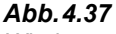

*Wiederverwendung von Daten*

*Links: Antippen von Projekt 001 in der Explorer-Liste*

*Rechts: Auswahl der Funktion, die in das Projekt kopiert werden soll*

# **4.12 Anmerkungen und Schallaufzeichnung**

## **4.12.1 Anmerkungen zum Projekt**

Zum Projekt lassen sich Anmerkungen hinzufügen wie bei anderen Projekttypen, indem Sie es antippen (im Explorer) und in der Dropdown-Liste *Neue Notiz für aktuelle Messung* wählen oder die **Kommentar-Taste (§)** drücken. In der obersten Zeile, von der aus die Anmerkungsliste für das Projekt erreichbar ist, erscheint ein Büroklammer-Symbol  $\mathbf{0}$ , siehe das Beispiel in [Abb.4.38](#page-70-0).

<span id="page-70-0"></span>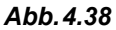

**Beispiel für eine Übersicht** *¸ber die Anmerkungen und/oder Schallaufzeichnungen*

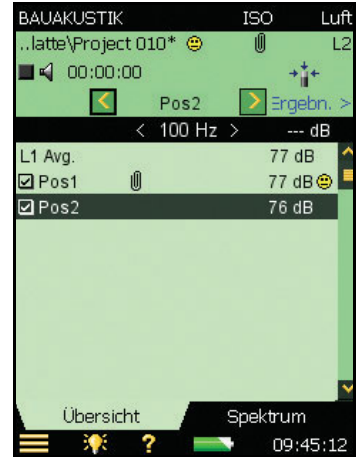

## **4.12.2 Anmerkungen zur Messung**

Neben Anmerkungen zu Projekten sind auch Anmerkungen zu den einzelnen Messungen in der Übersicht möglich. Tippen Sie die Messung in der Übersicht an und wählen Sie *Anmerkungen betrachten*, um eine Liste mit Anmerkungen für die betreffende Messung zu sehen. In dieser Liste können Sie Anmerkungen in derselben Weise erstellen, ändern und löschen wie in der Liste der Projekt-Anmerkungen.

Messungen mit Anmerkungen werden durch eine Büroklammer  $\mathbb{I}$  in der Übersicht und eine kleine Büroklammer  $\bullet$  in der Ergebnisübersicht angezeigt.

## 4.12.3 Hinzufügen von Bildern zu einer Messung

Sie können auch ein Bild anhängen (nur Typ 2270). Auf dieselbe Weise wie schriftliche und mündliche Anmerkungen kann vor, während oder nach dem Speichern der Messung ein Bild hinzugefügt werden, indem Sie erst das **Hauptmenü** Symbol und anschließend in der Liste **Neues Bild** (für die aktuelle Messung) antippen. Daraufhin erscheint die Bildsucher-Anzeige und zeigt den Bildausschnitt der Kamera. Die Kamera besitzt ein Fixfokusobjektiv und passt die Lichtempfindlichkeit automatisch an. Um ein Foto aufzunehmen, brauchen Sie nur den Analysator so zu halten, dass das gewünschte Objekt im Bildsucher sichtbar ist, und dann die Taste **Manuelles Ereignis**  $\langle \cdot \rangle$  zu drücken oder das Symbol anzutippen.

Nach der Aufnahme wird das Bild angezeigt (siehe Abb. 4.39) und Sie können es entweder durch Drücken von **Speichern** ( $\mathcal{D}$ ) (oder durch Schließen der Bildansicht) speichern oder durch Drücken der Rücklöschtaste<sup>(2)</sup> verwerfen.

<span id="page-71-0"></span>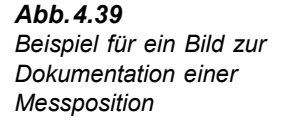

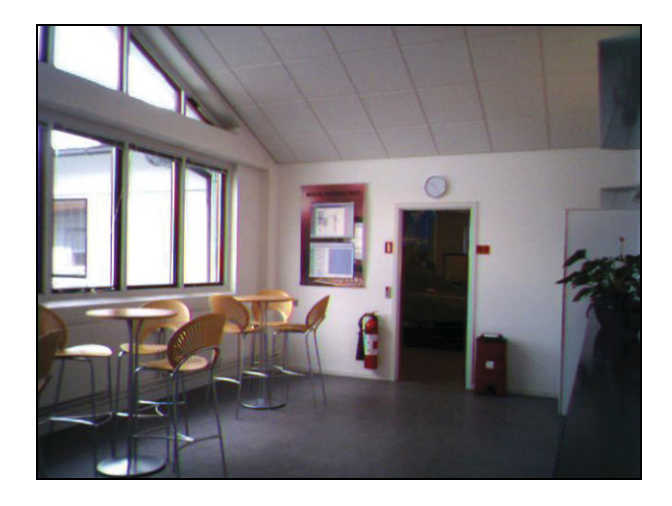

Wenn Sie fertig sind, tippen Sie das X Symbol an, um zur Mess-Anzeige zurückzukehren. Im Statusfeld der Messung und neben dem Projekt im Explorer erscheint ein Büroklammer-Symbol  $\mathbf{0}$ . Tippen Sie die Büroklammer  $\mathbf{0}$  an, um eine Liste mit allen Anmerkungen zum Projekt zu sehen und tippen Sie in der Anmerkung das Kamera-Symbol **an**, um das Bild zu sehen.

## **4.12.4 Schallaufzeichnung**

Wenn Sie w‰hrend der Messungen Schall aufzeichnen (*Aufz.steuerung* in *Schallaufzeichnung* auf *Automatisch* gesetzt), wird die Schallaufzeichnung zusammen mit den Anmerkungen für die einzelnen Messungen gespeichert. Sie wird ebenfalls durch eine Büroklammer **U** in der Übersicht (in der Zeile für die Messung) und eine kleine Büroklammer  $\theta$  in der Ergebnisübersicht angezeigt.

Im **Hauptmen¸** kˆnnen Sie unter *Voreinstellungen*, *Bildeinstellungen*, festlegen, dass jedesmal ein Foto aufgenommen wird, wenn Sie die Taste **Manuelles Ereignis** drücken  $(\cdot\),$ (Die andere Einstellung (*Bildsucher*) zeigt den Bildausschnitt der Kamera.)

Schallaufzeichnung ist nur in einem Kanal möglich. (Bei einer Zweikanal-Messung handelt es sich um *Kan. 2*).

In der Übersicht von [Abb.4.38](#page-70-0) sind Anmerkungen und/oder eine Schallaufzeichnung für die erste Messung (*Pos1*) vorhanden. Tippen Sie die Büroklammer **U** an, um eine Liste der Anmerkungen und/oder Schallaufzeichnungen zur Messung an *Pos1* zu erhalten.
## **4.13 Export, Nachverarbeitung und Berichterstellung**

<span id="page-72-0"></span>Die gesamte Kommunikation zwischen dem PC und dem Analysator erfolgt über die PC-Software für handgehaltene Analysatoren BZ-5503. Verbinden Sie den Analysator über das mitgelieferte USB-Kabel AO-1476 mit dem PC.

Verwendungszweck dieser Software:

- Übertragung von Messdaten und Vorlagen vom Analysator zum PC und umgekehrt
- ï Steuerung von Messungen auf dem Analysator vom PC aus und Online-Anzeige auf dem PC mit derselben Benutzeroberfläche wie auf dem Analysator
- ï Betrachten bauakustischer Ergebnisse in den Archiven
- Ändern von Projektvorlagen
- Datenorganisation auf dem Analysator
- ï Export bauakustischer Projekte aus den Archiven zu Qualifier Typ 7830 zur Weiterverarbeitung und Berichterstellung
- ï Einrichten neuer Nutzer auf dem Analysator
- Upgrade von Software auf dem Analysator
- · Installation von Software-Lizenzen auf dem Analysator

Die zum PC übertragenen Daten werden in Archiven angeordnet.

Weitere Informationen entnehmen Sie bitte der Online-Hilfe für die betreffende PC-Anwendungssoftware. Die Software befindet sich auf der Environmental Software CD-ROM (BZ-5298), die Sie mit Ihrem Analysator erhalten haben.

## **Kapitel 5**

## <span id="page-74-0"></span>**Technische Daten**

Dieses Kapitel enthält die technische Daten, die für die Beurteilung der Leistung des Messgerätes und seinen korrekten Einsatz benötigt werden. Einige der anwendbaren Schallpegelmessernormen fordern zusätzliche technische Dokumentation (insbesondere im Rahmen der Bauartprüfung), die für den normalen Einsatz ohne Bedeutung ist. Diese zusätzliche technische Dokumentation ist in einem separaten Brüel & Kjær Handbuch (BE 1743) erhältlich.

#### <span id="page-75-0"></span>**Typ 2250/2270 Plattform**

Die technischen Daten gelten für Typ 2250/2270 mit Mikrofon Typ 4189 und Mikrofonvorverstärker ZC-0032, wobei das Messgerät als Einkanal-Gerät verwendet wird (Single-Bereich), sofern nicht anders angegeben. Wenn Typ 2270 als Zweikanal-Gerät verwendet wird und beide Kanäle gleichzeitig gemessen werden, wird der volle Messbereich in zwei Bereiche aufgeteilt. "Hoher Bereich" bezeichnet den weniger empfindlichen Bereich und "Niedriger Bereich" den empfindlicheren Bereich

#### **MITGELIEFERTES MIKROFON**

**Typ 4189:** Dauerpolarisiertes ½″-Freifeldmikrofon **Nominelles Leerlauf-Übertragungsmaß: 50 mV/Pa** (entspricht

−26 dB re 1 V/Pa) ± 1,5 dB **Kapazit‰t:** 14 pF (bei 250 Hz)

#### **MIKROFONVORVERSTƒRKER ZC-0032**

Nominelle Dämpfung des Vorverstärkers: 0,25 dB **Anschluss:** 10-pol. LEMO Verlängerungskabel: Der Mikrofonvorverstärker betreibt Kabel bis 100 m Länge zwischen Mikrofonvorverstärker und Typ 2250/2270 Erkennung von Zubehör: Windschirm UA-1650 wird automatisch erkannt, wenn er auf ZC-0032 (Vorverst‰rker) angebracht wird

#### **MIKROFON-POLARISATIONSSPANNUNG**

Wahl zwischen 0V und 200V

#### **EIGENRAUSCHEN**

Typische Werte bei 23°C für das nominelle Leerlauf-Übertragungsmaß des Mikrofons:

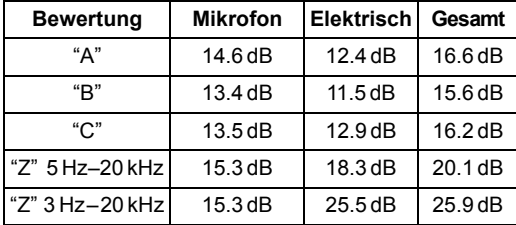

#### **TASTATUR**

Tasten: 11 Tasten, von hinten beleuchtet, für Mess-Steuerung und Bildschirmnavigation optimiert

#### **EIN/AUS-TASTE**

**Funktion:** Zum Einschalten 1 s drücken; für Standby 1s drücken; zum Ausschalten länger als 5s drücken

#### **STATUSINDIKATOREN**

LEDs: Rot, gelb und grün

#### **DISPLAY**

**Typ:** Transflektives, von hinten beleuchtetes farbiges **Touchdisplay** 

 $240 \times 320$  Punktmatrix

**Farbschemen:** Fünf - für verschiedene Einsatzbedingungen optimiert (Tag, Nacht, etc.) **Hintergrundbeleuchtung:** Anpassbare Helligkeit und **Einschaltdauer** 

#### **BENUTZEROBERFLƒCHE**

**Mess-Steuerung:** Mit Hilfe der Tasten auf der Tastatur

**Setup und Ergebnisanzeige:** Mit dem Griffel auf dem Touchdisplay oder mit Tasten **Verriegelung:** Tastatur und Touchdisplay lassen sich

ver- und entriegeln

#### **USB-SCHNITTSTELLE**

USB 1.1 OTG Mini-B-Buchse

#### **MODEM-SCHNITTSTELLE**

Hayes-kompatible GSM-Modems oder analoge Standardmodems über Compact Flash-Steckplatz

#### **COMPACT FLASH-BUCHSE**

Zum Anschluss von CF-Speicherkarte, CF-Modem oder CF LAN-Schnittstelle

#### **LAN-SCHNITTSTELLENBUCHSE (NUR TYP 2270)**

**Anschluss:** RJ45 **Geschwindigkeit:** 10 Mbps **Protokoll:** TCP/IP

#### **EINGANGSBUCHSE (2 - NUR TYP 2270)**

**Anschluss:** Triaxial LEMO **Eingangsimpedanz:** ≥ 1MΩ **Direkteingang:** Max. Eingangsspannung:  $± 14,14 V<sub>peak</sub>$ **CCLD-Eingang:** Max. Eingangsspannung:  $± 7,07 V<sub>peak</sub>$ **CCLD-Strom/Spannung:** 4 mA/25 V

#### **TRIGGERBUCHSE**

**Anschluss:** Triaxial LEMO **Max. Eingangsspannung:** ±20 V<sub>peak</sub> **Eingangsimpedanz:** > 47 kΩ

#### **AUSGANGSBUCHSE**

**Anschluss:** Triaxial LEMO **Max. Spitzen-Ausgangspegel:** ± 4,46 V **Ausgangsimpedanz:** 50 Ω

#### **KOPFH÷RER-BUCHSE**

**Anschluss:** 3,5 mm Miniklinke-Stereobuchse **Max. Spitzen-Ausgangspegel:** ± 1,4 V **Ausgangsimpedanz:** 32 Ω in jedem Kanal

#### **MIKROFON FÜR ANMERKUNGEN**

Mikrofon mit automatischer Verstärkungsregelung (AGC) in der Unterseite des Gerätes. Für gesprochene Kommentare, die an die Messwerte angehängt werden

#### <span id="page-76-3"></span>**KAMERA (NUR TYP 2270):**

Fixfokus-Kamera mit automatischer Belichtung in der Unterseite des Gerätes. Für die Aufnahme von Fotos, die an die Messwerte angehängt werden **Bildgröße:** 640 x 480 Bildsuchergröße: 212 x 160 **Format:** jpg mit Exif-Informationen

#### <span id="page-76-0"></span>**ANFORDERUNGEN AN EXTERNE GLEICHSTROMVERSORGUNG**

Dient zum Laden des Akkupacks im Gerät **Spannung:** 8-24 VDC, überlagerte Wechselspannung < 20 mV **Strom:** min. 1,5 A **Stromverbrauch:** < 2,5 W, wenn der Akku nicht geladen wird, < 10 W beim Laden **Kabelanschluss:** LEMO Typ FFA.00, positiv am mittleren Stift

#### **BATTERIEN**

**Typ:** Li-Ion Akku **Typische Betriebsdauer:** > 8 Stunden

#### **SPEICHERSYSTEM**

**Interner Flash-RAM (nicht flüchtig): 20 Mbyte für** Benutzersetups und Messdaten **Externe Secure Digital Speicherkarte (SD-Karte):** Zum Speichern/Aufrufen von Messdaten **Externe Compact Flash Speicherkarte (CF-Karte):** Zum Speichern/Aufrufen von Messdaten

#### **UHR**

Durch Backup-Batterie versorgte Uhr. Drift < 0,45 s per 24 Stunden

#### **ANLAUFZEIT**

**Ab Einschalten:** < 2 Minuten Aus dem Standby: < 10 Sekunden für dauerpolarisierte Mikrofone

#### **TEMPERATUR**

IEC 60068-2-1 und IEC 60068-2-2: Umweltprüfverfahren. Kälte und trockene Wärme. **Betriebstemperatur:**  $-10$  bis  $+50^{\circ}$ C,  $< 0.1$  dB **Lagertemperatur:** -25 bis +70°C

#### **FEUCHTE**

IEC 60068-2-78: Feuchte Wärme: 90% rF (ohne Kondensation bei 40°C). **Einfluss der Feuchte:** < 0,1 dB bei 0% < rF < 90% (bei 40°C und 1 kHz)

#### **MECHANISCH**

Schutzklasse gegenüber Umwelteinflüssen: IP44 Außer Betrieb: IEC 60068–2–6: Schwingungen: 0,3 mm, 20 m/s<sup>2</sup>,  $10 - 500$  Hz IEC 60068-2-27: Schocken: 1000 m/s<sup>2</sup> IEC 60068-2-29: Dauerschocken: 4000 Schocks bei  $400 \,\mathrm{m/s^2}$ 

#### <span id="page-76-2"></span>**GEWICHT UND ABMESSUNGEN**

650 g mit Akku  $300 \times 93 \times 50$  mm mit Vorverstärker und Mikrofon

#### <span id="page-76-1"></span>**BENUTZER**

Multinutzer-Konzept mit Login. Der einzelne Benutzer kann für Jobs und Projekte eigene Einstellungen verwenden, die von anderen Benutzern völlig unabhängig sind

#### <span id="page-76-6"></span>**VOREINSTELLUNGEN**

Datum, Uhrzeit und Zahlenformate können für den einzelnen Benutzer eingestellt werden

#### <span id="page-76-4"></span>**SPRACHE**

Benutzeroberfläche auf Chinesisch, Dänisch, Deutsch, Englisch, Flämisch, Französisch, Italienisch, Japanisch, Katalanisch, Kroatisch, Polnisch, Portugiesisch, Rumänisch, Schwedisch, Serbisch, Slowenisch, Spanisch, Tschechisch, Türkisch und Ungarisch

#### **HILFE**

Kurzgefasste kontextbezogene Hilfe auf Chinesisch, Deutsch, Englisch, Französisch, Italienisch, Japanisch, Polnisch, Portugiesisch, Rumänisch, Serbisch, Slowenisch und Spanisch

#### <span id="page-76-5"></span>Software-Spezifikationen - Bauakustik-Software BZ-7228 und Zweikanal-Bauakustik-**Software BZ-7229**

Die technischen Daten gelten für BZ-7228 und BZ-7229, sofern nicht anders angegeben. Zweikanal-Bauakustik-Software BZ-7229 ist nur für Typ 2270 erhältlich

Erfüllt die relevanten Teile folgender Normen:

- · IEC 61672-1 (2002-05) Klasse 1
- IEC 60651 (1979) plus Änderung 1 (1993-02) und Änderung 2 (2000–10), Typ 1
- $\cdot$  ANSIS1.4-1983 plus ANSI S1.4A-1985 Amendment, Type 1
- $\cdot$  IEC 61260 (1995-07) plus Änderung 1 (2001-09), Oktav- und Terzbänder, Klasse 0
- $\cdot$  ANSI S1.11-1986, 1/1-octave Bands and 1/3octave Bands, Order 3, Type 0-C
- ANSI S1.11-2004, 1/1-octave Bands and 1/3-octave Bands, Class 0
- $\cdot$  ISO, SS, DIN, ÖNORM, BS, BREW, Sia (2006), UNI, NF-S31, NBE, CTE, NEN, NENí06, ASTM, siehe Tabelle 1 und 2

**Hinweis:** Die internationalen IEC-Normen werden durch CENELEC als europäische Normen angenommen. In diesem Fall werden die Buchstaben IEC durch EN ersetzt, während die Nummer erhalten bleibt. Typ 2250/2270 erfüllt auch diese EN-Normen.

#### <span id="page-77-4"></span>**KANƒLE (NUR TYP 2270)**

Für alle Messungen werden entweder Kanal1 oder Kanal2 oder beide gleichzeitig verwendet

#### <span id="page-77-8"></span>**SENSOREN**

Sensoren sind in einer Sensor-Datenbank beschrieben, mit Angaben zu Seriennummer, nominellem Übertragungsfaktor,

Polarisationsspannung, Freifeld-Typ, CCLD, Kapazität und weiteren Informationen.

Die analoge Hardware wird automatisch in Übereinstimmung mit dem ausgewählten Sensor eingerichtet

#### <span id="page-77-5"></span>**KORREKTURFILTER**

Für die Mikrofontypen 4189, 4190, 4191, 4193, 4950 und 4952 kann BZ-7228/7229 den Frequenzgang korrigieren, um die Einflüsse von Schallfeld und Zubehör zu kompensieren

#### <span id="page-77-0"></span>**Breitbandmessungen**

#### <span id="page-77-1"></span>**DETEKTOREN**

**A- und C-bewertete** Breitband-Detektoren mit exponentieller Zeitbewertung Fast **Übersteuerungsdetektor: Überwacht die** Übersteuerung aller frequenzbewerteten Kanäle Bereichsunterschreitung-Detektor: Überwacht Bereichsunterschreitungen aller frequenzbewerteten Detektoren, wenn "Hoher Bereich" eingestellt ist. Bereichsunterschreitung tritt auf, wenn der Pegel die untere Grenze des linearen Arbeitsbereiches unterschreitet

Typ 2270: Detektoren für Kan. 1 und Kan. 2

#### **MESSUNGEN**

 $L_{\text{AF}}$  und  $L_{\text{CF}}$  für Anzeige als Zahl oder Analogbalken

#### <span id="page-77-6"></span>**MESSBEREICHE**

Mit Mikrofon Typ 4189:

**Dynamikbereich:** Vom typischen Eigenrauschen bis zum max. Pegel für ein A-bewertetes Reintonsignal von 1 kHz:

Single-Bereich: 16,6 bis 140 dB

Hoher Bereich: 28,5 bis 140 dB

Niedriger Bereich: 16,6 bis 110 dB Primärer Messbereich: In Übereinstimmung mit IEC 60651, A-bewertet:

Single-Bereich: 23,5 bis 123 dB

Hoher Bereich: 41,7 bis 123 dB

Niedriger Bereich: 23,5 bis 93 dB Linearer Arbeitsbereich: In Übereinstimmung mit IEC 61672, A-bewertet: 1 kHz:

Single-Bereich: 24,8 bis 140 dB

Hoher Bereich: 43,0 bis 140 dB Niedriger Bereich: 24,8 bis 110 dB

#### <span id="page-77-2"></span>**Frequenzanalyse**

#### <span id="page-77-7"></span>**MITTENFREQUENZEN**

**Oktavband-Mittenfrequenzen:** 63 Hz bis 8 kHz **Terzband-Mittenfrequenzen:** 50 Hz bis 10 kHz

#### **MESSBEREICHE**

Mit Mikrofon Typ 4189: **Dynamikbereich:** Vom typischen Eigenrauschen bis zum max. Pegel für ein Reintonsignal bei 1 kHz in Terzbändern: Single-Bereich: 1,1 bis 140 dB Hoher Bereich: 11,3 bis 140 dB Niedriger Bereich: 1,1 bis 110 dB Linearer Arbeitsbereich: In Übereinstimmung mit IEC 61260: Single-Bereich: ≤ 20,5 bis 140 dB Hoher Bereich: ≤ 39,1 bis 140 dB Niedriger Bereich: ≤ 20,5 bis 110 dB

#### <span id="page-77-3"></span>**Interner Generator**

Eingebauter Generator für pseudostochastisches Rauschen **Spektrum:** Auswahl zwischen Rosa und Weifl **Scheitelfaktor: Rosa Rauschen:** 4,4 (13 dB) **Weifles Rauschen:** 3,6 (11 dB) **Bandbreite:** Folgt dem Frequenzbereich der Messung **Untere Grenze:** 50 Hz (Terzen) oder 63 Hz (Oktaven) **Obere Grenze:** 10 Hz (Terzen) oder 8 kHz (Oktaven) Ausgangspegel: Unabhängig von der Bandbreite **Max.:**  $1V_{\text{eff}}$  (0 dB) **Verstärkungsanpassung: - 80 bis 0 dB** Wenn die Bandbreite geändert wird, werden die Pegel aller Bänder automatisch an den eingestellten

Ausgangspegel angepasst

Korrekturfilter für Schallquellen Typ 4292, Typ 4295 und Typ 4296: Flach oder optimiert

**Einschaltzeit und Ausschaltzeit: Äquivalent zu RT** = 70 ms **Wiederholungsperiode:** 175 s **Ausgangsbuchse:** Ausgangsbuchse **Steuerung:** Siehe Mess-Steuerung

#### <span id="page-78-1"></span>**Externer Generator**

Kann anstelle des internen Generators gewählt werden Zum Steuern des externen Rauschgenerators Pegel: 0 V (Generator aus), 3.3 V (Generator ein) **Anstiegszeit und Abfallzeit:** 10 μs **Steuerung:** Siehe Mess-Steuerung

#### **MESSUNGEN**

Messungen erfolgen an verschiedenen Positionen und sind in verschiedene Funktionskategorien aufgeteilt (L1 für Senderaumpegel, L2 für Empfangsraumpegel, B2 für Fremdgeräuschpegel im Empfangsraum and T2 für Nachhallzeitmessungen im Empfangsraum)

#### <span id="page-78-4"></span>**PEGEL (L1, L2 UND B2)**

L<sub>ZE</sub>-Spektrum nur zur Anzeige L<sub>Zen</sub> in Oktav- und Terzbändern L1 und L2 gleichzeitig oder als einzelne Kanäle **Mittelungszeit** 1 s bis 1 Stunde

**Bereich (nur Zweikanal-Messungen):** Autorange oder manuelle Einstellung von "Hoher Bereich" oder "Niedriger Bereich"

**Mittelung:** Bis zu 10 Schallquellenpositionen mit jeweils bis zu 10 Messpositionen oder bis zu 100 Messungen können gemittelt werden

**Statusanzeigen: Übersteuerung,** 

Bereichsunterschreitung etc.

#### **‹bersprechen:**

 $5$  Hz  $- 10$  kHz  $\le -110$  dB  $10$  kHz  $- 20$  kHz  $\le -100$  dB

#### **Nachhallzeit T2**

T20 und T30 in Oktav- und Terzbändern

Abklingvorgänge: L<sub>Zeq</sub> Spektren in 5 ms-Intervallen abgetastet

**Bewertungsbereich:** -5 bis -25 dB für T20 und -5  $bis -35 dB$  für T30

Messzeit: Automatische Auswahl der Messzeit für die Abklingvorgänge, basierend auf der aktuellen Nachhallzeit des Raumes

**Maximale Messzeit:** von 2 bis 20 s

**Mittelung:** T20- und T30-Messungen können gemittelt werden (arithmetische Mittelung oder Ensemble-Mittelung)

**Berechnung von T20 und T30:** Aus dem Anstieg im Bewertungsbereich

Ermittlung des Anstiegs: Näherung der kleinsten Quadrate

Qualitätsindikatoren: Qualitätsindikatoren mit Statusinformationen wie Übersteuerung, Krümmung in %, etc.; umfangreiche Liste mit Statusinformationen Qualitätsindikatoren sind für Nachhallzeitspektren für die einzelnen Frequenzbänder und als Indikatoren der Gesamtqualität für die einzelnen Messpositionen und das gemittelte Ergebnis erhältlich

**Nachhallzeitbereich:** Max. 20 s, min.  $0,1 - 0.7$  s, abhängig von Bandbreite und Mittenfrequenz **Manuelle Dateneingabe:** Ein T2-Wert kann in jedes Frequenzband eines gemessenen Spektrums eingegeben werden

#### <span id="page-78-2"></span>**Messanzeigen**

#### **‹BERSICHT**

Tabelle mit den Messpositionen für die einzelne Funktionen (L1, L2, B2 und T2) mit Werten für ein wählbares Frequenzband an jeder Messpositionon mit Qualitätsindikator.

Positionen können in den Mittelwert einbezogen/davon ausgeschlossen werden

#### <span id="page-78-5"></span>**SCHALLPEGELSPEKTRUM**

LZF-Spektrum plus A- und C-Breitbandbalken L<sub>Zeq</sub>-Spektrum für L1 an Pos, L2 an Pos, B2 an Pos, L1, L2, B2, L1-L2, L2-B2

**Y-Achse:** Bereich: 5, 10, 20, 40, 60, 80, 100, 120, 140 oder 160 dB. Autozoom oder Autoskalierung möglich

**Cursor:** Anzeige des Qualitätsindikators für das gewählte Frequenzband

#### <span id="page-78-3"></span>**NACHHALLZEITSPEKTRUM**

Anzeige von einem oder zwei Spektren **Y-Achse:** Bereich: 0.5, 1, 2, 5, 10 oder 20 s. Autozoom möglich

**Cursor:** Anzeige des Qualitätsindikators für das gewählte Frequenzband

#### <span id="page-78-6"></span>**SPEKTRUMTABELLE**

Anzeige von ein oder zwei Spektren in Tabellenform

#### <span id="page-78-0"></span>**ABKLINGVORGANG**

Abklingkurve für eine Position oder Raummittelwert für die einzelnen Frequenzbänder (wenn Ensemble-Mittelung gewählt ist) Anzeige von Bewertungsbereich und Regressionsgerade Angabe der Krümmung in % **Y-Achse:** Bereich: 5, 10, 20, 40, 60, 80, 100, 120, 140 oder 160 dB. Autozoom oder Autoskalierung möglich

#### <span id="page-79-0"></span>**Ergebnisanzeige**

#### **UBERSICHT**

Tabelle mit den Messpositionen für die einzelnen Funktionen (L1, L2, B2 und T2) mit Angabe von Qualitätsindikatoren.

Positionen können in das Ergebnis einbezogen/davon ausgeschlossen werden

#### **BERECHNUNGEN**

Zeigt das Schalldämm-Maß (Spektrum und bewertet) gemäß der gewählten Norm, zusammen mit der Bezugskurve (wenn vorhanden) oder Abweichungen (von der Bezugskurve). Siehe Tabelle B.2

#### <span id="page-79-3"></span>**MESS-STEUERUNG**

**Mess-Sequenz:** Unterstützt wird die Messung:

- an allen Mikrofonpositionen, bevor eine andere Schallquelle verwendet wird
- an einer Mikrofonposition für alle Sender vor der Messung an einer neuen Position
- an aufeinanderfolgenden Mikrofonpositionen ohne Informationen über den Sender oder
- an manuell gewählten Sender- und Mikrofonpositionen

Die Messungen werden manuell gestartet und können nach Beendigung automatisch gespeichert werden **Zweikanal-Messungen (nur Typ 2270):** L1 und L2 gleichzeitig oder zwei Positionen gleichzeitig für eine beliebige Funktion (ab Version 3 der Software) **Generator (L1, L2 und T2):** Der Rauschgenerator wird automatisch ein- und ausgeschaltet

**Zeit zum Verlassen:** 0 bis 60 s

**Anlaufzeit:** 1 bis 10 s Der Generator lässt sich manuell ein- und ausschalten, um Geräte und Schallpegel zu überprüfen

#### <span id="page-79-4"></span>**Serielle Messungen L1, L2 und T2, (ab Version 3 der Software):**

Gewählte Frequenzbänder können seriell gemessen werden, d.h. nacheinander in einer automatische Sequenz. Dies kann automatisch und in Kombination mit der parallelen Messung erfolgen. Diese Funktion ist für Ein- und Zweikanal-Messungen erhältlich (nur Typ 2270)

#### **Anregung T2:**

**Rauschabschaltung:** Die Messungen werden manuell gestartet und können nach Beendigung automatisch gespeichert werden

Anzahl Abklingvorgänge pro Messung: 1 bis 100, in einen Abklingvorgang gemittelt (Ensemble-Mittelung)

**Impuls:** Manueller Start der ersten Messung. Wenn der Pegel (z.B. der Starterpistole) den vom Benutzer gewählten Triggerpegel überschreitet, wird der

Abklingvorgang aufgezeichnet und eine Rückwärtsintegration ausgeführt (Schroeder-

Methode). Der Trigger kann dann automatisch zur Messung an der nächsten Position bereit gemacht werden

**Schallaufzeichnung:** Das Z-bewertete Signal kann an jeder Position aufgezeichnet werden

Schallaufzeichnung erfordert eine CF- oder SD-Karte zum Speichern der Daten

Die Schallaufzeichnung erfordert eine Lizenz für die Schallaufzeichnungs-Option BZ-7226

#### <span id="page-79-2"></span>**Mess-Status**

Auf dem Display: Angaben wie *Übersteuerung*, *Warten auf Trigger* und *laufende Messung/Pause* werden auf dem Display in Form von Symbolen oder Text angezeigt

Ampelanzeige: Rote, gelbe und grüne LED zeigen Mess-Status und momentane Übersteuerung folgendermaßen an:

- Gelbe LED blinkt alle 5 s = gestoppt, messbereit
- Grüne LED blinkt langsam = wartet auf Trigger oder Kalibriersignal
- Grüne LED leuchtet konstant = Messung
- Gelbe LED blinkt langsam = Pause, Messung nicht gespeichert
- $\cdot$  Rote LED blinkt rasch = zeitweilig übersteuert, Kalibrierung misslungen

#### <span id="page-79-1"></span>**Kalibrierung**

Erst-Kalibrierung wird für den Vergleich mit späteren Kalibrierungen gespeichert.

**Akustisch:** Mit dem Schallkalibrator Typ 4231 oder einem anderen geeigneten Kalibrator. Beim Kalibrieren mit dem Schallkalibrator Typ 4231 wird der Kalibrierpegel automatisch erkannt.

**Elektrisch:** Intern erzeugtes elektrisches Signal, kombiniert mit dem eingegebenem Wert für das Mikrofon-Übertragungsmaß.

**Kalibrierhistorie:** Bis zu 20 Kalibrierungen werden aufgelistet und können auf dem Gerät betrachtet werden.

#### <span id="page-79-5"></span>Signalüberwachung

Das A-, C- oder Z-bewertete Eingangssignal kann mit einem an die Kopfhörerbuchse angeschlossenen Ohrhörer/Kopfhörer überwacht werden

**Kopfhˆrersignal:** Eingangssignal kann mit Hilfe dieser Buchse über Kopfhörer/Ohrhörer überwacht werden

**Verstärkungsanpassung:**  $-60$  dB bis 60 dB

#### <span id="page-80-4"></span>**Gesprochene Kommentare**

Gesprochene Kommentare können an das Bauakustik-Projekt und an Messungen der einzelnen Positionen angehängt werden **Wiedergabe:** Gesprochene Kommentare oder Schallaufzeichnungen können mit einem Ohrhörer/ Kopfhörer abgehört werden, der an die Kopfhörerbuchse angeschlossen ist **Verstärkungsanpassung:**  $-60$  dB bis 0 dB

#### <span id="page-80-1"></span>**Anmerkungen in Form von Text und Bildern**

Schriftliche Anmerkungen und Bilder (nur Typ 2270) können an das Bauakustik-Projekt und an Messungen für die einzelnen Positionen angehängt werden

#### <span id="page-80-3"></span>**Datenverwaltung**

**Projektvorlage:** Definiert die Anzeige- und Mess-Setups

Projekt: Messdaten für alle im Senderaum (L1) und im Empfangsraum (L2, B2 und T2) definierten Positionen werden mit der Projektvorlage gespeichert **Wiederverwendung von Daten:** L1-, B2- oder T2- Werte aus einem Projekt können in einerm anderen Projekt wiederverwendet werden **Job:** Projekte werden in "Jobs" organisiert Einfache Datenverwaltung durch Explorer-Funktionalität (Kopieren, Ausschneiden, Einfügen, Löschen, Umbenennen, Daten betrachten, Projekt öffnen, Job erstellen, Standard-Projektnamen wählen)

**Hinweis:** Technische Daten und Einzelheiten zu Typ 7830 entnehmen Sie bitte dem Datenblatt BP 1691

#### <span id="page-80-6"></span>Software-Spezifikationen - Schallaufzeichnungs-Option BZ-7226

Die Schallaufzeichnungs-Option BZ-7226 wird mit einer separaten Lizenz aktiviert. Schallaufzeichnung erfordert eine CF- oder SD-Karte zum Speichern der Daten

#### <span id="page-80-2"></span>**AUFGEZEICHNETES SIGNAL**

<span id="page-80-0"></span>Das Z-bewertete Signal des Mess-Sensors

#### **ABTASTRATE UND VORAUFZEICHNUNG**

Zwischenspeicherung des Signals ermöglicht Voraufzeichnung. Auf diese Weise kann der Beginn von Ereignissen aufgezeichnet werden, auch wenn diese erst später erkannt werden.

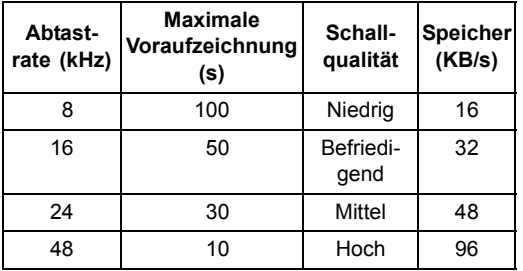

**FUNKTIONEN MIT BZ-7228 UND BZ-7229 Automatische Steuerung der Aufzeichnung:** Aufzeichnung beginnt zusammen mit der Messung

#### **WIEDERGABE**

Schallaufzeichnungen können mit einem Ohrhörer/ Kopfhörer abgehört werden, der an die Kopfhörerbuchse angeschlossen ist

#### **AUFZEICHNUNGSFORMAT**

Die Aufzeichnung erfolgt in Form von 16-Bit-Wave-Dateien (Dateierweiterung "wav"), die an die Messergebnisse im Projekt angehängt und anschließend auf dem PC abgespielt werden können Kalibrierangaben werden in der Wave-Datei gespeichert, so dass PULSE die Aufzeichnungen analysieren kann

#### <span id="page-80-5"></span>Software-Spezifikationen - PC-Software für handgehaltene Analysatoren BZ-5503

BZ-5503 wird mit Typ 2250/2270 mitgeliefert und dient zum Synchronisieren von Setups und Daten zwischen PC und Typ 2250/2270. BZ-5503 wird auf der CD-ROM BZ-5298 geliefert

#### **ONLINE-ANZEIGE DER DATEN VON TYP 2250/ 2270**

Messungen mit dem Typ 2250/2270 können vom PC aus gesteuert und online auf dem PC angezeigt werden. Der PC zeigt dieselbe Benutzeroberfläche wie der Typ 2250/2270

#### **DATENVERWALTUNG**

**Explorer:** Funktionen zur einfachen Verwaltung von Geräten, Benutzern, Jobs, Projekten und

Projektvorlagen (Kopieren, Ausschneiden, Einfügen, Löschen, Umbenennen, Erzeugen)

**Datenbetrachter:** Betrachten von Messdaten (Ergebnisse von Projekten)

Vorlagen-Editor: Editor zum Ändern von Setups in Projektvorlagen

Synchronisierung: Projektvorlagen und Projekte für einen bestimmten Benutzer können zwischen PC und Typ 2250/2270 synchronisiert werden

#### **BENUTZER**

2250/2270-Benutzer können erstellt oder gelöscht werden

#### **EXPORTFUNKTIONEN**

Excel: Projekte (oder benutzerdefinierte Teile) können nach Microsoft® Excel exportiert werden

Typ 7830: Bauakustik-Projekte können nach Qualifier Typ 7830 exportiert werden

#### **UPGRADES UND LIZENZEN FÜR TYP 2250/2270 SOFTWARE**

Die PC-Software steuert die Software-Upgrades für Typ 2250/2270 und die Lizenzierung der Anwendungen für Typ 2250/2270

#### **SCHNITTSTELLE ZU TYP 2250/2270**

USB Version 1.1 oder Hayes-kompatibles GSM-Modem oder analoges Standardmodem

#### **ANFORDERUNGEN AN DEN PC**

Betriebssystem: Windows<sup>®</sup> 2000/Windows<sup>®</sup> XP/ Windows Vista®, Microsoft®.NET **Empfohlener PC:** Pentium<sup>®</sup> III (oder äquivalenter) Prozessor, 1024 Mbyte RAM, SVGA-Grafikkarte, Soundkarte, CD ROM-Laufwerk, Maus, USB, Windows $^{\circledR}$  XP

#### <span id="page-82-0"></span>**Bestellinformationen**

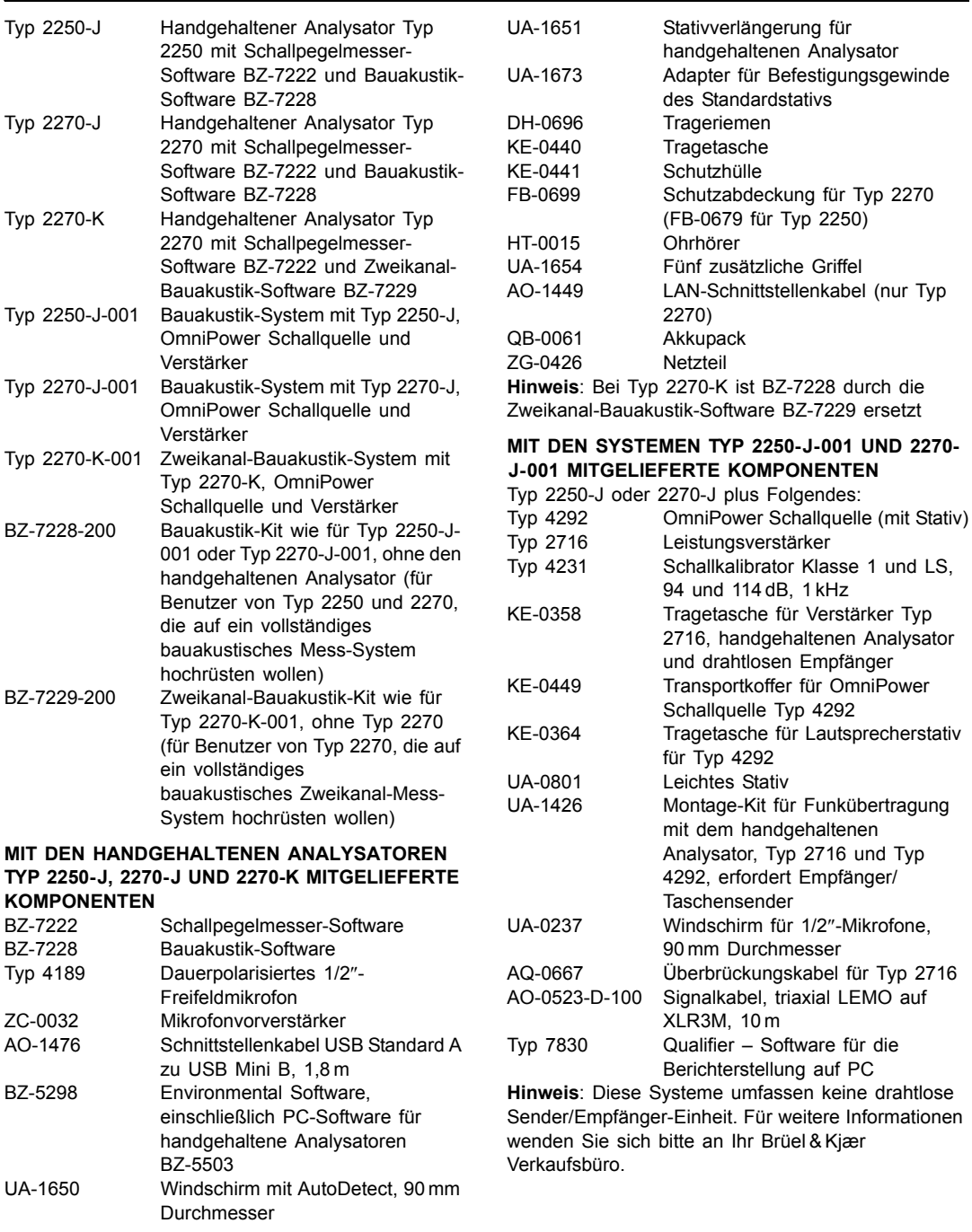

BZ-7228-100 Upgrade von Nachhallzeit-Software

BZ-7228 BZ-7229 Zweikanal-Bauakustik-Software für Typ 2270 BZ-7229-100 Upgrade von BZ-7228 auf

BZ-7227 auf Bauakustik-Software

Zweikanal-Bauakustik-Software BZ-7229 für Typ 2270

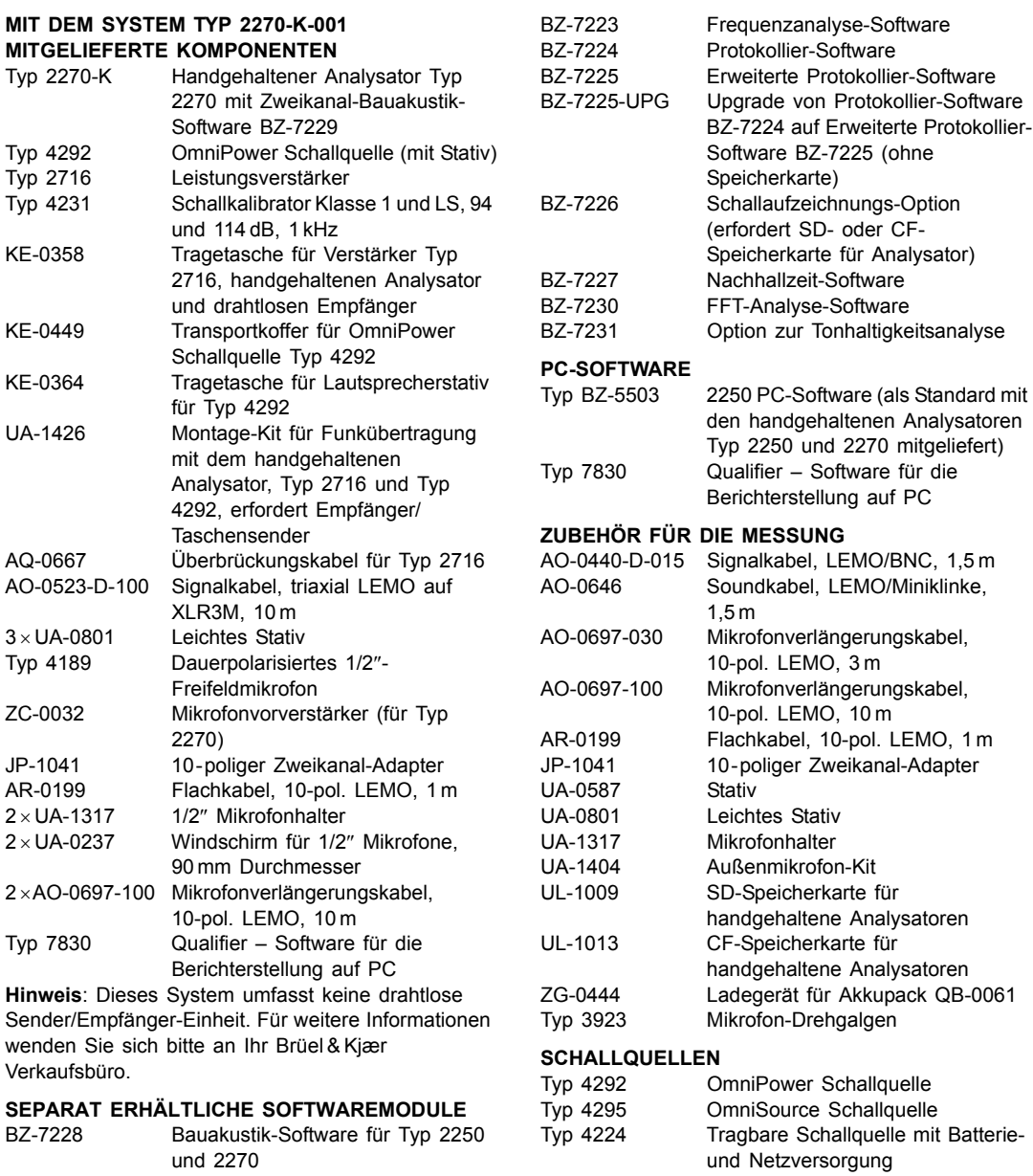

<span id="page-83-0"></span>Typ 3207 Normhammerwerk Typ 2716 Leistungsverstärker

Weitere Informationen über Schallquellen und Zubehör finden Sie im Produktdatenblatt 'Schallquellen für die Bauakustik' (BP 1733).

#### <span id="page-84-2"></span>**Serviceprodukte**

#### **AKKREDITIERTE KALIBRIERUNG** 2250/2270-CAI Akkreditierte Erst-Kalibrierung von

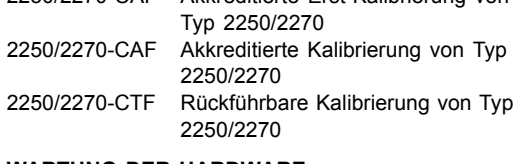

#### **WARTUNG DER HARDWARE**

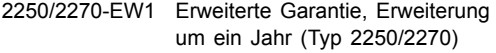

#### <span id="page-84-0"></span>**KALIBRATOREN UND PISTONPHONE**

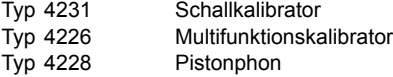

Brüel & Kjær bietet eine große Auswahl an Mikrofonen und Mikrofonzubehör an. Bitte wenden Sie sich für weitere Informationen zu den verschiedenen Typen und ihre Anwendung an Ihr Brüel & Kjær Verkaufsbüro oder besuchen Sie die Website www.bksv.com.

#### <span id="page-84-1"></span>**Normerf¸llung**

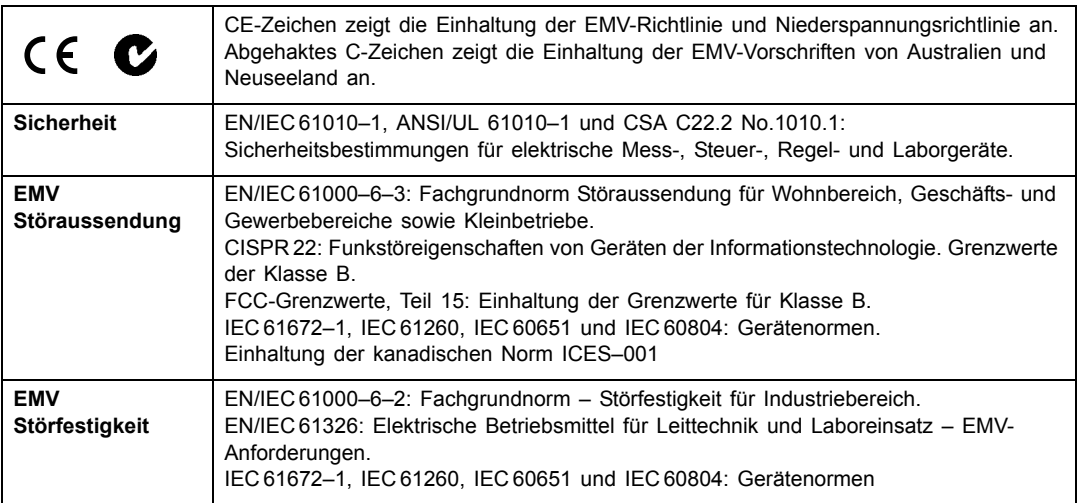

# **Anhang A**

## <span id="page-86-3"></span>**Setup-Parameter**

<span id="page-86-1"></span>Dieser Anhang beschreibt alle in einer Projektvorlage enthaltenen Parameter. Die Parameter gelten für Typ 2250 und 2270, sofern nicht anders angegeben.

## A.1 Eingang (Nur für Typ 2270)

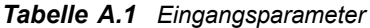

<span id="page-86-2"></span><span id="page-86-0"></span>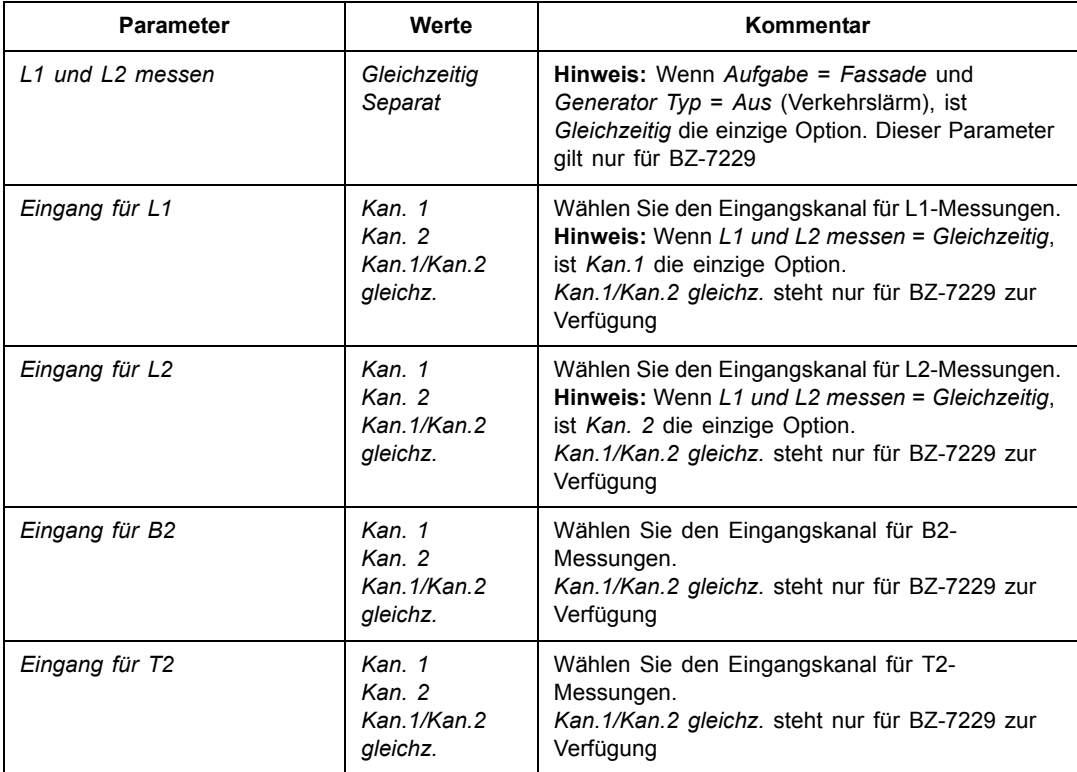

*Tabelle A.1 Eingangsparameter*

<span id="page-87-1"></span>

| <b>Parameter</b> | Werte      | Kommentar                                                                                                    |
|------------------|------------|----------------------------------------------------------------------------------------------------|
| Autorange        | Aus<br>Ein | Setzen Sie Autorange für Kan.1 und Kan.2 auf<br>Ein, um den Messbereich automatisch<br>einzustellen, oder auf Aus, um den Bereich<br>manuell einzustellen. Dies ist für L1 und L2<br>messen = Gleichzeitig relevant oder wenn Eingang<br>auf Kan.1 und Kan.2 gesetzt ist (nur für BZ-7229) |

## **A.2 Eingang (Typ 2250 und 2270 Kan. 1)**

*Tabelle A.2 Eingangsparameter*

<span id="page-87-5"></span><span id="page-87-4"></span><span id="page-87-3"></span><span id="page-87-2"></span><span id="page-87-0"></span>

| <b>Parameter</b>           | Werte                                             | Kommentar                                                                                                    |
|----------------------------|---------------------------------------------------|----------------------------------------------------------------------------------------------------|
| Eingang                    | Obere<br><b>Buchse</b><br>Untere<br><b>Buchse</b> | Bestimmt, ob das Eingangssignal von der oberen<br>oder unteren Buchse ('Eingang' im Anschlussfeld)<br>entnommen wird. Verbinden Sie den Sensor mit<br>dieser Buchse<br>Hinweis: Die Korrekturen für Schallfeld und<br>Windschirm können auf die Obere Buchse und<br>Untere Buchse (Eingangsparameter) angewendet<br>werden                              |
| Schallfeldkorrektur        | Freifeld<br><b>Diffusfeld</b>                     | Wählen Sie eine Korrektur, die zu Ihren<br>Messbedingungen passt. (Sie können mit dem<br>Freifeldmikrofon Typ 4189 korrekte Messungen im<br>diffusen Schallfeld durchführen, wenn Sie die<br>Diffusfeld-Korrektur wählen.)<br>Bauakustische Messungen erfordern die<br>Einstellung von Diffusfeld.<br>Bei unbekannten Sensoren erfolgt keine Korrektur  |
| Autom, Windschirm-Detektor | Ein<br>Aus                                        | Automatisches Erkennen des Windschirms<br>UA-1650, wenn dieser auf dem Mikrofonvorver-<br>stärker ZC-0032 angebracht ist. Der Vorverstärker<br>sollte an der oberen Buchse angeschlossen sein,<br>falls erforderlich, mit einem Mikrofonverlänge-<br>rungskabel. Dieser Parameter steht nur für Mikro-<br>fontypen zur Verfügung, die ZC-0032 verwenden |
| Windschirmkorrektur        | Keine<br>UA-1650<br>UA-1404                       | Wenn Windschirm AutoDetect Aus ist, können Sie<br>manuell eine geeignete Windschirmkorrektur für<br>den verwendeten Windschirm wählen. Für den<br>Windschirm auf Typ 4952 erfolgt die Korrektur<br>automatisch. Bei unbekannten Sensoren erfolgt<br>keine Korrektur                                                                                     |

<span id="page-88-1"></span>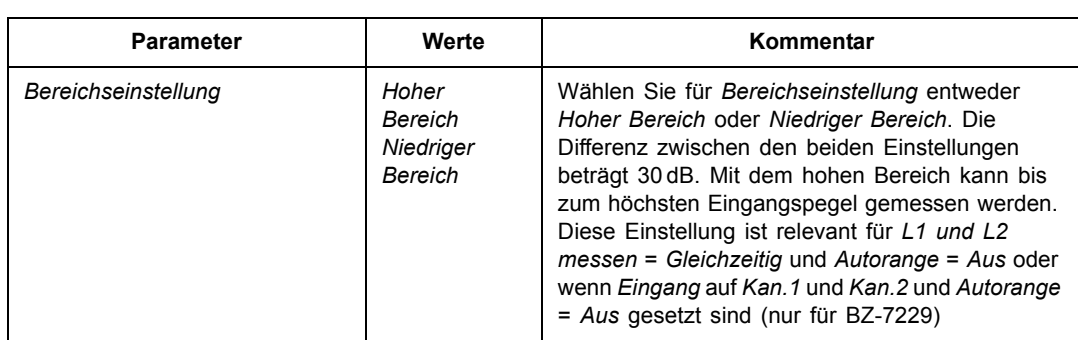

#### *Tabelle A.2 Eingangsparameter*

## <span id="page-88-3"></span>**A.3 Eingang (Typ 2270 Kan. 2)**

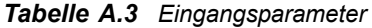

<span id="page-88-6"></span><span id="page-88-5"></span><span id="page-88-4"></span><span id="page-88-2"></span><span id="page-88-0"></span>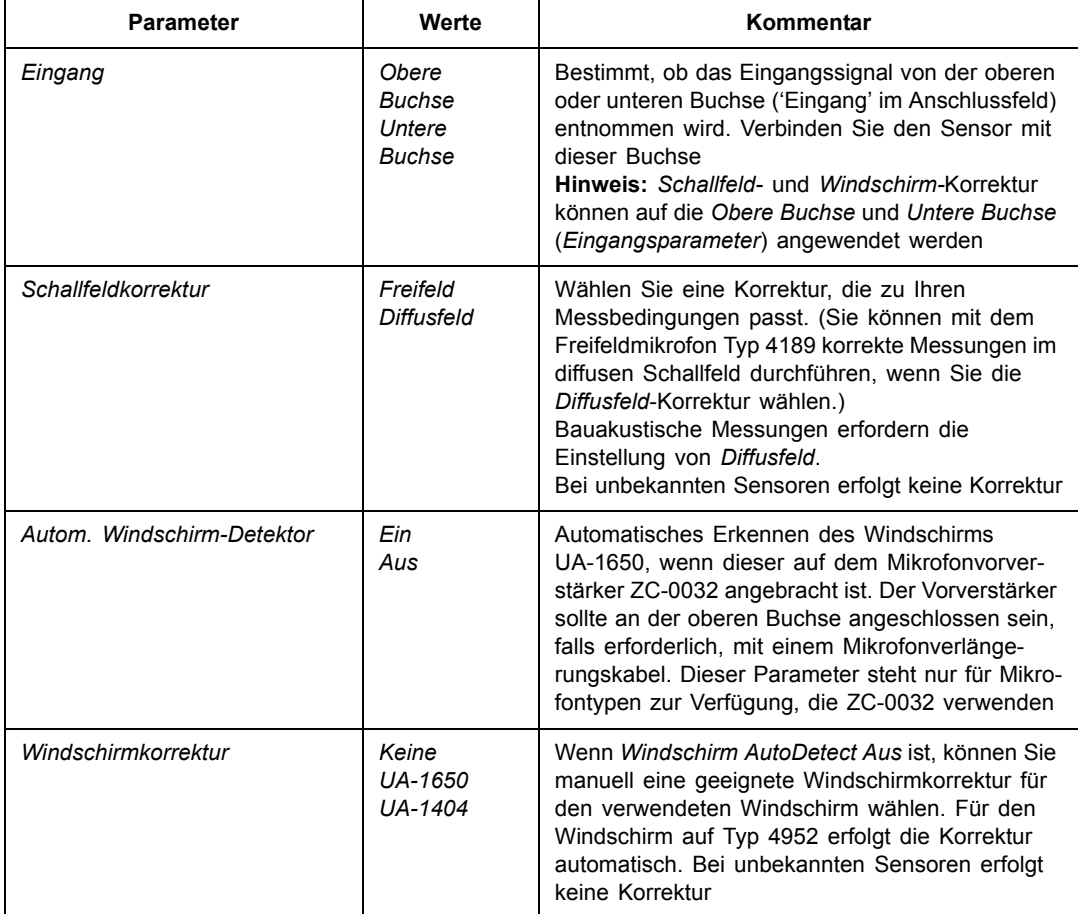

#### *Tabelle A.3 Eingangsparameter*

<span id="page-89-0"></span>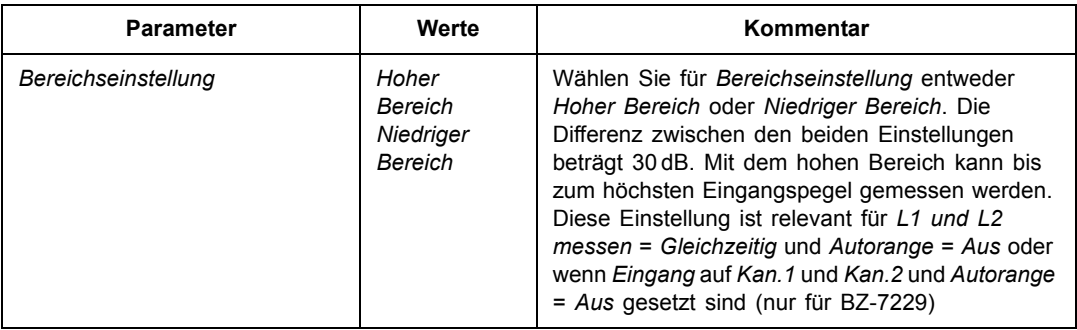

## <span id="page-89-2"></span>**A.4 Norm**

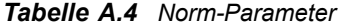

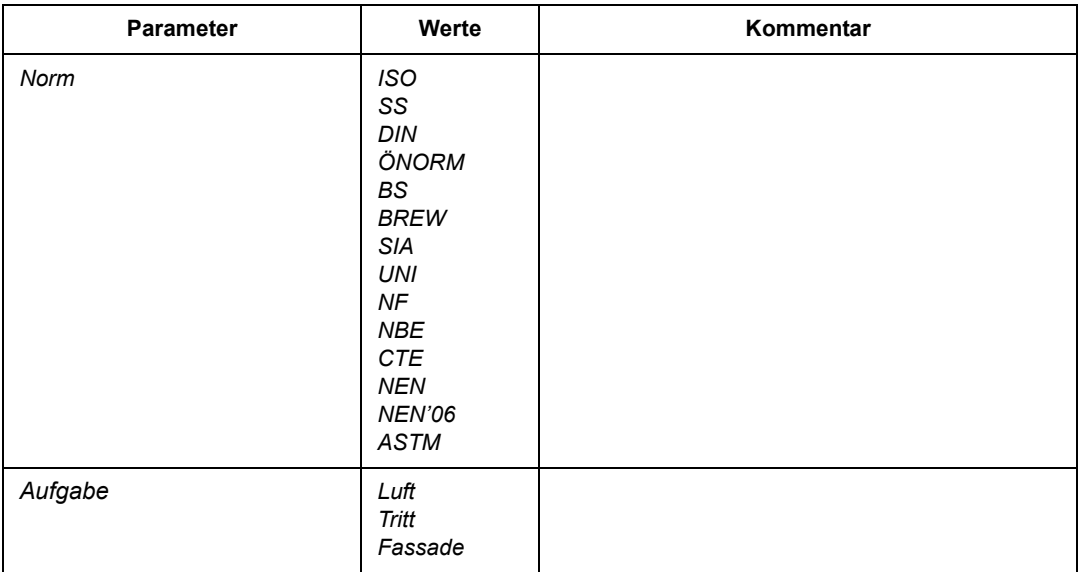

## <span id="page-89-1"></span>**A.5 Frequenzbereich**

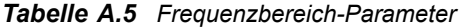

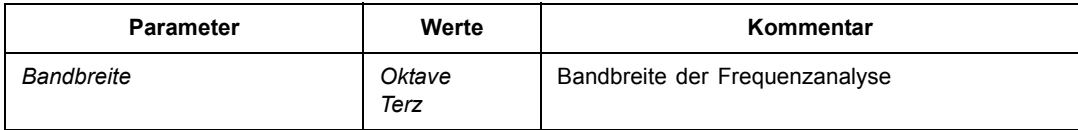

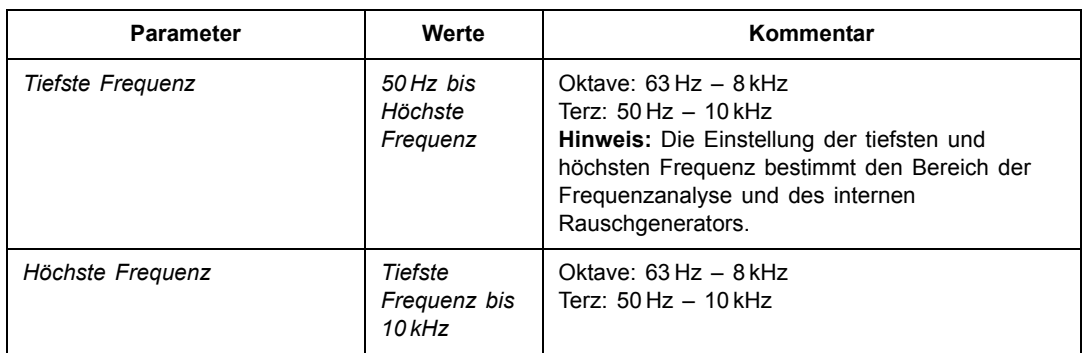

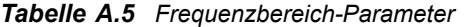

<span id="page-90-0"></span>Die Frequenzbereich-Parameter werden automatisch in Übereinstimmung mit der gewählten Norm festgelegt. Es kann jedoch ein größerer Bereich eingestellt werden als von der Norm gefordert.

## **A.6 Mess-Steuerung L1, L2 und B2**

| <b>Parameter</b>                   | Werte                                            | Kommentar                                                                                                    |
|------------------------------------|--------------------------------------------------|----------------------------------------------------------------------------------------------------|
| Geplante Messung                   | Aus<br><b>Ein</b>                                | Für Geplante Messung = Ein können Sie die<br>Anzahl der Senderpositionen und<br>Mikrofonpositionen pro Sender definieren -<br>andernfalls erfolgen die Messungen der Reihe<br>nach, beginnend mit Pos. 1 |
| Anzahl Sender<br>(Positionen)      | 1 bis<br>10                                      | Nur für Geplante Messung = Ein                                                                                                    |
| L1: Anzahl Mikr.pos. pro<br>Sender | 1 his<br>10                                      | Nur für Geplante Messung = Ein.<br>Die Anzahl kann erhöht werden, wenn die ersten<br>Messungen gespeichert worden sind – sie lässt<br>sich jedoch nicht unter die letzte Messposition<br>verringern      |
| L2: Anzahl Mikr.pos. pro<br>Sender | 1 his<br>10                                      | Nur für Geplante Messung = Ein<br>Die Anzahl kann erhöht werden, wenn die ersten<br>Messungen gespeichert worden sind – sie lässt<br>sich jedoch nicht unter die letzte Messposition<br>verringern       |
| Sequenz                            | Sender zuerst<br>Mikr.position zuerst<br>Manuell | Nur für Geplante Messung = Ein. Definiert die<br>Reihenfolge, in der die Messungen durchgeführt<br>werden sollen                                                                                         |
| Zeitvorwahl                        | 00:00:00 bis<br>01:00:00                         |                                                                                                    |

**Tabelle A.6** Parameter für Mess-Steuerung L1, L2 und B2

| <b>Parameter</b>      | Werte                             | Kommentar                                                                                                    |
|-----------------------|-----------------------------------|----------------------------------------------------------------------------------------------------|
| Automatisch speichern | Aus<br>Ein                        |                                                                                                    |
| Pegelmessart          | Parallel<br>Seriell<br>Kombiniert | Mit Parallel werden alle Bänder im Spektrum<br>gleichzeitig gemessen, mit Seriell werden<br>ausgewählte Bänder gemessen und mit<br>Kombiniert wird in einer automatischen Sequenz<br>erst parallel und dann seriell gemessen |

Tabelle A.6 (Forts.) Parameter für Mess-Steuerung L1, L2 und B2

## <span id="page-91-0"></span>**A.7 Mess-Steuerung T2**

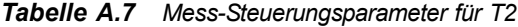

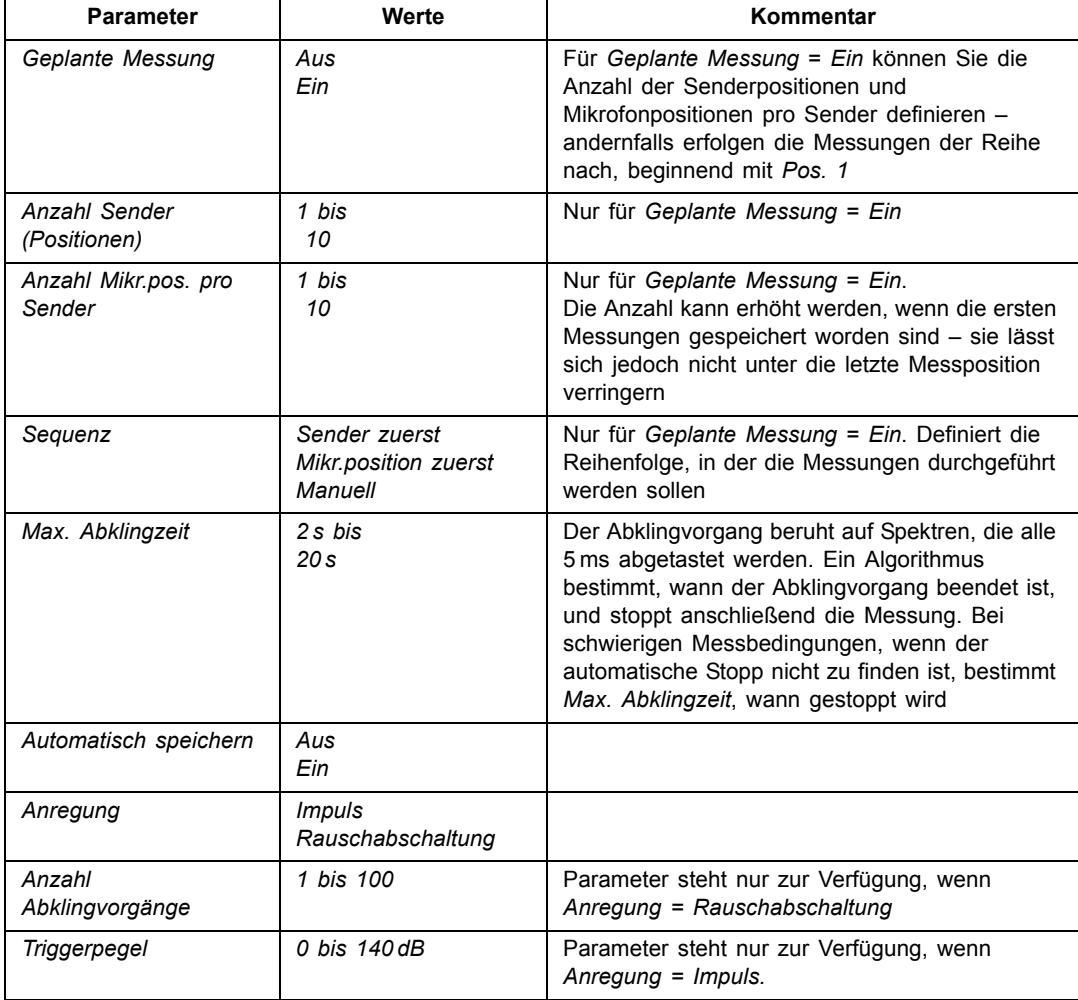

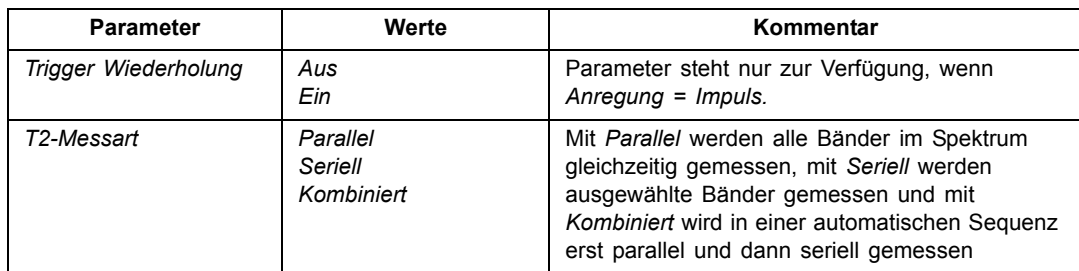

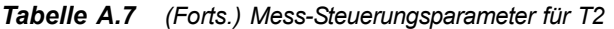

## <span id="page-92-0"></span>**A.8 Schallaufzeichnung**

| <b>Parameter</b>        | Werte                                                                    | Kommentar                                                                                                    |  |  |  |  |
|-------------------------|--------------------------------------------------------------------------|----------------------------------------------------------------------------------------------------|--|--|--|--|
| Aufz.steuerung          | Aus<br>Automatisch                                                       | Bestimmt, wie die Aufzeichnung des Mess-<br>Signals gesteuert wird.<br>Automatisch wählen, um die Aufzeichnung<br>zu starten, wenn die Messung beginnt, und<br>die gesamte Messung aufzuzeichnen                                                                                                    |  |  |  |  |
| Aufzeichnungsqualität   | <b>Niedrig</b><br>Befriedigend<br><b>Mittel</b><br>Hoch                  | Dieses Setup bestimmt die Qualität der<br>Aufzeichnung durch Anpassung der<br>Abtastrate.<br>Wie viel Platz die Aufzeichnung auf der<br>Speicherkarte erfordert, hängt von der<br>gewählten Qualität ab:<br>Qualität<br>Abtast-<br>Obere<br>Speicher<br>Freq.<br>freq.<br>Niedrig<br>8 kHz<br>$3$ kHz<br>$16$ KB/s<br>Befriedigend 16 kHz<br>6 kHz<br>32 KB/s<br>Mittel<br>24 kHz<br>10 kHz<br>48 KB/s<br>Hoch<br>48 kHz<br>20 kHz<br>96 KB/s                                                                                                    |  |  |  |  |
| Max. Aufzeichnungspegel | 140 dB<br>130dB<br>120dB<br>110dB<br>100 dB<br>$90$ dB<br>80 dB<br>70 dB | Das aufgezeichnete Signal wird als 16-Bit-<br>Wave-Datei gespeichert, die einen Dynamik-<br>bereich von bis zu 96 dB umfasst. Beim Ab-<br>spielen auf Typ 2250 beträgt der<br>Dynamikbereich des Ausgangs ca. 75 dB.<br>Beim Abspielen über einen PC kann er noch<br>kleiner sein. Stellen Sie den Max. Aufzeich-<br>nungspegel passend zum Signal ein.<br>Die Werte für Max. Aufzeichnungspegel<br>berücksichtigen den Übertragungsfaktor des<br>angeschlossenen Sensors. Die Werte in der<br>Liste sind nominelle Werte für das Mikrofon<br>Typ 4189. |  |  |  |  |

*Tabelle A.8 Schallaufzeichnung-Parameter<sup>a</sup>*

a. Erfordert Lizenz für Schallaufzeichnungs-Option BZ-7226.

## <span id="page-93-0"></span>A.9 Generator für L1 und L2

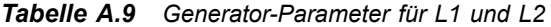

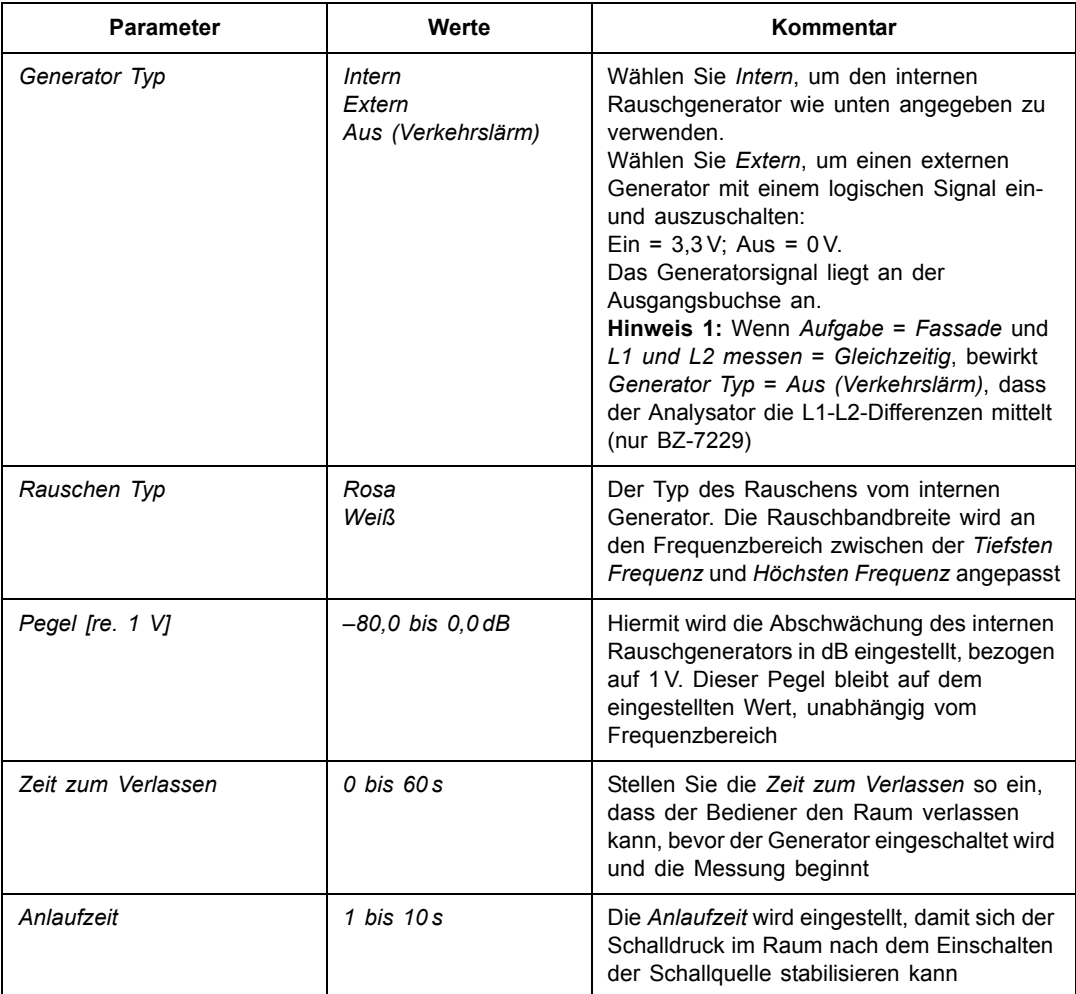

| <b>Parameter</b> | Werte                                                                                                    | Kommentar                                                                                                    |
|------------------|----------------------------------------------------------------------------------------------------|----------------------------------------------------------------------------------------------------|
| Schallquelle     | Unbekannt<br>Typ 4292 Optimiert<br>Typ 4295 Optimiert<br>Typ 4296 Optimiert<br>Typ 4292 Flach<br>Typ 4295 Flach<br>Typ 4296 Flach | Diese Einstellung optimiert den Frequenz-<br>gang des Ausgangssignals vom internen Ge-<br>nerator an die angeschlossene Schallguelle.<br>'Flach' optimiert das Ausgangssignal, um ei-<br>nen flachen Frequenzgang des Schallleis-<br>tungspegels zu erhalten, 'Optimiert' optimiert<br>die Leistungsdifferenz zwischen benachbar-<br>ten Oktav- und Terzbändern, während die<br>Erhöhung bei den tiefen Freguenzen erhal-<br>ten bleibt.<br>Wählen Sie den Typ Ihrer Schallquelle:<br>• Typ 4292 oder 4296 OmniPower<br>Schallquelle<br>• Typ 4295 OmniSource Schallquelle<br>• Wählen Sie Unbekannt, wenn Sie eine<br>andere Schallquelle verwenden oder wenn<br>Sie den Frequenzgang nicht optimieren<br>wollen |

**Tabelle A.9** (Forts.) Generator-Parameter für L1 und L2

## <span id="page-94-0"></span>A.10 Generator für T2

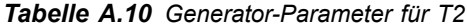

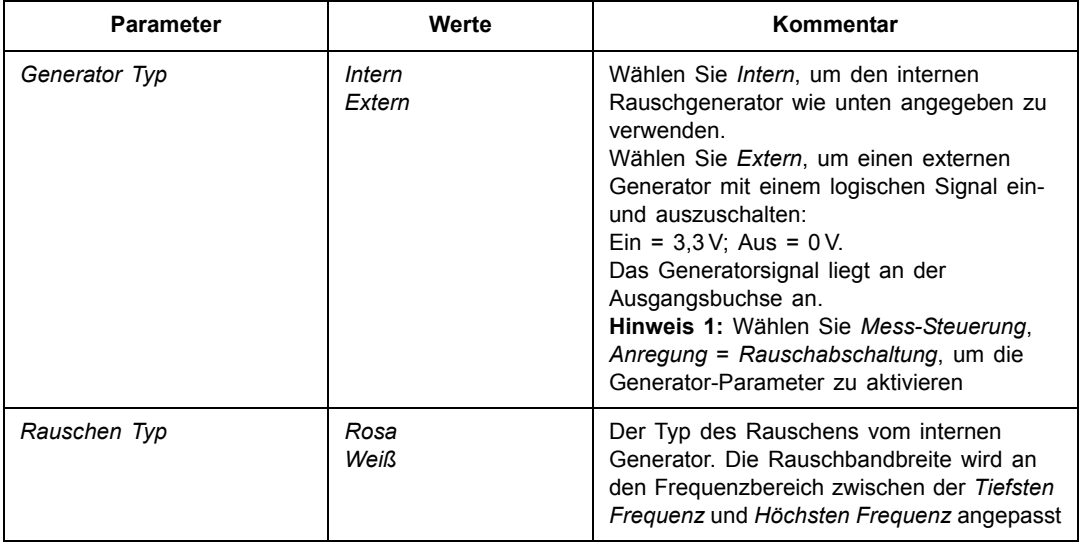

| <b>Parameter</b>   | Werte                                                                                                    | Kommentar                                                                                                    |
|--------------------|----------------------------------------------------------------------------------------------------|----------------------------------------------------------------------------------------------------|
| Pegel [re. 1 V]    | $-80,0$ bis $0,0$ dB                                                                                                    | Hiermit wird die Abschwächung des internen<br>Rauschgenerators in dB eingestellt, bezogen<br>auf 1 V. Dieser Pegel bleibt auf dem<br>eingestellten Wert, unabhängig vom<br>Frequenzbereich                                                                                                    |
| Zeit zum Verlassen | $0$ bis $60s$                                                                                                    | Stellen Sie die Zeit zum Verlassen so ein,<br>dass der Bediener den Raum verlassen<br>kann, bevor der Generator eingeschaltet wird<br>und die Messung beginnt                                                                                                    |
| Anlaufzeit         | 1 bis 10 s                                                                                                    | Die Anlaufzeit wird eingestellt, damit sich der<br>Schalldruck im Raum nach dem Einschalten<br>der Schallquelle stabilisieren kann                                                                                                    |
| Schallquelle       | Unbekannt<br>Typ 4292 Optimiert<br>Typ 4295 Optimiert<br>Typ 4296 Optimiert<br>Typ 4292 Flach<br>Typ 4295 Flach<br>Typ 4296 Flach | Diese Einstellung optimiert den Frequenz-<br>gang des Ausgangssignals vom internen Ge-<br>nerator an die angeschlossene Schallquelle.<br>'Flach' optimiert das Ausgangssignal, um ei-<br>nen flachen Frequenzgang des Schallleis-<br>tungspegels zu erhalten, 'Optimiert' optimiert<br>die Leistungsdifferenz zwischen benachbar-<br>ten Oktav- und Terzbändern, während die<br>Erhöhung bei den tiefen Frequenzen erhal-<br>ten bleibt.<br>Wählen Sie den Typ Ihrer Schallquelle:<br>• Typ 4292 oder 4296 OmniPower<br>Schallquelle<br>• Typ 4295 OmniSource Schallquelle<br>• Wählen Sie Unbekannt, wenn Sie eine<br>andere Schallquelle verwenden oder wenn<br>Sie den Frequenzgang nicht optimieren<br>wollen |

**Tabelle A.10** (Forts.) Generator-Parameter für T2

## <span id="page-96-0"></span>**A.11 Berechnungen**

#### *Tabelle A.11 Berechnungsparameter*

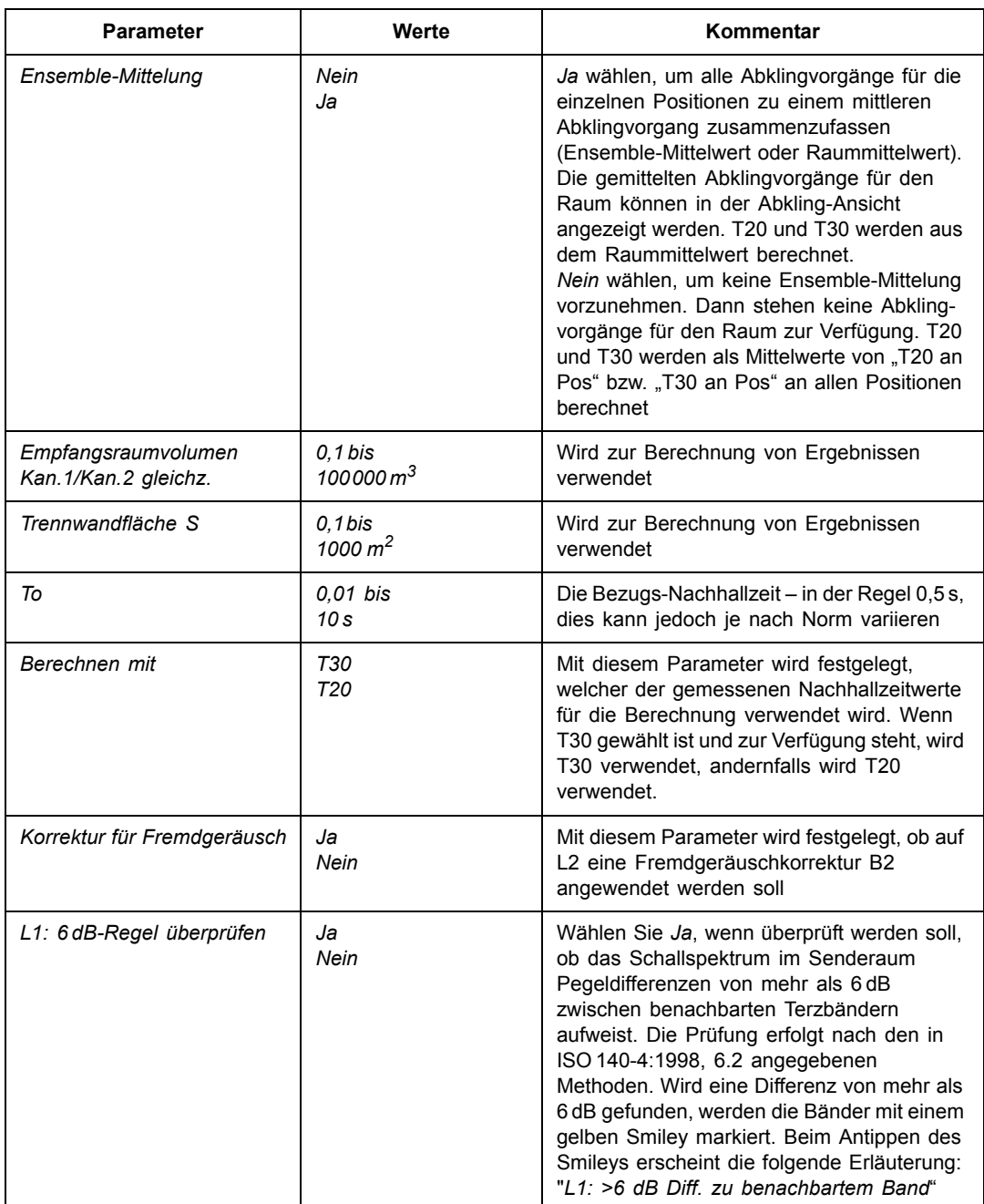

*Tabelle A.11 Berechnungsparameter*

| <b>Parameter</b>                 | Werte                               | Kommentar                                                                                                    |
|----------------------------------|-------------------------------------|----------------------------------------------------------------------------------------------------|
| L1, L2: Std.abweichung<br>prüfen | Ja<br>Nein                          | Wählen Sie Ja, wenn Sie prüfen wollen, ob<br>die Standardabweichung der gemittelten<br>Schallspektren im Sende- und Empfangs-<br>raum zu groß ist. Die Prüfung erfolgt nach<br>den in ISO 140-14:2004, A.5 angegebenen<br>Methoden. Wenn die Standardabweichung in<br>einem Frequenzband mehr als doppelt so<br>groß ist wie der theoretisch erwartete Wert,<br>wird das Band mit einem gelben Smiley mar-<br>kiert. Beim Antippen des Smileys erscheint<br>die folgende Erläuterung: "L1 oder L2: Hohe<br>Std.abweichung" |
| Empfangsraum Bodenfläche         | $0,1$ bis<br>10000 m <sup>2</sup>   | Wird verwendet, um die Qualität von L2-<br>Messungen zu ermitteln                                                                                                    |
| Senderaumvolumen                 | $0,1$ bis<br>100000 m <sup>3</sup>  | Wird in manchen Normen für die<br>Berichterstellung benötigt                                                                                                    |
| Senderaum Bodenfläche            | 0.1 bis<br>10000 m <sup>2</sup>     | Wird verwendet, um die Qualität von L1-<br>Messungen zu ermitteln                                                                                                    |
| Gummihammer                      | Ja<br>Nein                          | NEN und NEN'06 - nur Trittschall                                                                                                    |
| Boden                            | Holz<br><b>Stein</b>                | NEN und NEN '06 - nur Trittschall.<br>Gummihammer                                                                                                    |
| Cr                               | –10 bis<br>10dB                     | NEN und NEN '06 - nur Fassade                                                                                                    |
| Verkehrsart                      | Straße<br>Schiene<br>Luft<br>Andere | NEN und NEN '06 - nur Fassade                                                                                                    |
| CL                               | $-3$ bis<br>20dB                    | NEN'06 - nur Fassade                                                                                                    |
| OILR                             | –10 bis<br>10dB                     | Für Messungen nach der ASTM-Norm wird<br>hier der Pegel in dB für die OILR-Korrektur<br>(Outdoor-Indoor Level Reduction)<br>eingegeben. (Steht nur zur Verfügung, wenn<br>als Aufgabe 'Fassade' gewählt ist.)                                                                                                    |
| <b>OITL</b>                      | $-10$ bis<br>10dB                   | Für Messungen nach der ASTM-Norm wird<br>hier der Pegel in dB für die OITL-Korrektur<br>(Outdoor-Indoor Transmission Loss)<br>eingegeben. (Steht nur zur Verfügung, wenn<br>als Aufgabe 'Fassade' gewählt ist.)                                                                                                    |

# **Anhang B**

## <span id="page-100-0"></span>**Messparameter**

## **B.1 Bauakustische Normen**

#### **B.1.1 Übersicht**

Eine vollständige Übersicht über bauakustische Normen finden Sie in [Tabelle B.1](#page-101-0) und [Tabelle B.2](#page-101-1). Eine Übersicht der berechneten Parameter finden Sie in [Tabelle B.3](#page-102-0) und [Tabelle](#page-103-0) [B.4](#page-103-0).

|                       |                    |                | <b>Schweden</b>   | Deutsch-<br>land    | Öster-<br>reich | Großbritan-<br>nien und<br><b>Nordirland</b> | England<br>Wales       | <b>Schweiz</b> |
|-----------------------|--------------------|----------------|-------------------|---------------------|-----------------|----------------------------------------------|------------------------|----------------|
|                       | <b>Messung</b>     | <b>ISO</b>     | <b>SS</b>         | <b>DIN</b>          | ÖNORM           | <b>BS</b>                                    | <b>BREW</b>            | Sia (2006)     |
| Typische<br>Parameter |                    | $R^{'}$<br>L'n | $R^{'}$<br>$L'$ n | $\mathsf{R}$<br>L'n | DnT<br>L' nT    | DnT<br>L' nT                                 | DnT                    | DnT<br>L' nT   |
| Luft-<br>schall       | Labor              | $140-3$        | EN 20140-3        | EN 20140-3          | S5101           | EN 20140-3                                   |                        |                |
|                       | vor Ort            | $140 - 4$      | EN 20140-4        | 52210-1             | S 5100-1        | 2750-4                                       | <b>BREW</b>            | 181            |
|                       | Fassade            | $140 - 5$      | EN 20140-5        | 52210-5             | S 5100-3        | 2750-5                                       |                        | 181            |
| Tritt-                | Labor              | 140-6          | EN 20140-6        | 52210-1             | S5101           | 2750-6                                       |                        |                |
| schall                | vor Ort            | $140 - 7$      | EN 20140-7        | 52210-1             | S 5100-2        | 2750-7                                       |                        | 181            |
| Nachhall-<br>zeit     |                    | 3382-2         |                   | 52212               |                 |                                              |                        |                |
| Bewer-<br>tung        | Luftschall         | $717 - 1$      | SS-ISO717-1       | 52210-4             | S5100-1         | $5821 - 1 - 3$                               | <b>BSEN</b><br>$717-1$ | 181            |
|                       | <b>Trittschall</b> | $717 - 2$      | SS-ISO717-2       | 52210-4             | S5100-2         | 5821-2                                       |                        | 181            |

<span id="page-101-2"></span><span id="page-101-0"></span>**Tabelle B.1** Bauakustische Normen - Teil 1

<span id="page-101-1"></span>**Tabelle B.2** Bauakustische Normen - Teil 2

|                       |             | Italien    | Frankreich          |                     | Spanien         |                  | Niederlande   |                     |
|-----------------------|-------------|------------|---------------------|---------------------|-----------------|------------------|---------------|---------------------|
|                       | Messung     | <b>UNI</b> | <b>NF-S31</b>       | <b>NBE</b>          | <b>CTE</b>      | <b>NEN</b>       | <b>NEN'06</b> | <b>ASTM</b>         |
| Typische<br>Parameter |             | Dn<br>Ln   | <b>DnAT</b><br>LnAT | <b>DnAT</b><br>LnAT | DnTA<br>L' nT   | $I\!I\!I$<br>Ico | DnTA<br>LnTA  | <b>FTL</b><br>Ln    |
| Luft-<br>schall       | Labor       | 8270-1     | 051                 | 74-040-84/3         | <b>CTE 2008</b> |                  |               |                     |
|                       | vor Ort     | 8270-4     | 054, -057           | 74-040-84/4         | CTE 2008        | 5077             | 5077          | E336-90             |
|                       | Fassade     | 8270-5     | 055. - 057          | 74-040-84/5         | CTE 2008        | 5077             | 5077          | E966-90             |
| Tritt-                | Labor       | 8270-6     | $-052$              | 74-040-84/6         | <b>CTE 2008</b> |                  |               |                     |
| schall                | vor Ort     | 8270-4     | 056, -057           | 74-040-84/7         | CTE 2008        | 5077             | 5077          | E1007-90            |
| Nachhall-<br>zeit     |             |            |                     |                     |                 | 5077             | 5077          |                     |
| Bewer-<br>tung        | Luftschall  | 8270-7     | $-057$              | NBECA-88            | <b>CTE 2008</b> | 5077             | NPR 5079      | E413-73<br>E1007-90 |
|                       | Trittschall | 8270-7     | $-057$              | NBECA-88            | <b>CTE 2008</b> | 5077             | NPR 5079      | E989                |

| <b>Norm</b>                                    | ISO, DIN, ÖNORM,<br>UNI, BS, BREW                                                                                                    | SS                                                             | Sia (2006)                                                                                 | <b>NF</b>                                                  |
|------------------------------------------------|----------------------------------------------------------------------------------------------------|----------------------------------------------------------------|--------------------------------------------------------------------------------------------|------------------------------------------------------------|
| Grundnormen                                    | <b>ISO 140</b><br><b>ISO 717</b>                                                                                                    | <b>ISO 140</b><br><b>ISO 717</b>                               | <b>ISO 140</b><br><b>ISO717</b>                                                            | NF<br>S31-05x                                              |
| Luftschall:                                    | D Dn DnT R <sup>'</sup> R                                                                                                    | ISO plus:                                                      | ISO plus:                                                                                  | D DnT R<br>$\overline{a}$                                  |
| <b>Berechnete</b><br><b>Parameter</b>          | Dw Dw+C Dw+Ctr<br>Dnw Dnw+C Dnw+Ctr<br>DnTw R'w oder Rw<br>$+C$ + $C$ tr<br>$+C_{50-3150}$ +C <sub>50-5000</sub><br>$+C_{100-5000}$ + Ctr <sub>50-3150</sub><br>+Ctr <sub>100-5000</sub> +Ctr <sub>50-5000</sub> | Dw8<br>DnTw8<br>$R'$ w $8$<br>Rw <sub>8</sub>                  | $DnTw+C-Cv$                                                                                | <b>DnATrose</b><br><b>DnATroute</b><br>Rrose<br>Rroute     |
| Fassade:<br><b>Berechnete</b><br>Parameter     | $R'$ 45° $R'$ tr.s<br>Dls.2m Dls.2m,n<br>Dls,2m,nT Dtr,2m<br>Dtr2m,n Dtr,2m,nT<br>Dls,2m,w Dls,2m,n,w<br>Dls,2m,nT,w Dls,2m,nT,w+C<br>Dls,2m,nT,w+Ctr<br>Dtr,2m,w Dtr,2m,n,w<br>Dtr,2m,nT,w+C<br>Dtr,2m,nT,w+Ctr | Siehe ISO                                                      | ISO plus:<br>$D45^\circ nT$<br>Dls,2m,nT,w+Ctr-Cv<br>Dtr.2m.nT.w+Ctr-Cv<br>D45°nT,w+Ctr-Cv | $DnT45^\circ$<br>DnTtr<br>DnATroute45°<br><b>DnATroute</b> |
|                                                | $R'$ 45°w oder $R'$ tr,s,w<br>$+C$ + $C$ tr<br>$+C_{50-3150}$ +C <sub>50-5000</sub><br>$+C_{100-5000}$ +Ctr <sub>50-3150</sub><br>+Ctr <sub>100-5000</sub> +Ctr <sub>50-5000</sub>                               |                                                                |                                                                                            |                                                            |
| Trittschall:<br><b>Berechnete</b><br>Parameter | $L'$ n $L'$ n $T$ Ln<br>L'nw L'nTw oder Lnw<br>+Ci +Ci 50-2500                                                                                                    | ISO plus:<br>$L'$ nw8<br>$L^{\prime}$ nTw8<br>Lnw <sub>8</sub> | Siehe ISO                                                                                  | LnT Ln<br>LnAT<br>LnA                                      |

<span id="page-102-1"></span><span id="page-102-0"></span>**Tabelle B.3** Berechnete Parameter - Teil 1

<span id="page-103-1"></span><span id="page-103-0"></span>**Tabelle B.4** Berechnete Parameter - Teil 2

| Norm                                                  | <b>NBE</b>                                                                                                    | <b>CTE</b>                                                                                                    | <b>NEN</b>                        | NEN'06                                           | <b>ASTM</b>                                                              |
|-------------------------------------------------------|----------------------------------------------------------------------------------------------------|----------------------------------------------------------------------------------------------------|-----------------------------------|--------------------------------------------------|--------------------------------------------------------------------------|
| Grundnormen                                           | <b>ISO 140</b>                                                                                                   | <b>ISO 140</b>                                                                                                    | <b>NEN 5077</b>                   | <b>NEN 5077-</b><br>2006                         | <b>ASTM</b><br>E336, 1007,<br>E966, E1332                                |
| Luftschall:<br><b>Berechnete</b><br>Parameter         | ISO plus:<br>DA<br>DnAT<br><b>RA</b><br>R'A                                                                      | ISO plus:<br>DA<br><b>DnA</b><br>DnT,A<br><b>RA</b><br>R'A                                                                                                    | <b>DnT</b><br>---<br>llu<br>llu;k | <b>DnT</b><br>$\overline{a}$<br>DnT.A<br>DnT,A,k | NR NNR FTL<br>$\overline{a}$<br><b>NIC</b><br><b>NNIC</b><br><b>FSTC</b> |
|                                                       |                                                                                                    |                                                                                                    |                                   |                                                  |                                                                          |
| Fassade:<br><b>Berechnete</b><br>Parameter            | ISO plus:<br>$R'$ A45°<br>Dls,2m,nAT<br>Dtr,2m,nAT<br>Dtr,2m,A<br>Dis.2m.A<br>$Dis.2m, n, w+C$<br>Dls,2m,n,w+Ctr | ISO plus:<br>$R'45^{\circ}A$<br>$R'45^{\circ}$ Atr<br>$R^7A$<br>$R'$ Atr<br>D2m.A<br>D2m, Atr<br>D2m,n,A<br>D2m,n,Atr<br>D <sub>2</sub> m,n <sub>T,A</sub><br>D2m,nT,Atr<br>$Dis.2m.n.w+C$<br>Dls,2m,n,w+Ctr | Gi<br>$G_A$<br>$G_{A:K}$          | Gi<br>$G_A$<br>$G_{A:K}$                         | <b>OILR</b><br><b>OITL</b><br><b>OITC</b>                                |
| <b>Trittschall:</b><br><b>Berechnete</b><br>Parameter | ISO plus:<br>$\overline{a}$<br>LnAT<br>LnA                                                                       | Siehe ISO                                                                                                    | LnT<br>$\overline{a}$<br>Ico      | LnT,A                                            | Ln<br>$\overline{a}$<br>IIC                                              |

## **Index**

## **Numerisch**

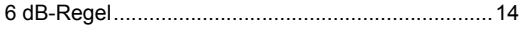

## **A**

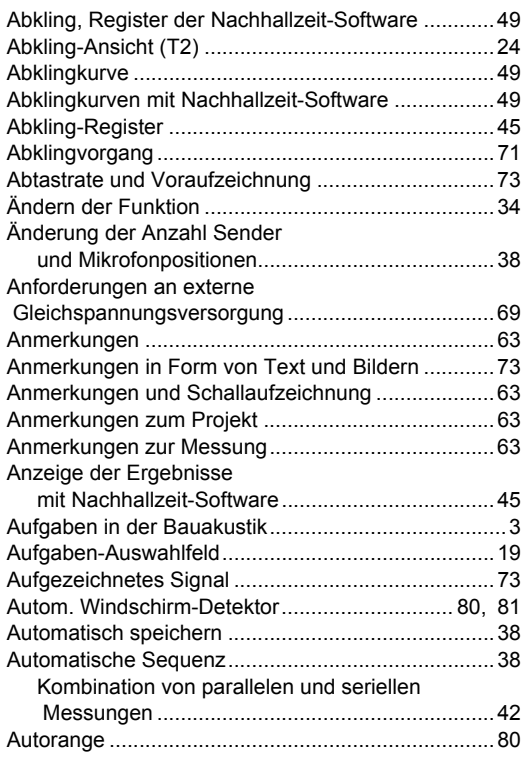

## **B**

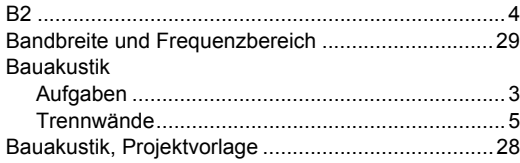

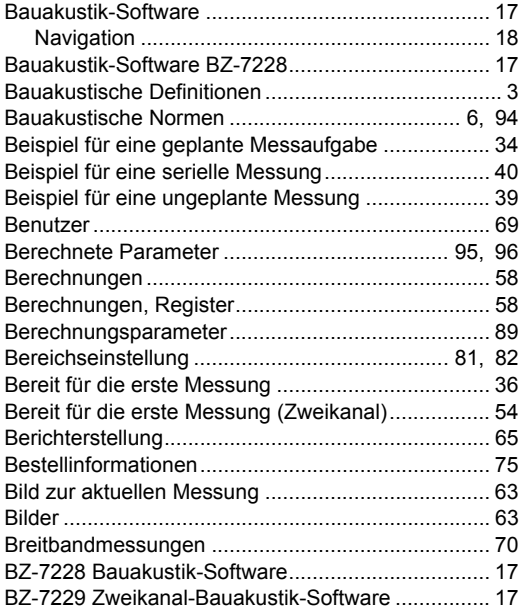

## **D**

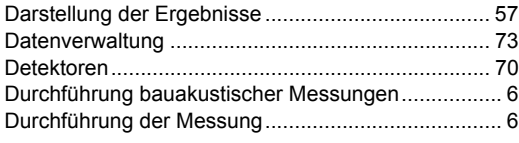

## **E**

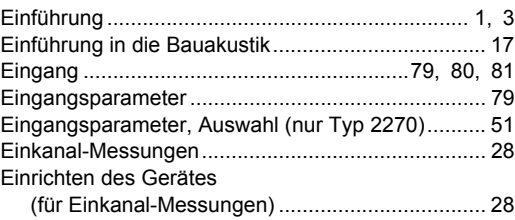

 $\mathsf{I}$ 

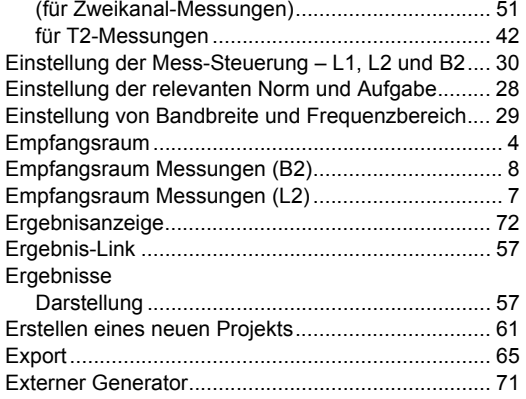

## $\mathsf F$

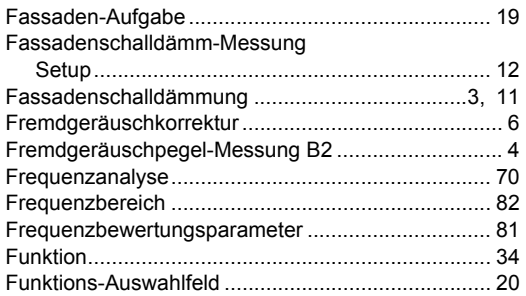

## G

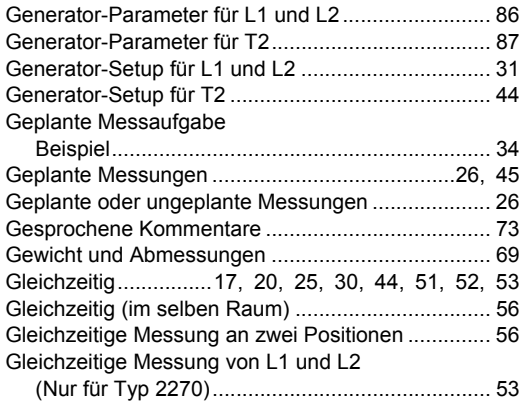

## $\mathsf{H}$

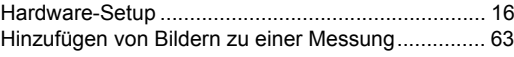

## $\mathbf{I}$

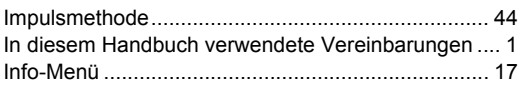

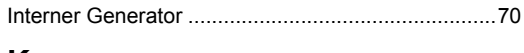

### $\mathsf{K}$

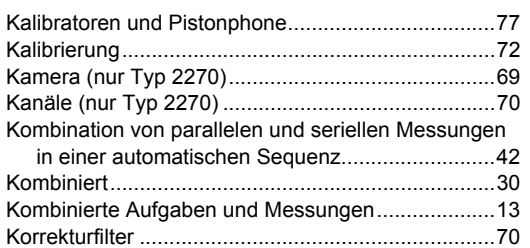

## $\mathsf{L}$

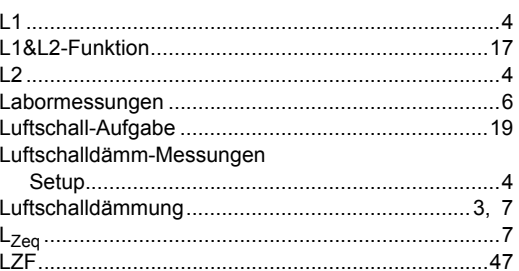

### M

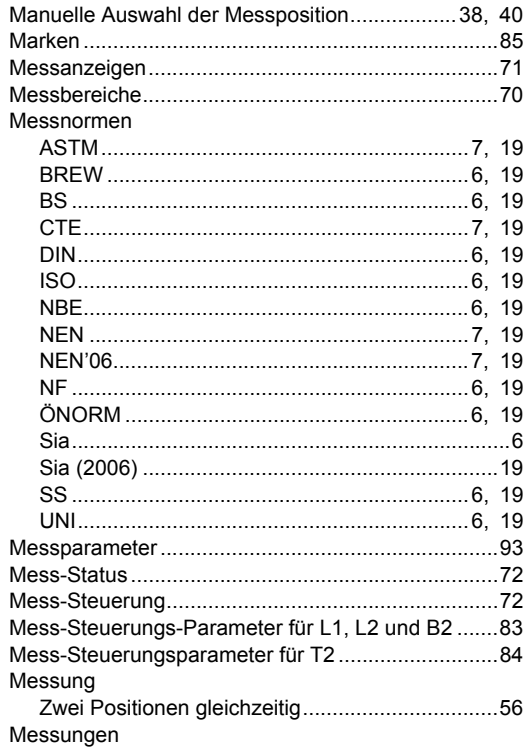

 $\mathbf{I}$ 

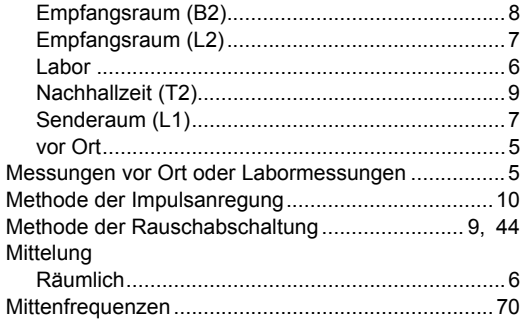

## $\overline{\mathsf{N}}$

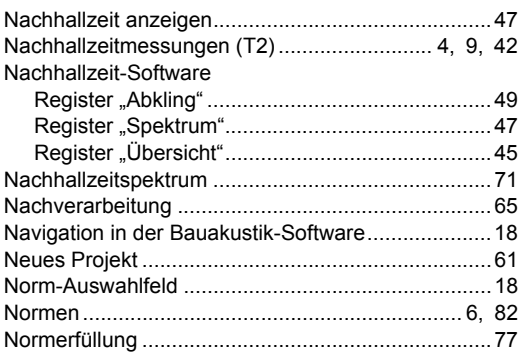

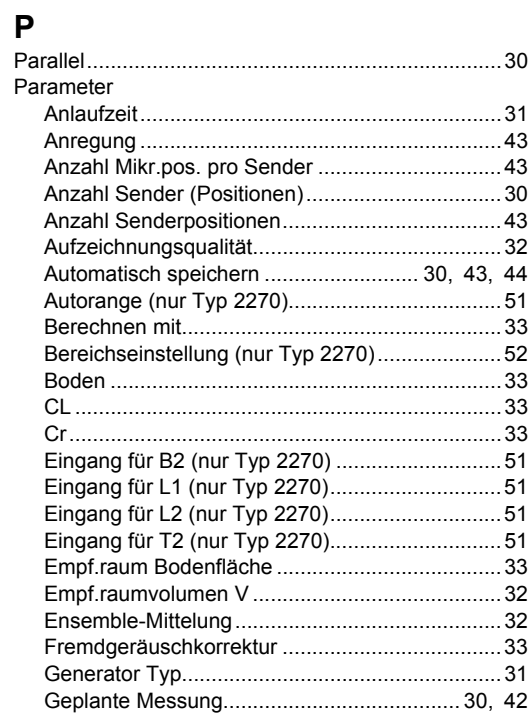

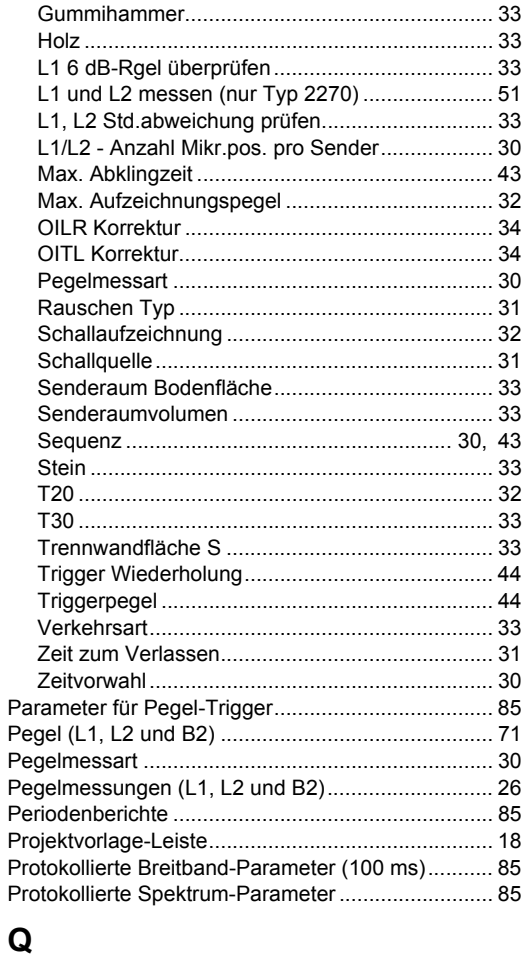

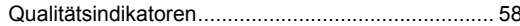

## $\overline{\mathsf{R}}$

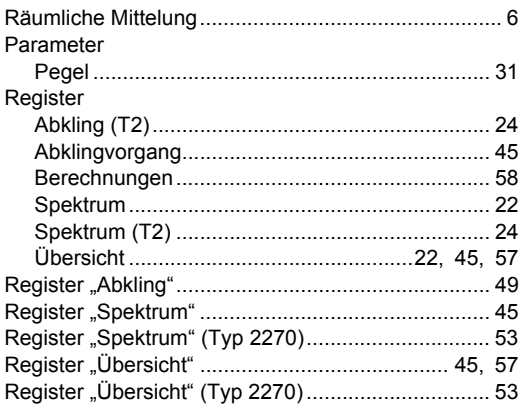

## **S**

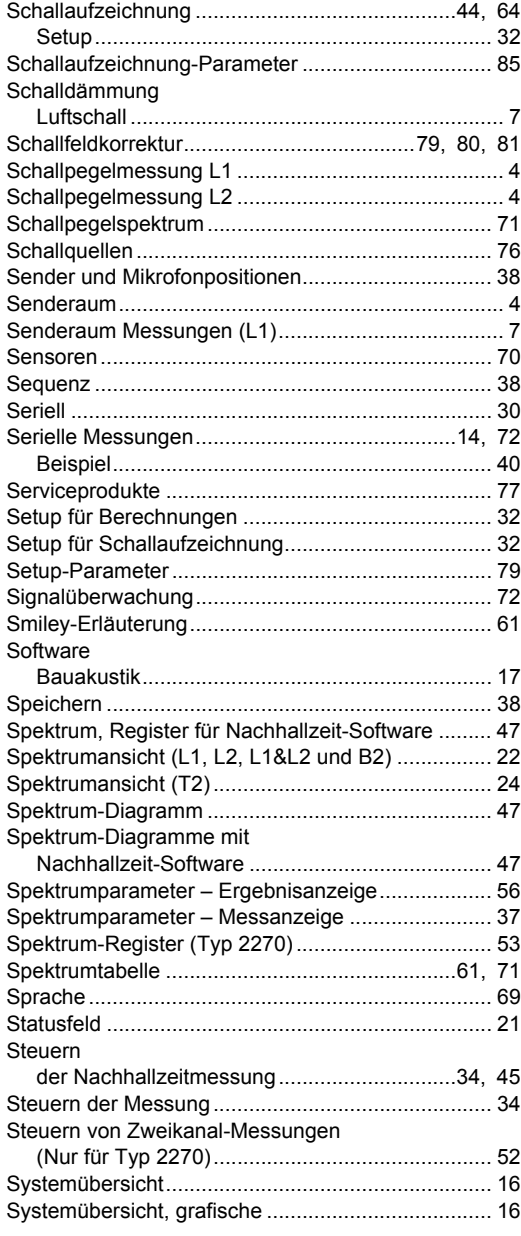

## **T**

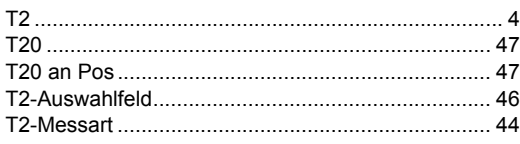

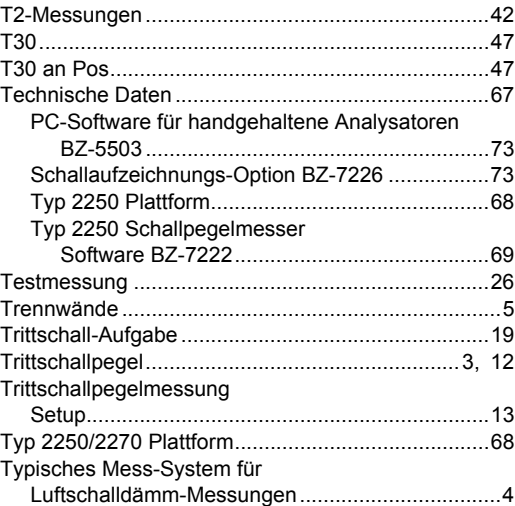

#### **U**

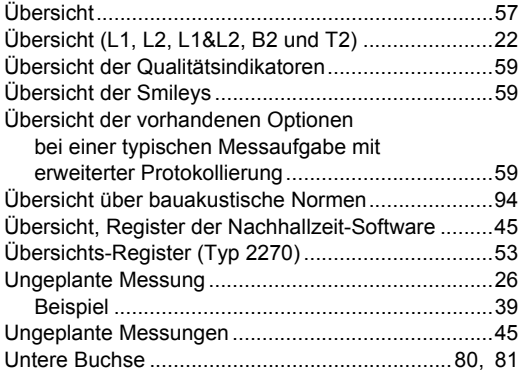

## **V**

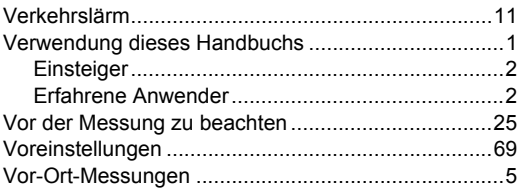

### **W**

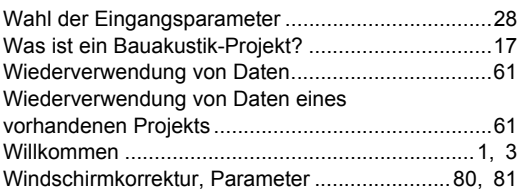
## **Z**

Zusätzliche Parameter [mit Nachhallzeit-Software....................................49](#page-56-0)

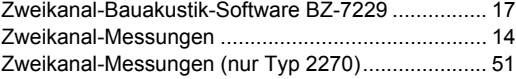

 $\mathsf{l}$ 

STAMMHAUS: DK-2850 Nærum · Dänemark · Telefon: + 45 4580 0500 · Fax: + 45 4580 1405 · www.bksv.com · info@bksv.com

Deutschland: Brüel & Kjaer GmbH · Zentrale: +49 421 17 87 0 · Fax: +49 421 17 87 100 · Service: 0180 3 713 711 Auftragsbearbeitung: 0180 3 713 712 · Technischer Verkauf: 0180 3 713 713 · www.bruelkjaer.de · infobk.de@bksv.com

Österreich: Brüel &gKjaer GmbH · Zentrale: +43 1 865 74 00 · Fax: +43 1 865 74 03 · bk.austria@bksv.com

**Schweiz:** B&K Messtechnik GmbH · Zentrale: +41 1 880 70 35 · Fax: +41 1 880 70 39 · www.bkmt.ch · info@bkmt.ch

Translation of English BE 1799-13